M705E 17.3.Nx.4

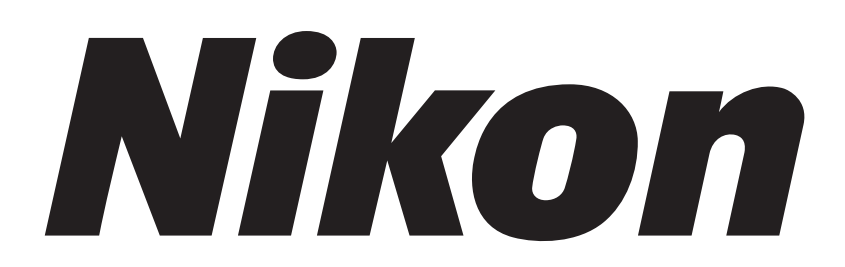

# **Application for Inverted Research Microscope ECLIPSE Ti2 Series**

# **Ti2Control**

**Ver.1.0.2** 

**Instruction Manual** 

**(for Android)** 

## <span id="page-2-0"></span>**Introduction**

Thank you for purchasing a Nikon product.

This manual describes how to install and use the application software "Ti2Control" for Nikon Inverted Research Microscope ECLIPSE Ti2 series.

To ensure correct usage, read this manual carefully before operating this product.

Refer to the hardware manual for detailed information on how to connect your microscope and explanations about system configuration.

- No part of this manual may be reproduced or transmitted in any form without prior written permission from Nikon.
- The contents of this manual are subject to change without notice.
- The equipment described in this manual might differ in its appearance from that of the actual product.
- Although every effort has been made to ensure the accuracy of this manual, errors or inconsistencies might remain. If you notice any points that are unclear or incorrect, please contact your local Nikon representative.
- If you intend to use any other equipment with this product, read the manual for that equipment too.
- If the equipment is used in a manner not specified by the manufacturer, the protection provided by the equipment might be impaired.
- The images shown in this document are for reference only, and may appear somewhat different from those actual application images.

#### **Prerequisite knowledge**

This manual assumes a basic familiarity with Android. If you come across unfamiliar terms or operations while reading through this manual, consult the user's manual for your version of smart device.

#### **Trademarks**

Google and Android are registered trademarks of Google in the United States and other countries. Products and brand names are trademarks or registered trademarks of their respective companies. "TM" and ® marks do not appear beside registered trademarks and trademarks in this manual.

#### **Reference data**

Reference spectrum data of fluorescence probe in Ti2Control are provided from Takara BIO USA Inc. Some spectral data is copyright of Takara BIO USA, Inc. and used with permission.

Reference spectrum data of fluorescence probe in Ti2Control are provided from Thermo Fisher Scientific Inc. Some spectral data is copyright of Thermo Fisher Scientific Inc. and used with permission.

#### **Disclaimer**

Nikon shall not be liable for any damage or problems experienced by a user or third-party caused by the use of this software.

## <span id="page-3-0"></span>**Notes on Using "Ti2 Control"**

- This application is used to make settings for the Ti2-E/Ti2-A, control the Ti2-E, display the Ti2-A status, and display the Assist Guide.
- For the first use of the Ti2-E or Ti2-A, always perform microscope system settings with the setup function, and transfer this information to the microscope system using "SEND."
- When setup information is transferred to the microscope system, the previous information held in memory is overwritten.
- We recommend that the information (including arbitrary registrations performed with the setup function or other setting function) be assigned a filename and saved on the application side after transfer.

#### **Screens used in this manual**

Menus and items displayed in "Ti2Control" vary depending on the microscope system configuration and the motorized devices connected.

The descriptions in this manual are mainly based on the screens of the Ti2-E.

## **Contents**

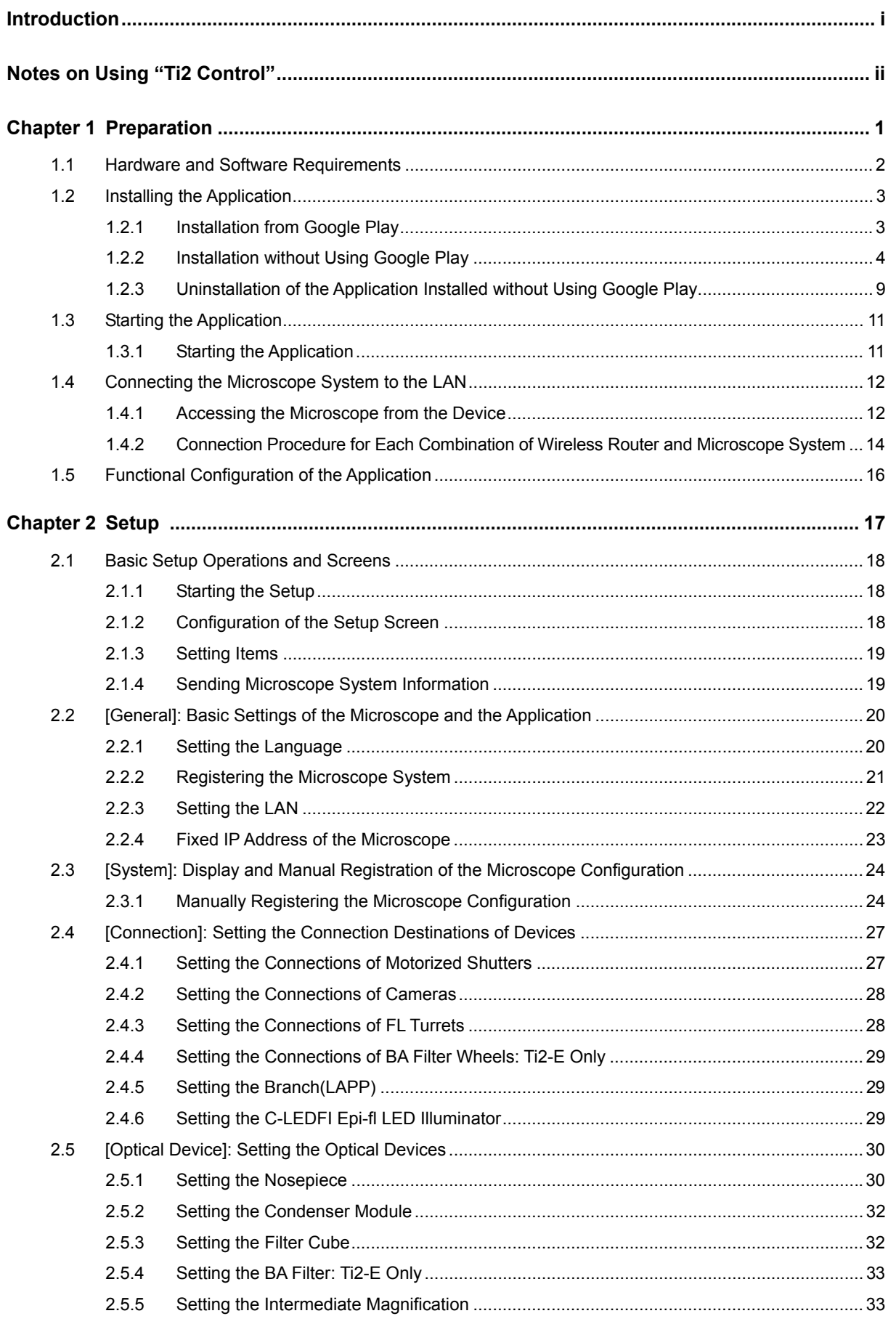

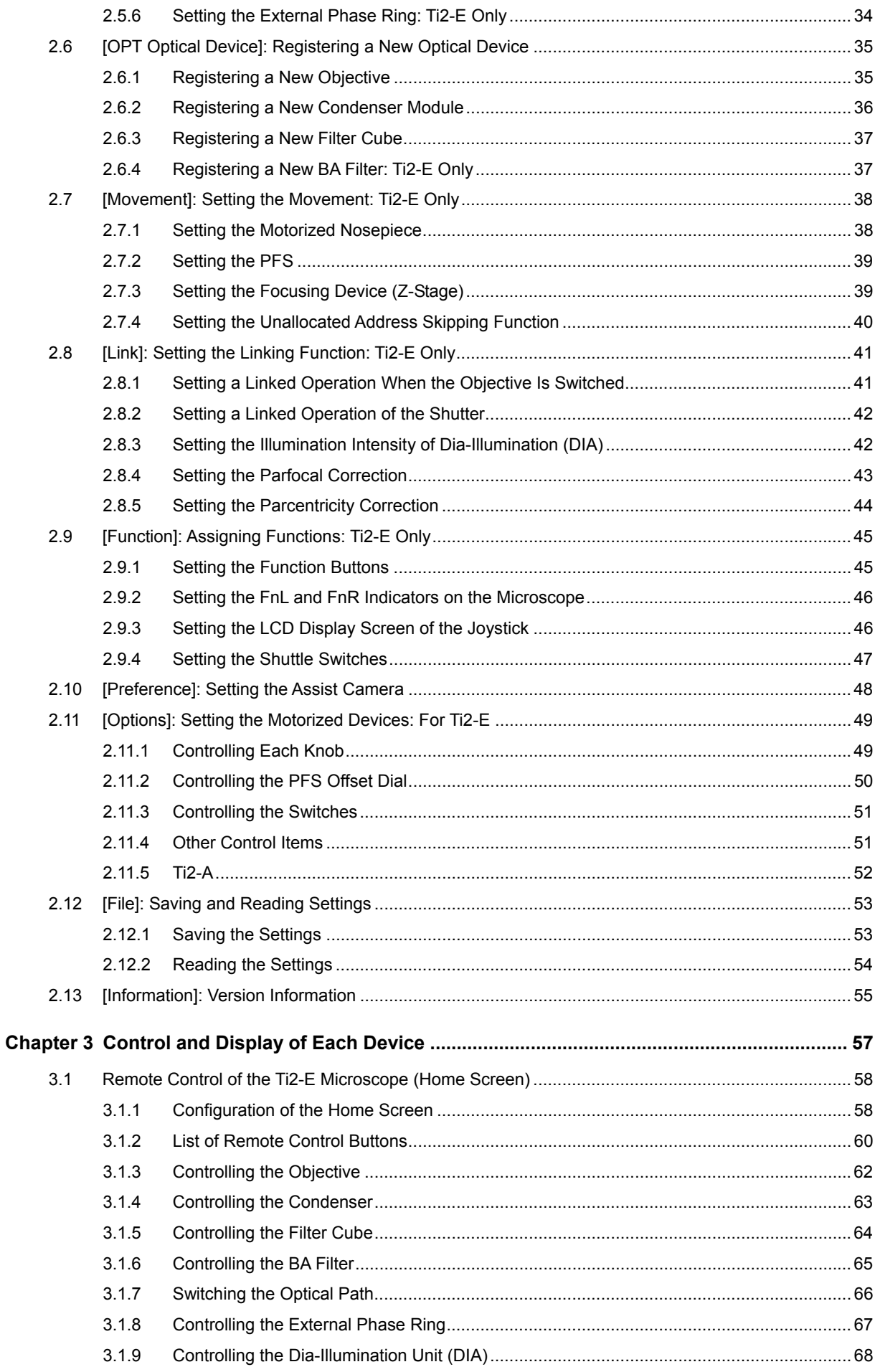

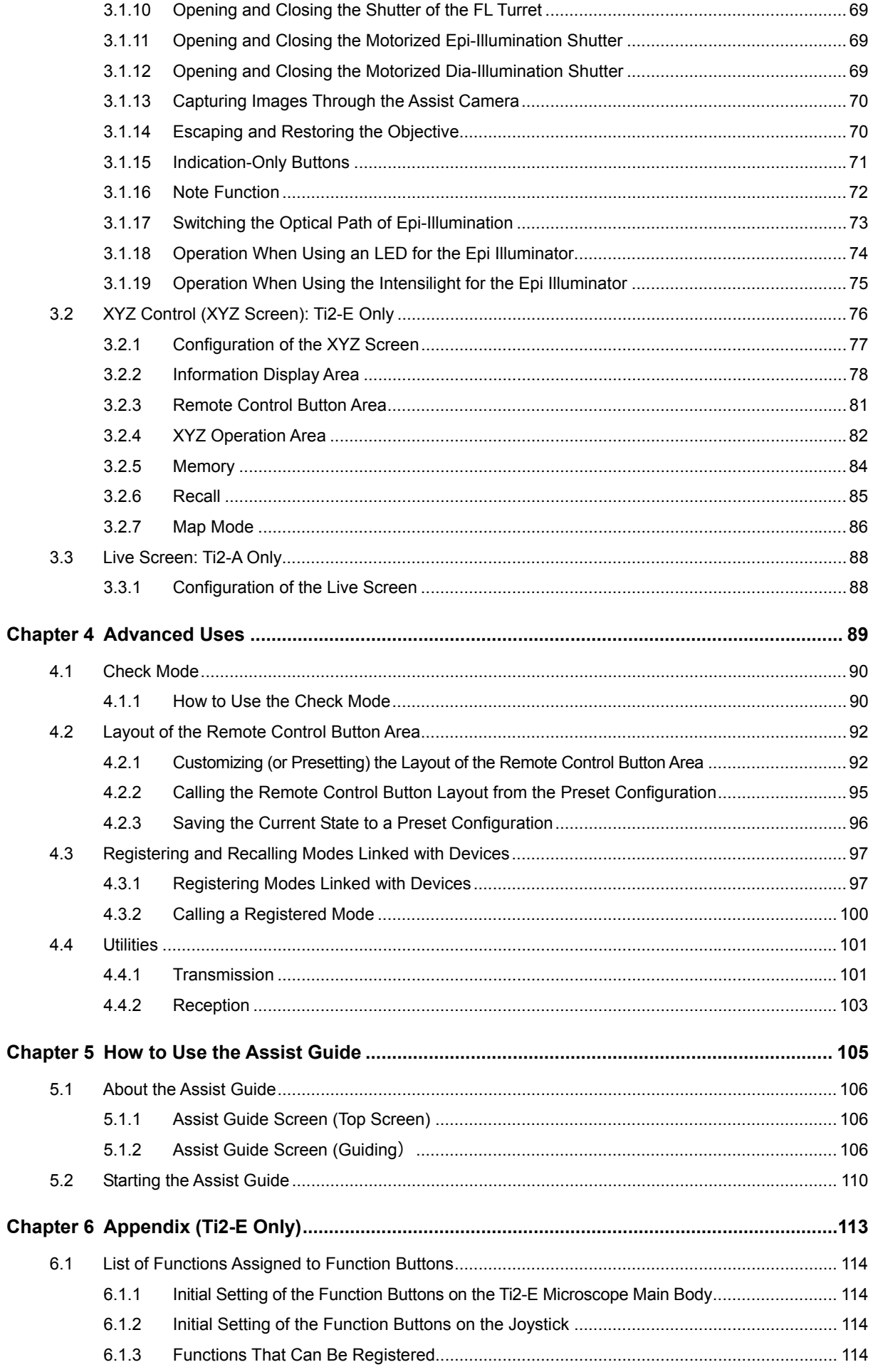

#### **Contents**

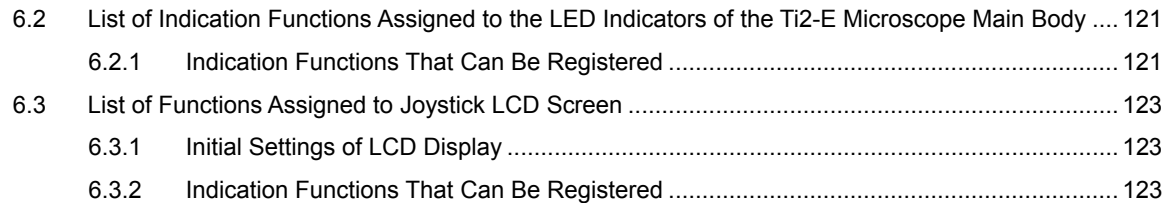

# <span id="page-8-0"></span>**1 Chapter**

# **Preparation**

This chapter describes the hardware and software required for "Ti2Control" and how to install and uninstall the software.

# <span id="page-9-0"></span> **1.1 Hardware and Software Requirements**

## **CAUTION**

Install the application before connecting your device and microscope system (Ti2-E, Ti2-A).

## **CAUTION**

When placing a smart device close to the laptop computer, the laptop computer may enter sleep mode depending on the combination of the smart device and the laptop computer.

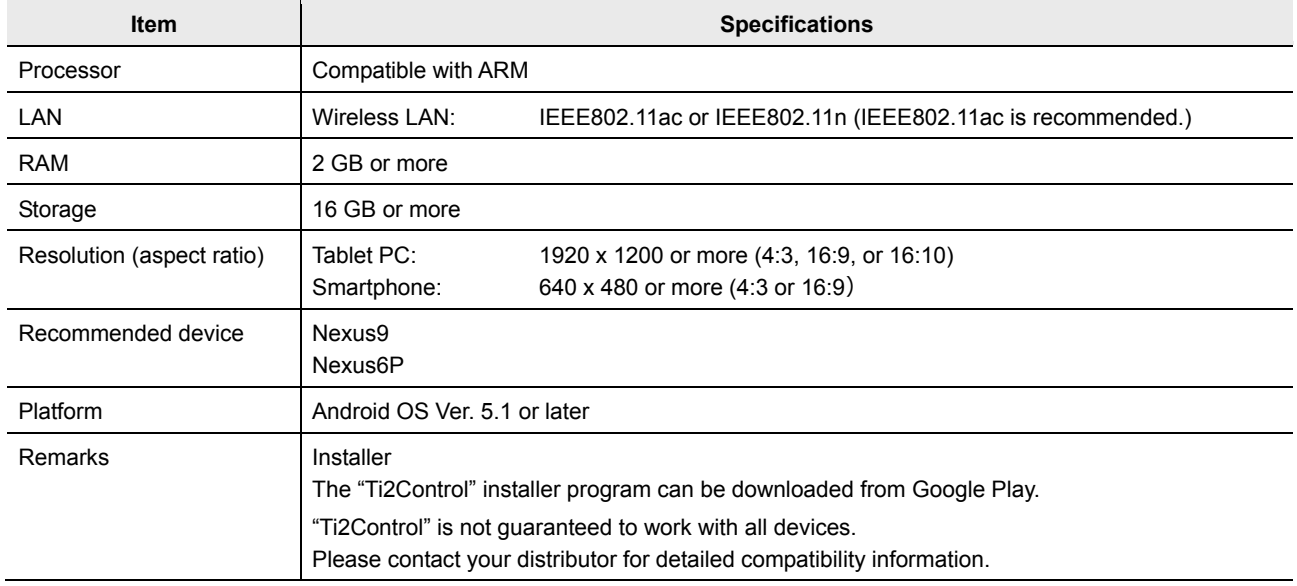

# <span id="page-10-0"></span> **1.2 Installing the Application**

This section describes how to install the application.

## **CAUTION**

- Install the application before connecting the Ti2 microscope system to a smart device.
- The uninstallation procedure for "Ti2Control" is the same as that for other Android applications.

#### **Notes on updating or reinstalling the application**

If "Ti2Control" installed without using Google Play is in the device, first uninstall it, and then reinstall it. Otherwise the application cannot be updated.

For details, see ["1.2.3 Uninstallation of the Application Installed without Using Google Play."](#page-16-1)

## <span id="page-10-1"></span> **1.2.1 Installation from Google Play**

- **1. Tap the [Play Store] icon on the device to access Google Play.**
- ▼ **Installation**

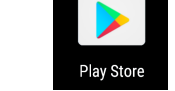

**2. Search for "Ti2 Control" and then install it.** 

## <span id="page-11-0"></span> **1.2.2 Installation without Using Google Play**

Prepare the installer file (\*.apk) of "Ti2Control" in your computer.

For details on how to obtain the installer, contact your local Nikon representative.

#### **Preparation**

#### **1. Tap the [Settings] icon on the device.**

The Settings screen is displayed.

#### **2. Tap the [Security].**

The Security screen is displayed.

▼ **Preparation** 

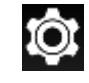

## ▼ **Settings screen**

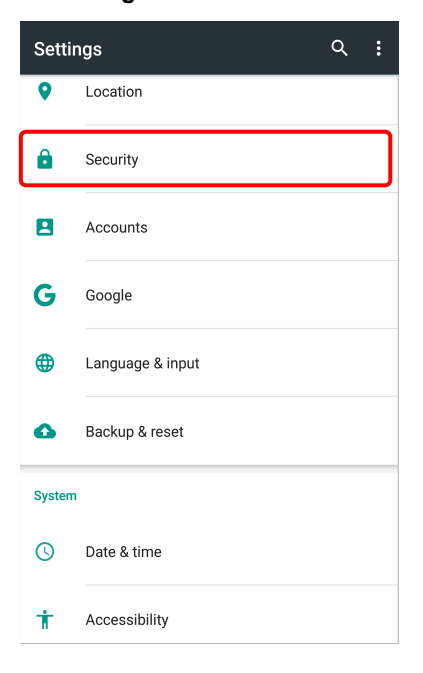

**3. Turn on the [Unknown sources] switch.** 

A warning screen is displayed.

#### ▼ **Security screen**

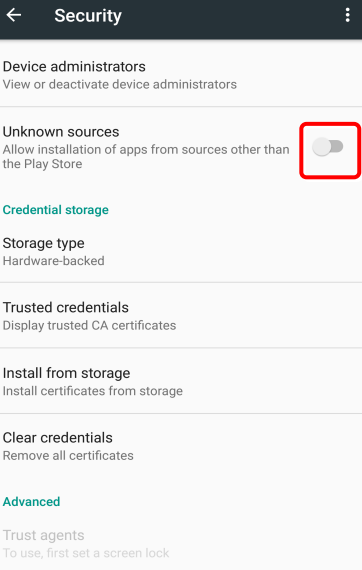

**4. Tap [OK].** 

The [Unknown sources] switch is turned on.

This completes the preparation for the installation.

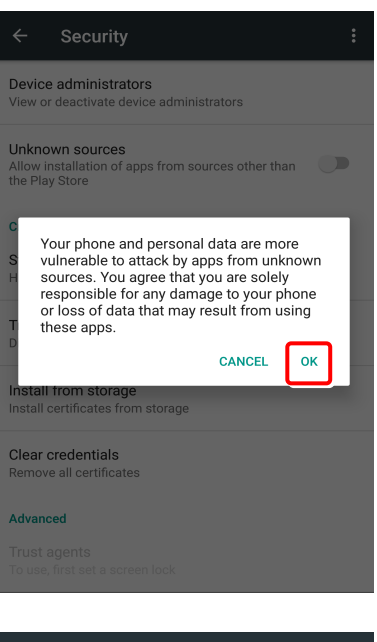

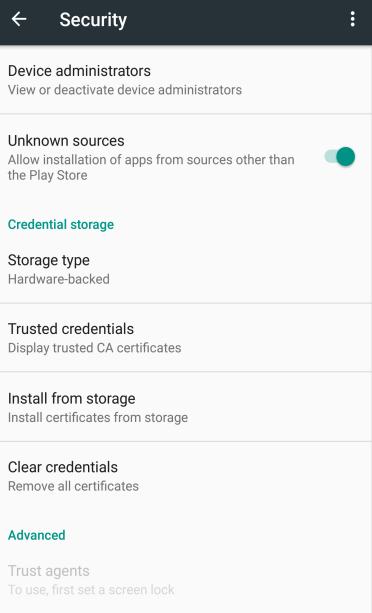

#### **Installation of the application**

#### $\odot$  **CAUTION**

- To install the application, a file management application (file manager) is required. Use a file management application (file manager) supplied with your smart device.
- When using a Nexus series, which does not have file manager, use a free file management application for Android.
- Before updating or reinstalling the "Ti2Control", uninstall "Ti2Control" and then reinstall it. For details on how to uninstall "Ti2Control", see ["1.2.3 Uninstallation of the Application Installed without Using Google Play."](#page-16-1)
- **1. Connect a smart device and the computer using a USB cable.**

The smart device is recognized as storage from the computer.

- **2. Access the smart device from the computer, and copy the installer file (\*.apk) to the smart device.**
- **3. Start the file manager on the smart device, and display the folder in which a copied installer is saved.**

The free management file "ES file explorer" for Android is used as an example here.

#### **4. Tap the installer.**

The Properties screen is displayed.

#### ▼ **Installation starts.**

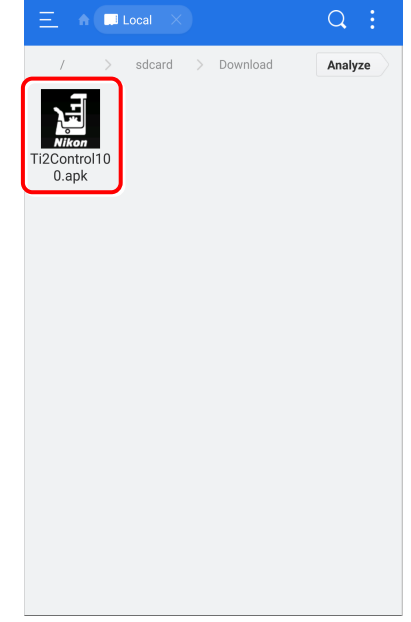

#### **5. Tap [Install].**

A confirmation message is displayed.

#### ▼ **Properties**

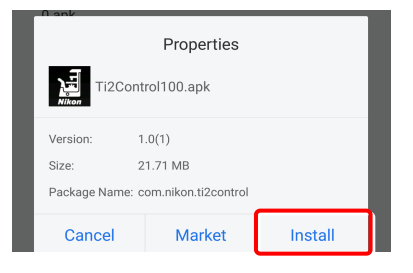

- **6. Tap [INSTALL].** ▼ **Installation starts.** 
	-

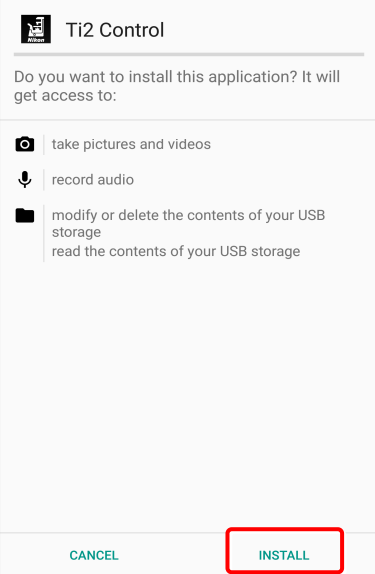

- **7. When the installation is complete, tap [DONE].** ▼ **Installation is complete.** 
	-

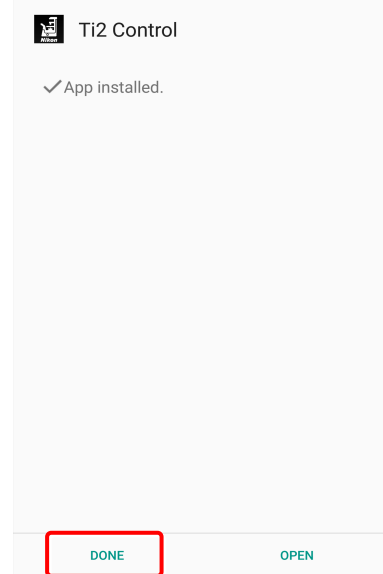

#### Chapter 1 Preparation

When installation is complete, an icon appears on the home screen.

▼ **Home screen of Android** 

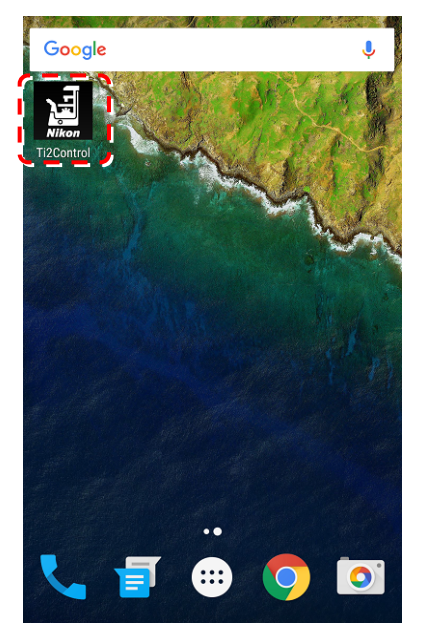

If the application's icon does not appear on the home screen, tap the Drawer button. "Ti2 Control" is included in the list of applications.

To display the application's icon on the home screen, hold down the "Ti2 Control" icon in the list of applications in the Drawer.

▼ **Android's drawer screen** 

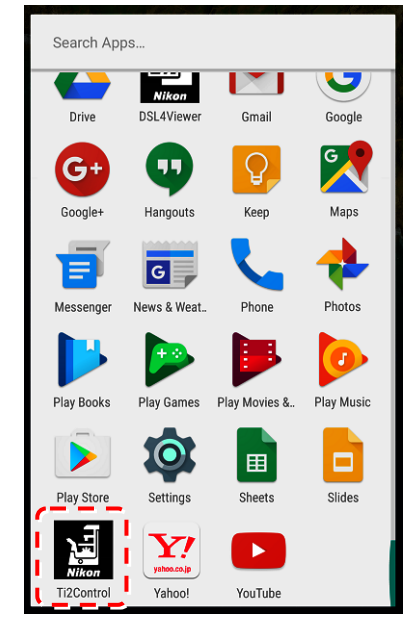

This completes the installation of "Ti2Control."

## <span id="page-16-1"></span><span id="page-16-0"></span> **1.2.3 Uninstallation of the Application Installed without Using Google Play**

### $\odot$  **CAUTION**

The user interface and the setting procedure may vary depending on the device type and the OS version.

#### **1. Tap the [Settings] icon on the device.**

The Settings screen is displayed.

#### **2. Tap [Apps].**

The Apps screen is displayed.

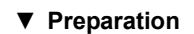

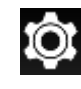

#### ▼ **Settings screen**

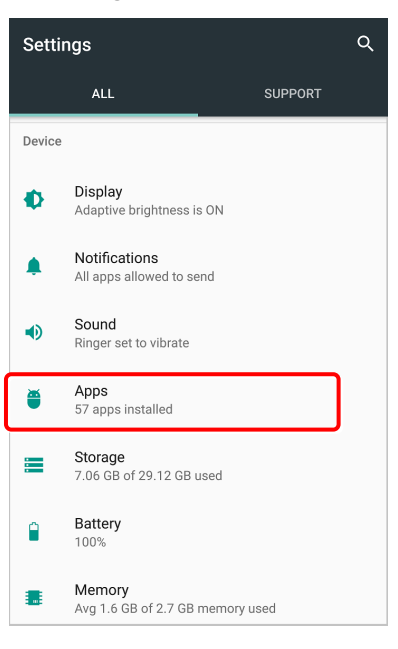

## **3. In the list of application, tap [Ti2Control].**

The App info screen is displayed.

#### ▼ **Apps screen**

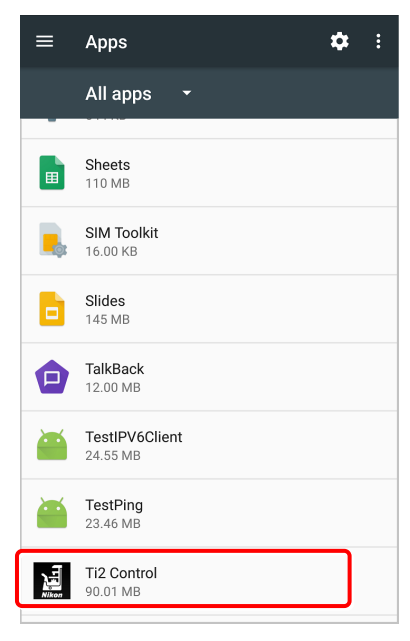

## **4. Tap [UNINSTALL].**

"Ti2Control" is uninstalled.

▼ **App info screen** 

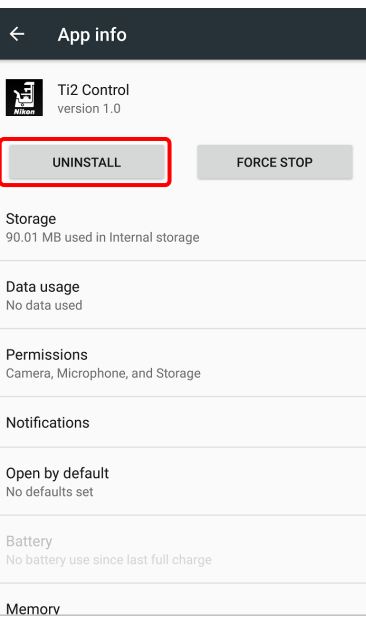

# <span id="page-18-0"></span> **1.3 Starting the Application**

This section describes how to start the application.

### **CAUTION**

Using a certain smart device with mobile data and Wi-Fi data communications enabled may disconnect the connection to the Wi-Fi router not connecting to the Internet.

Turn off the mobile data communication of the device before using the Ti2Control.

## <span id="page-18-1"></span> **1.3.1 Starting the Application**

#### **1. Tap the icon of the application on the home screen of the device.**

"Ti2Control" starts.

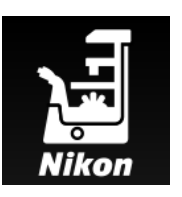

▼ **Starting the application** 

## **CAUTION**

For initial setup of a microscope system, use the device in landscape orientation.

## $\odot$  **CAUTION**

If the Ti2Control screen is displayed again after recovering from the sleep or the suspend mode, or switching back from other application, the last-used screen is not displayed.

Note that the Home screen of the Ti2Control is displayed instead, and the settings in the last-used screen are lost.

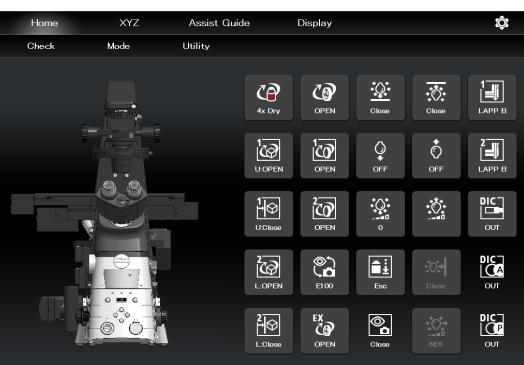

## <span id="page-19-0"></span> **1.4 Connecting the Microscope System to the LAN**

After the "Ti2 Control" application installation, connect the microscope system to a wireless LAN router using a LAN cable.

Connect the microscope system (the controller for TI2-E in the case of the Ti2-E, or the microscope main body in the case of the Ti2-A) to the LAN to enable communications between the microscope system and the smart device which is connected to the LAN via the Wi-Fi router (wireless LAN router).

## **CAUTION**

When an assist tube base unit is used, connect the LAN cable to the [LAN (CAM)] port at the back of the microscope main body to connect to the wireless router.

For how to connect the cable, see the Inverted Research Microscope ECLIPSE Ti2-E and Ti2-E/B Instruction Manual, or the Inverted Research Microscope ECLIPSE Ti2-A Instruction Manual.

## <span id="page-19-2"></span><span id="page-19-1"></span> **1.4.1 Accessing the Microscope from the Device**

Access the microscope system via the wireless LAN router.

#### **1. Set the device's Wi-Fi setting to ON.**

On the device, select [Settings], [Wireless and network], and [Wi-Fi], and then set the Wi-Fi setting to ON.

The device will display a list of available networks.

- **2. In the list of available networks, tap the wireless router to be connected to the microscope system to complete the connection.**
- **3. On the Configure Wi-Fi screen, select [Always] for [Keep Wi-Fi on during sleep].**

### $\odot$  **CAUTION**

The user interface and the setting procedure may vary depending on the device type and the OS version.

#### ▼ **Wi-Fi setting screen**

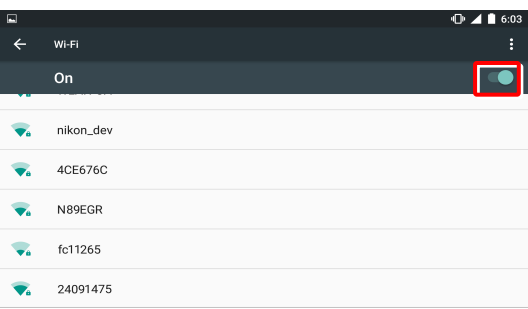

#### ▼ **Configure Wi-Fi screen**

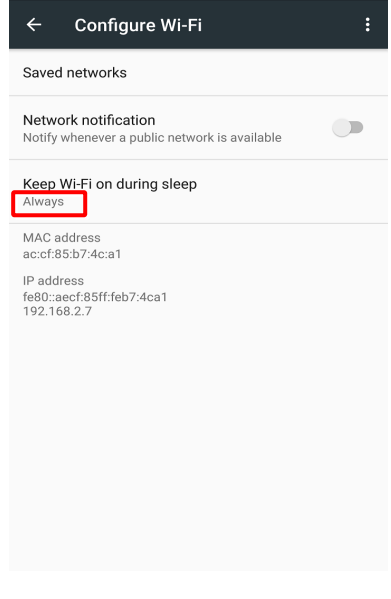

- **4. Tap the "Ti2 Control" app icon to start the application.**
- ▼ **Starting "Ti2 Control"**

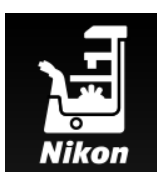

The application start screen is displayed, after which the "Ti2 Control" home screen is displayed.

The "Ti2 Control" application is now ready for use.

#### ▼ **"Ti2 Control" home screen**

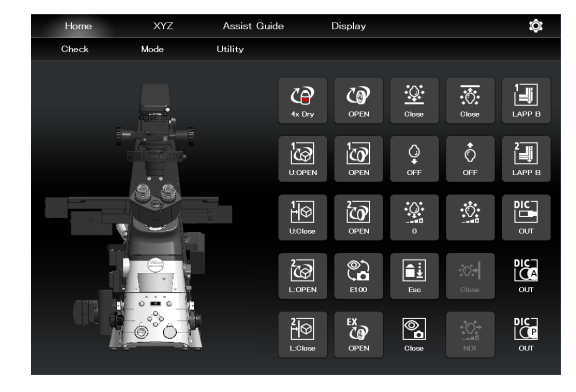

## **CAUTION**

To connect more than one microscope to a single wireless router, see ["Multiple microscope systems are connected to a single](#page-21-1)  [wireless router"](#page-21-1) in ["1.4.2 Connection Procedure for Each Combination of Wireless Router and Microscope System.](#page-21-2)"

## <span id="page-21-2"></span><span id="page-21-0"></span> **1.4.2 Connection Procedure for Each Combination of Wireless Router and Microscope System**

The connection procedure differs depending on the combination of wireless router and microscope system.

#### **A single microscope system is connected to a single wireless router**

**1. On the device, tap [Settings] and then [Wi-Fi] to connect to the wireless router.** 

> For how to connect to the wireless router, see ["1.4.1](#page-19-2)   [Accessing the Microscope from the Device.](#page-19-2)"

**2. Start the "Ti2 Control" application.** 

"Ti2 Control" will be connected to the microscope automatically.

If the connected microscope is already registered, operation from the device is now enabled.

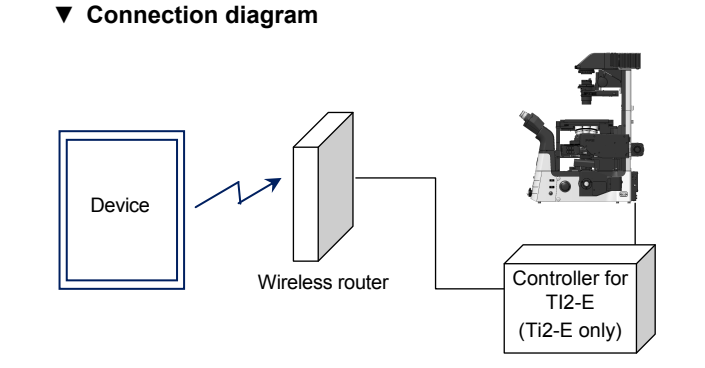

#### <span id="page-21-1"></span>**Multiple microscope systems are connected to a single wireless router**

## **CAUTION**

When more than one microscope system is to be connected to a single wireless router, connect and configure each microscope individually.

#### **1. On the device, tap [Settings] and then [Wi-Fi] to connect to the wireless router.**

## ▼ **Connection diagram**

For how to connect to the wireless router, see ["1.4.1](#page-19-2)  [Accessing the Microscope from the Device.](#page-19-2)"

#### **2. Start the "Ti2 Control" application.**

When more than one microscope is connected to the wireless router, tap  $\lbrack \bullet \rbrack$  in the upper right corner of the "Ti2 Control" application, [General], [LAN], and then [IP (Mic.)] to display a list of connected microscopes.

#### **3. Select the IP address of the microscope to be connected and tap [OK].**

If the connected microscope is already registered, operation from the device is now enabled.

- **4. To configure the next microscope, tap [ ] in the upper right corner of the "Ti2 Control" application, and then [General] to register the microscope system and repeat steps 1 to 3.** 
	- For how to register a microscope system, see ["2.2.2](#page-28-1)   [Registering the Microscope System."](#page-28-1)

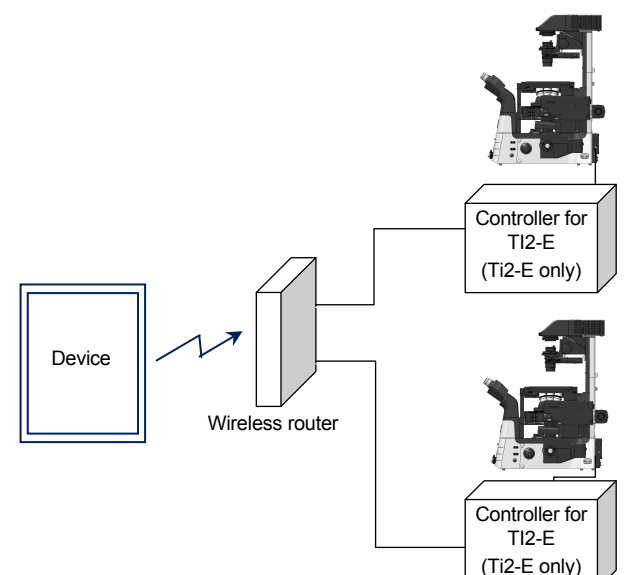

#### **A single microscope is connected respectively to each wireless router**

**1. On the device, tap [Settings] and then [Wi-Fi] to connect to the wireless router.** 

> Configure each wireless router that is connected to a microscope system via a cable.

For how to connect to a wireless router, see ["1.4.1](#page-19-2)   [Accessing the Microscope from the Device.](#page-19-2)"

**2. Start the "Ti2 Control" application.** 

"Ti2 Control" connects to the microscope automatically.

If the connected microscope is already registered, operation from the device is now enabled.

**3. To make a connection setting for the next microscope, tap [ ] in the upper right corner of the "Ti2 Control" application, and then [General] to register the microscope system. Then, repeat steps 1 and 2.** 

For how to register a microscope system, see ["2.2.2](#page-28-1)   [Registering the Microscope System."](#page-28-1)

#### ▼ **Connection diagram**

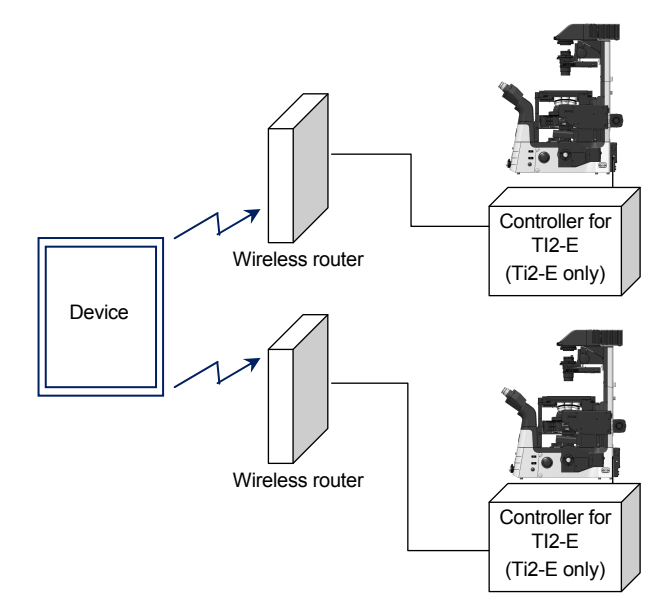

#### **Multiple microscope systems are connected to each wireless router**

**1. On the device, tap [Settings] and then [Wi-Fi] to connect to the wireless router.** 

Make settings for each wireless router which is connected to a microscope system via a cable.

For how to connect to the wireless router, see ["1.4.1](#page-19-2)   [Accessing the Microscope from the Device.](#page-19-2)"

#### **2. Start the "Ti2 Control" application.**

When more than one microscope is connected to the wireless router, tap  $[**②**]$ , [General], [LAN], and then  $[IP (Mic.)]$  to display a list of connected microscopes.

#### **3. Select the microscope to be connected and tap [OK].**

If the connected microscope is already registered, operation from the device is now enabled.

**4.** To configure the next microscope, tap  $\begin{bmatrix} \bullet \\ \bullet \end{bmatrix}$  in the **upper right corner of the "Ti2 Control" application, and then [General] to register the microscope system. Then, repeat steps 1 to 3.** 

For how to register a microscope system, see ["2.2.2](#page-28-1)   [Registering the Microscope System.](#page-28-1)"

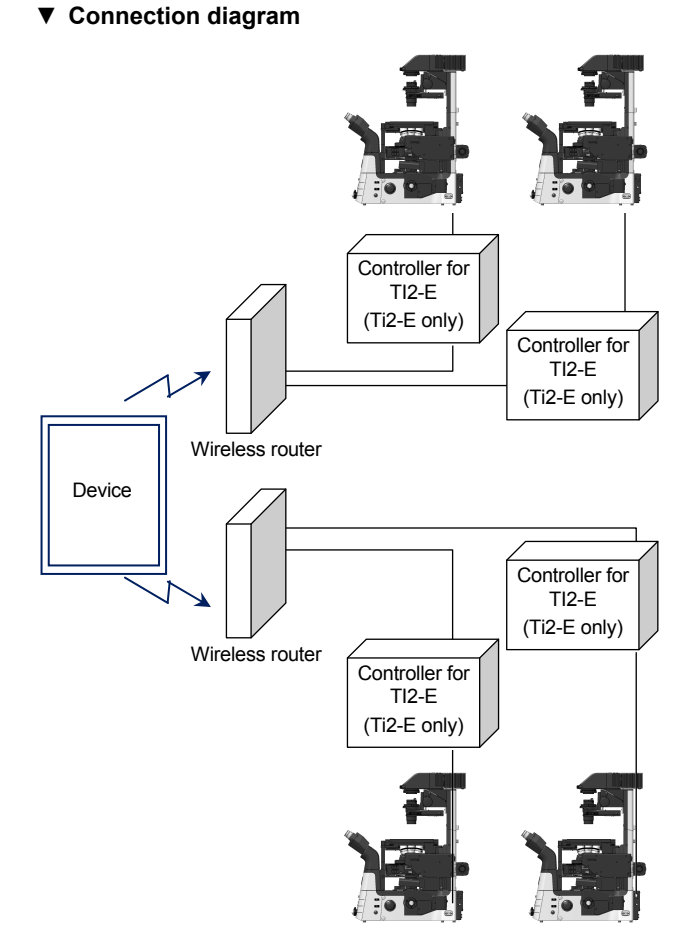

# <span id="page-23-0"></span> **1.5 Functional Configuration of the Application**

This application consists of five screens:

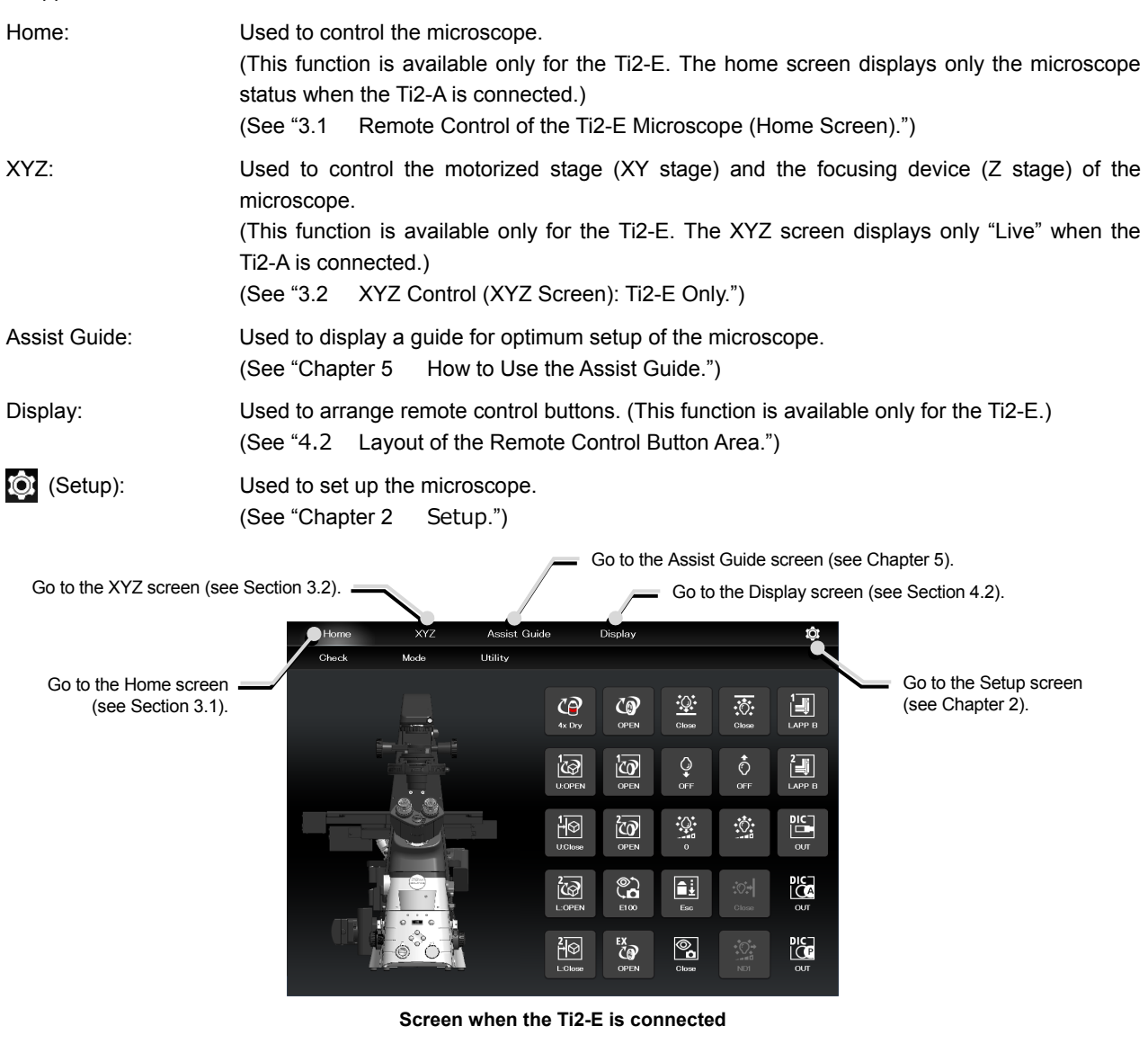

Live: Used to display the images of the assist camera. (See [3.3 Live Screen: Ti2-A Only.](#page-95-2))

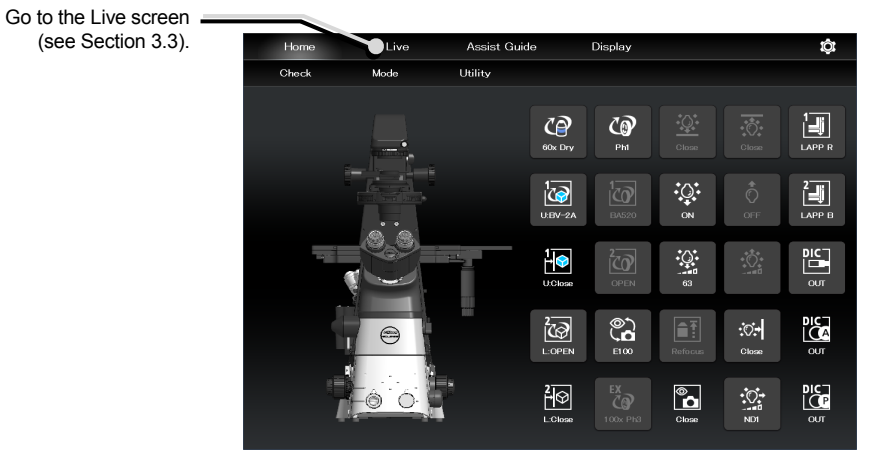

**Screen when the Ti2-A is connected** 

# <span id="page-24-1"></span><span id="page-24-0"></span>**2 Chapter**

# **Setup**

This chapter describes how to register new microscope system settings when using the "Ti2 Control" application for the first time.

When microscope system settings are changed, this setup process allows only the relevant information of the microscope system to be changed.

## **CAUTION**

When more than one microscope system is connected to a single wireless router, connect and configure each microscope system individually.

## <span id="page-25-0"></span> **2.1 Basic Setup Operations and Screens**

## <span id="page-25-1"></span> **2.1.1 Starting the Setup**

Tap [  $\odot$  ] on the home screen or the XYZ screen (Live screen in case of the Ti2-A) to open the setup screen.

▼ **Starting the setup** 

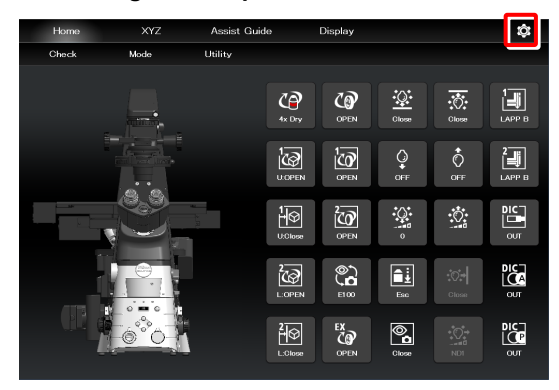

#### ▼ **Setup screen**

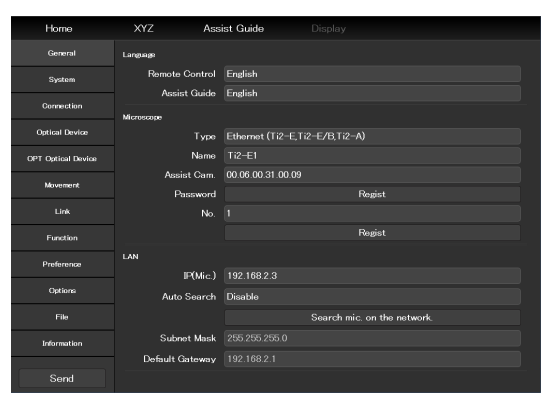

## <span id="page-25-2"></span> **2.1.2 Configuration of the Setup Screen**

#### **Setting item selection area**

Tap each button to change a setting item.

#### **Setting area**

Tap a desired button in the setting item selection area to change the display items and settings.

### **Differences by microscope main body**  The setting items for the Ti2-E differ from those for the Ti2-A.

#### ▼ **Configuration of the setup screen**

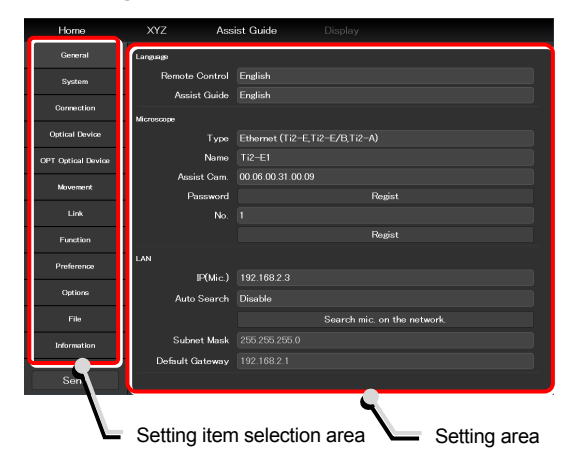

## <span id="page-26-0"></span> **2.1.3 Setting Items**

The setup function consists of 12 setting screens and one button:

- [General]: Basic settings of the microscope and the application
- [System]: Display and manual registration of the microscope configuration
- [Connection]: Settings of the connection destinations of devices
- [Optical Device]: Settings of optical devices
- [OPT Optical Device]: New registration of optical devices
- [Movement]: Settings of the movement (Ti2-E only)
- [Link]: Settings of linked control
- [Function]: Assignment of functions
- [Preference]: Settings of the assist camera
- [Options]: Settings of the motorized devices
- [File]: Saving and reading of settings
- [Information]: Display of the version information
- [Send] button: Transmission the setting information to the microscope system

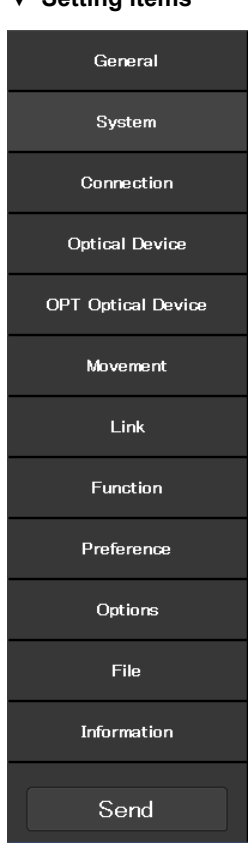

▼ **Setting items** 

## <span id="page-26-1"></span> **2.1.4 Sending Microscope System Information**

#### ■ Sending information to the microscope system

Tap the [Send] button in the setting item selection area to display a confirmation screen.

Tap [OK] to send the information set by the application to the microscope system.

#### ▼ **Setup screen**

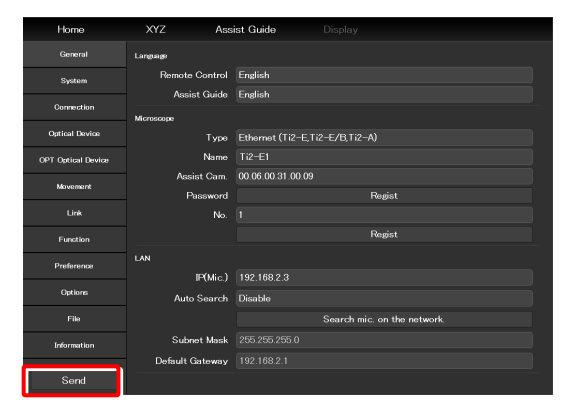

## <span id="page-27-0"></span> **2.2 [General]: Basic Settings of the Microscope and the Application**

The General screen allows basic settings of the microscope and the application.

**1. Select [General] on the setting item selection area.** 

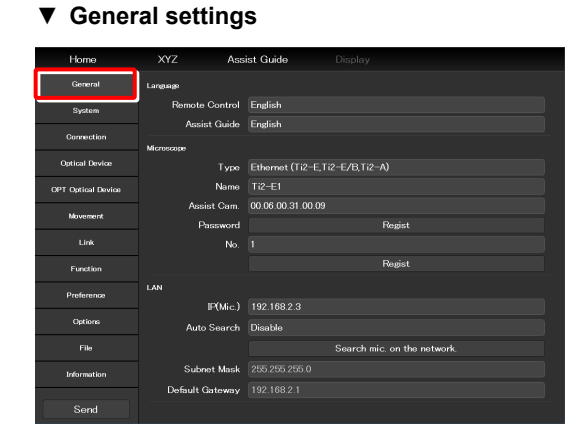

## <span id="page-27-1"></span> **2.2.1 Setting the Language**

Set the language of this application.

**1. Set as follows in the [Language] field.** 

#### **Remote Control:**

Select the language used on the setting screens.

#### **Assist Guide:**

Select the language used in the Assist Guide.

#### ▼ **Setting the language**

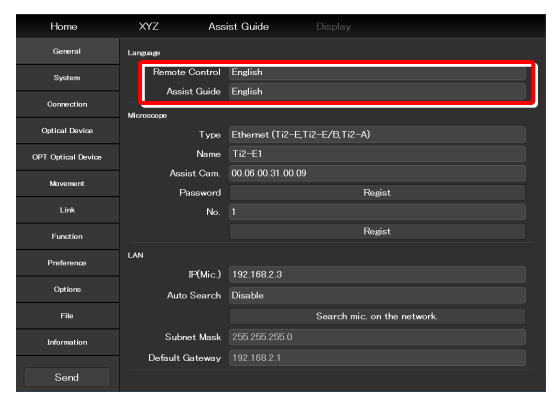

## <span id="page-28-1"></span><span id="page-28-0"></span> **2.2.2 Registering the Microscope System**

This section describes how to register a microscope, a password and an assist camera.

#### **1. Set the following items in the [Microscope] field.**

#### **Type:**

Select the microscope to be connected.

#### **Name:**

Enter a registered name of the microscope system.

#### **Assist Cam.:**

Tap the box to display a list of MAC addresses of the assist cameras.

Tap the target MAC address and then [OK] to register the assist camera.

## **CAUTION**

When an assist tube base unit is used, connect the LAN cable to the [LAN (CAM)] port at the back of the microscope main body to connect to the wireless router.

#### **When registering a new microscope system**

To register a new microscope system, never fail to register an assist camera too.

When using a wireless router in this case, it is recommended to connect only one microscope system to the wireless router.

#### **Password:**

It is possible to make a setting so that a password is requested when  $\left[ \bigcirc \right]$  is tapped to access the microscope on a device which is not registered for the microscope.

Enter any letters for the password. (Enter nothing if no password is to be set.)

No password is requested during an access if the microscope system is already registered on the device side.

#### **No.:**

Select a microscope number to be registered with the device.

Up to 20 microscopes can be registered.

For each registered number, a registered name of the microscope system (or a MAC address) is displayed.

#### **Regist button:**

Tap this button to register the connected microscope as a "trusted microscope" with a microscope number specified in "No." and save it in the device.

Connection to the microscope registered here is possible without a password.

### **2** CAUTION

Make sure any new microscope system is registered.

#### ▼ **Registering the microscope system**

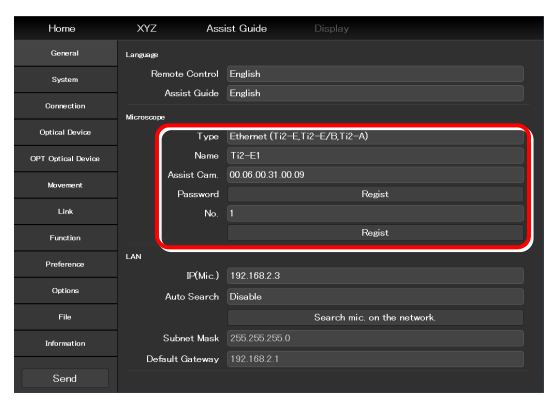

## <span id="page-29-1"></span><span id="page-29-0"></span> **2.2.3 Setting the LAN**

#### **1. Set the following items in the [LAN] field.**

#### **IP (Mic.):**

Allows displaying or specifying the IP address of the microscope.

If not using [Auto Search] or [Search mic. on the network], directly enter the IP address of the microscope.

To enter the fixed IP address of the microscope, see ["2.2.4 Fixed IP Address of the Microscope.](#page-30-1)"

#### **Auto Search:**

Sets whether to automatically search the network for the IP address of the microscope and connect to the network upon "Ti2 Control" startup.

(Enable: Automatically connected)

If more than one microscope is connected, all the microscopes connected to the network are displayed. Select the IP address of the microscope to be used.

#### **Search mic. on the network:**

If more than one microscope is connected, all the microscopes connected to the network are searched for. Select the IP address of the microscope to be used.

#### **Subnet Mask:**

Allows displaying or specifying the subnet mask of the microscope.

#### **Default Gateway:**

Allows displaying or specifying the default gateway of the microscope.

## $\odot$  **CAUTION**

Connection to the microscope or the assist camera may not be possible from the application depending on the wireless router (Wi-Fi) or the smart device in use.

In this case, close the application and perform the following procedure:

- On the device, tap [Settings] and [Wi-Fi] to turn off the Wi-Fi, and then turn on [Wi-Fi] to connect to the wireless router.
- Restart the microscope system.

After performing the above procedure, start up the application again, and check that it can be connected to the microscope or the camera.

#### ▼ **Setting the LAN**

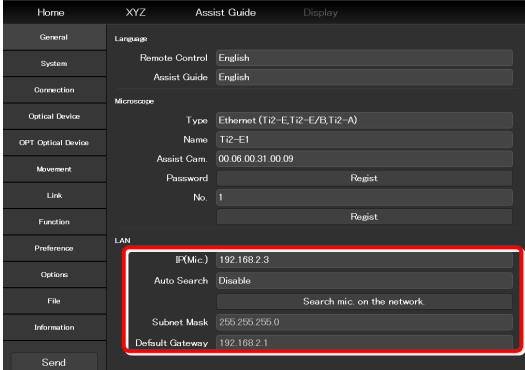

## <span id="page-30-1"></span><span id="page-30-0"></span> **2.2.4 Fixed IP Address of the Microscope**

This section describes how to find the fixed IP address of the microscope.

## **CAUTION**

The fixed IP address of the microscope can be found only by "Ti2 Control" for Windows. Perform the procedure in this section in a Windows PC.

- **1. Connect the Windows PC and a microscope system (controller for TI2-E when using Ti2-E, or the microscope main body when using Ti2-A) using a USB connector.**
- ▼ **USB connector A**

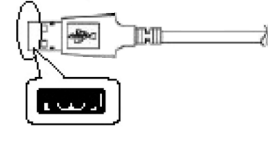

- **2. In the [LAN] field, set [DHCP] to OFF (disabled).**
- **3. Take a note of the microscope's fixed IP address displayed in the [Fixed IP(Mic)] field.**

**The steps in the Windows PC are complete.** 

**Enter the noted IP address in the smart device. (See ["2.2.3 Setting the LAN."](#page-29-1))** 

▼ **Fixed IP address of the microscope** 

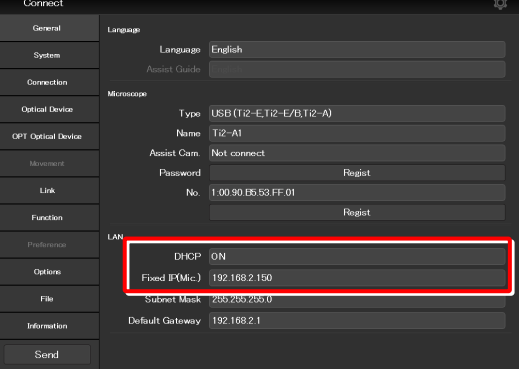

## <span id="page-31-0"></span> **2.3 [System]: Display and Manual Registration of the Microscope Configuration**

Tapping [System] displays a list of accessories mounted on the microscope system.

**1. Select [System] on the setting item selection area.** 

> A list of accessories connected to the microscope system will be displayed.

**2. Confirm the items displayed in the [Configuration] field.** 

#### ▼ **Display of the microscope configuration**

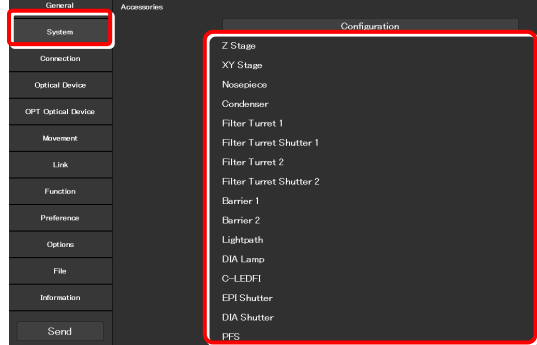

## <span id="page-31-1"></span> **2.3.1 Manually Registering the Microscope Configuration**

This section describes how to register the accessories which cannot be automatically detected.

The following is the basic registration procedure. The condenser is used as an example here.

#### **Using a D-LH/LC precentered lamphouse (halogen lamp) for dia-illumination with the Ti2-A**

When using a D-LH/LC precentered lamphouse as dia-illumination with the Ti2-A, manually register the lamphouse by the following procedure:

- 1) Disconnect the cable coming from the dia-illumination unit from the connector box on the rear surface of the microscope main body.
- 2) Specify [D-LH/LC Precentered Lamphouse] for the [DIA\_Lamp] in the microscope configuration setting screen for manual configuration, of TI2Control.
- 3) Tap the [Send] button in the setting item selection area to send the registration information.
- 4) End the application.
- 5) Power off the microscope system.
- 6) Connect the cable coming from the dia-illumination unit with the connector box on the rear surface of the microscope main body.
- 7) Power on the microscope system.

To continue registration, start up the application.

#### **1. Tap [Configuration] in the setting item selection area.**

A microscope configuration setting screen will be displayed.

#### ▼ **Manually registering the microscope configuration**

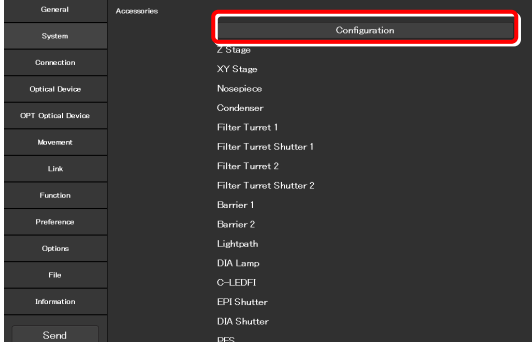

#### **2. Tap the area where accessory mounting information is to be registered.**

A registration screen of the area will be displayed.

#### **Differences by microscope main body**

The selectable areas for the Ti2-E differ from those for the Ti2-A.

#### **In a stage-up configuration**

In a 2-tier stage-up microscope configuration, tap [Stage up] to change the configuration shown in the application to the state-up configuration.

#### **3. Tap a parts area or the parts list on the left.**

A list of products that can be registered for that part will be displayed.

- **4. Select the name of the product to be registered.**
- **5. Tap [OK].**

A product code of the selected product will be displayed on the second line of each item in the left parts list. ("-------" will be displayed if no product is selected.)

The parts area where a product is already registered is indicated in green.

#### **6. Tap [ ] to register an accessory for another parts area.**

The screen will be returned to the microscope configuration setting screen.

- **7. Repeat steps 2 to 5 for each part to be registered.**
- **8. To finish manual registration of a microscope configuration, tap [Send] to send the registration information or tap [ ].**

If the edited information is not sent, the information will not be saved.

▼ **Microscope configuration setting screen** 

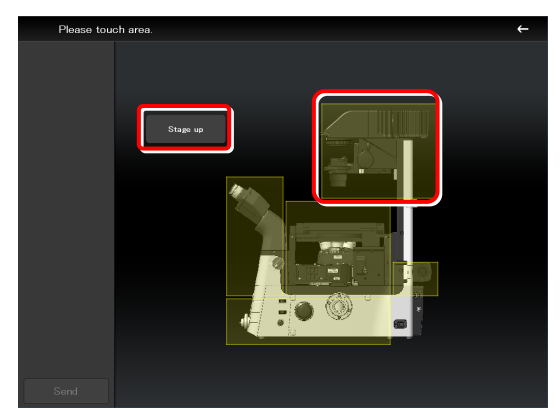

#### ▼ **Per-area registration screen**

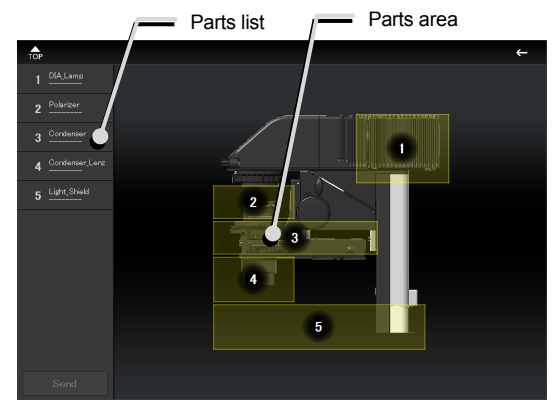

#### ▼ **Product list dialog**

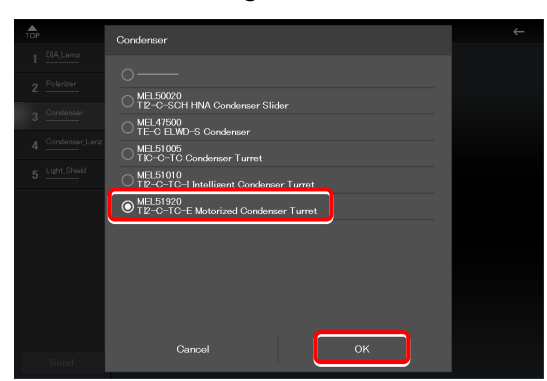

#### ▼ **Per-area registration screen**

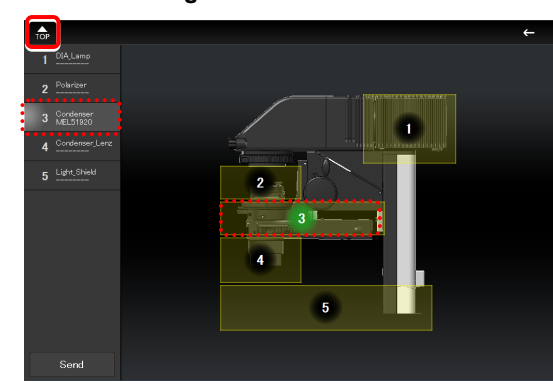

#### **When using epi-illumination**

Tap the area that includes the epi-illumination attachment.

The registration screen for the epi-illumination attachment will be displayed.

If a stage-up kit is used, epi-illumination attachments can be mounted in two tiers.

To register two tiers of epi-illumination attachments, tap [Stage up].

In a two-tier configuration, the upper and lower epi-illumination attachments are mounted in opposite directions. However, the application shows the two epi-illumination attachments in the same orientation.

The orientations of the two epi-illumination attachments can be shown in the same way as the actual ones by using the following procedure.

Select the epi-illumination attachment which is shown in the orientation opposite to the actual one.

Tap [Direction] to invert the part orientation horizontally so that the display on the application is the same as the actual epi-illumination attachment.

▼ **Registering an epi-illumination attachment**

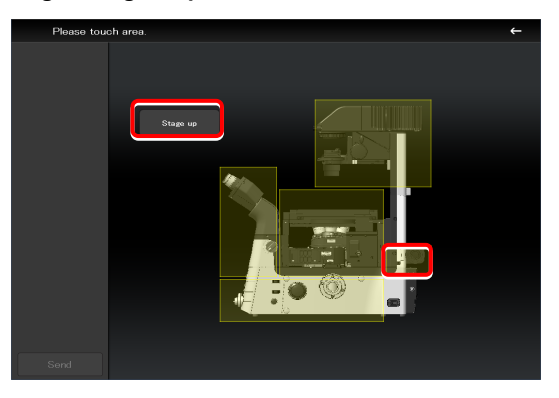

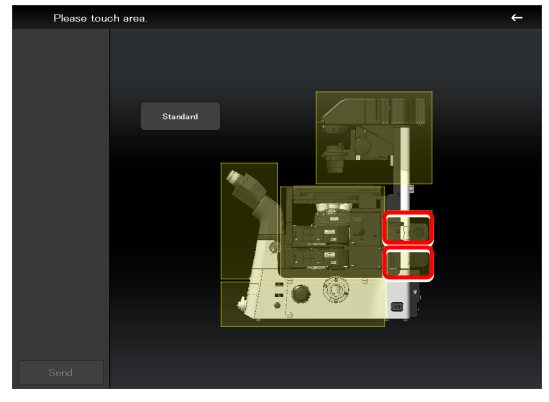

▼ **Inverting the orientation of the epi-illumination attachment**

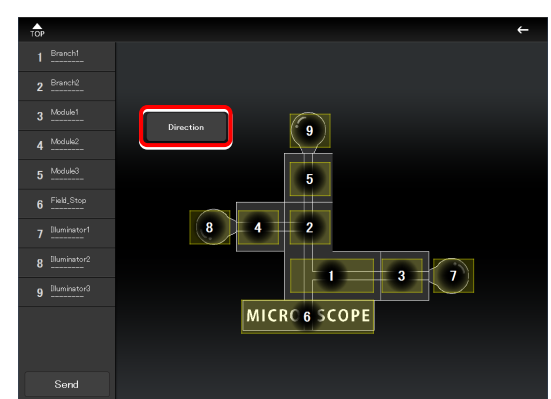

▼ **Inverted layout diagram** 

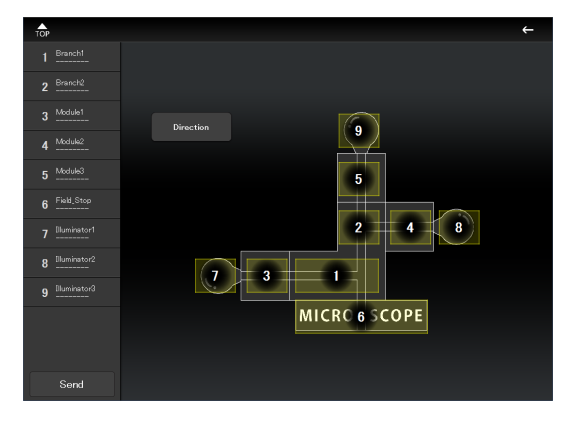

# <span id="page-34-0"></span> **2.4 [Connection]: Setting the Connection Destinations of Devices**

This section describes how to set the connection (mounting) destinations of devices.

**1. Select [Connection] from the setting item selection area.** 

The connection setting screen appears.

#### ▼ **Setting the connections of devices**

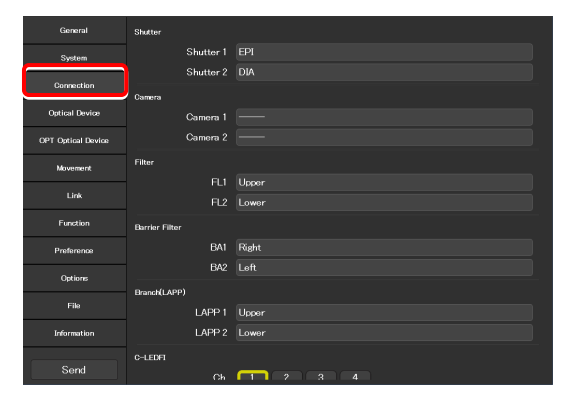

## <span id="page-34-1"></span> **2.4.1 Setting the Connections of Motorized Shutters**

When the NI-SH-E motorized shutter is mounted, epi-illumination (EPI), dia-illumination (DIA), or auxiliary (AUX) can be selected and set as the mounting destination.

#### **1. Set the following items in the [Shutter] field.**

#### **Shutter 1:**

Select the mounting destination of the motorized shutter.

If no motorized shutter is mounted, select [---].

#### **Shutter 2:**

Select the mounting destination of the second motorized shutter. If only one motorized shutter is mounted, select [---].

#### **SUPPLEMENTAL REMARKS**

The same value cannot be specified for [Shutter 1] and [Shutter 2].

#### ▼ **Setting the connections of motorized shutters**

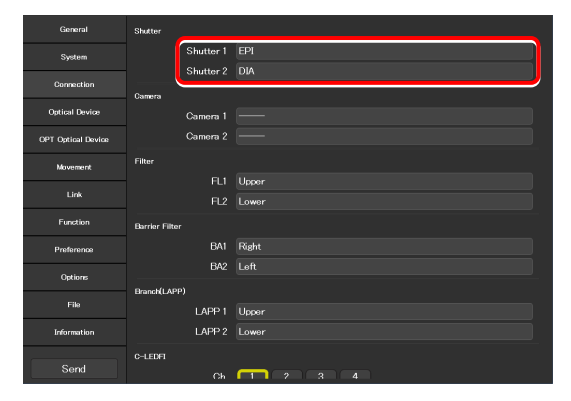

## <span id="page-35-0"></span> **2.4.2 Setting the Connections of Cameras**

Select and set the ports to which connected cameras are attached from [Front] (tube base unit side port), [Left] (left side port of the microscope main body), [Right] (right side port of the microscope main body), or [Aux] (back port (for the Ti2-E only), or bottom port (for the Ti2-E/B only)).

#### **1. Set the following items in the [Camera] field.**

#### **Camera 1:**

Select the port to which the camera is attached. If no camera is attached, select [---].

#### **Camera 2:**

Select the port to which the second camera is attached.

If only one camera is attached, select [---].

#### ▼ **Setting the connections of cameras**

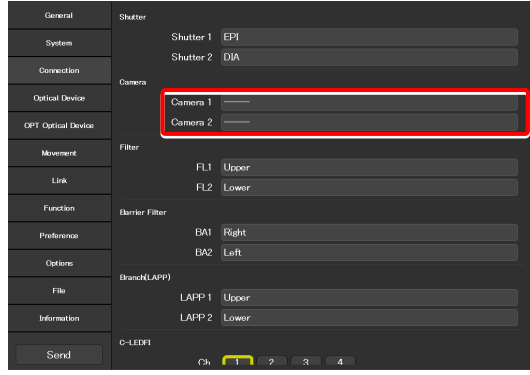

## <span id="page-35-1"></span> **2.4.3 Setting the Connections of FL Turrets**

In a stage-up configuration, specify the location to which each FL turret is attached, upper tier or lower tier.

#### **1. Set the following items in the [Filter] field.**

#### **FL1:**

Select the location to which the FL turret is attached. If no FL turret is attached, select [---].

#### **FL2:**

Select the location to which the second FL turret is attached.

If only one FL turret is attached, select [---].

#### ▼ **Setting the connections of FL turrets**

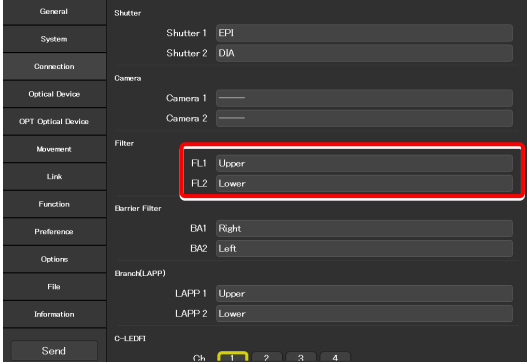
## **2.4.4 Setting the Connections of BA Filter Wheels: Ti2-E Only**

Select and set the ports to which BA filter wheels are attached from [Left] (left side port), [Right] (right side port), or [Center] (lower tier of the stage-up kit).

#### **1. Set the following items in the [Barrier Filter] field.**

#### **BA1:**

Select the port to which the BA filter wheel is attached.

If no BA filter wheel is attached, select [---].

#### **BA2:**

Select the port to which the second BA filter wheel is attached.

If only one BA filter wheel is attached, select [---].

#### ▼ **Setting the connections of BA filter wheels**

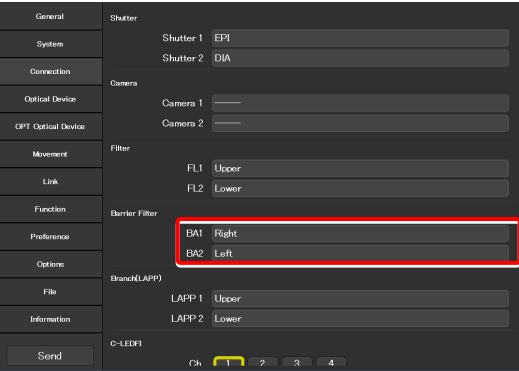

## **2.4.5 Setting the Branch(LAPP)**

In a stage-up configuration, specify the location (the upper tier: Upper, or the lower tier: Lower) to which each main branch of the epi illumination attachment is attached.

#### **1. Set the following items in the [Branch(LAPP)] field.**

#### **LAPP1:**

Select the position to which the main branch is attached.

If no main branch is attached, select [---].

#### **LAPP2:**

Select the position to which the second main branch is attached.

If only one main branch is attached, select [---].

#### ▼ **Setting the Branch(LAPP)**

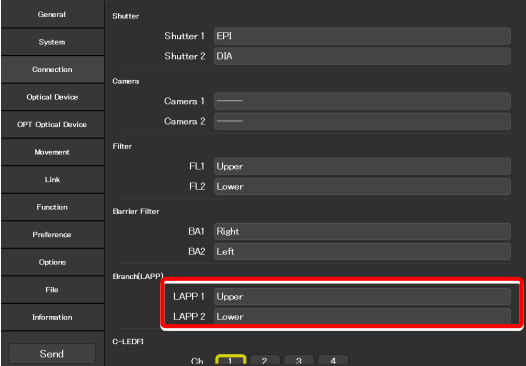

## **2.4.6 Setting the C-LEDFI Epi-fl LED Illuminator**

Set the LED wavelength of each channel of the C-LEDFI epi-fl LED illuminator.

#### **1. Set the following items in the [C-LEDFI] field.**

#### **Ch:**

Select the channel number of the LED.

#### **Wavelength:**

Allows displaying or specifying the wavelength of the LED selected in [Channel].

#### ▼ **Setting the C-LEDFI**

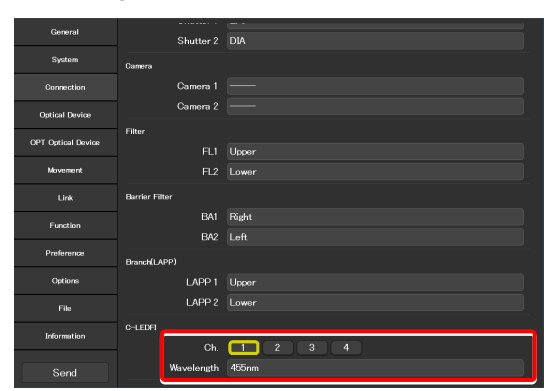

## **2.5 [Optical Device]: Setting the Optical Devices**

This section describes how to set the objective, condenser module, fluorescence filter cube, barrier filter (BA filter), intermediate magnification, and external phase contrast.

#### **1. Select [Optical Device] from the setting item selection area.**

The optical device setting screen appears.

#### ▼ **Setting optical devices**

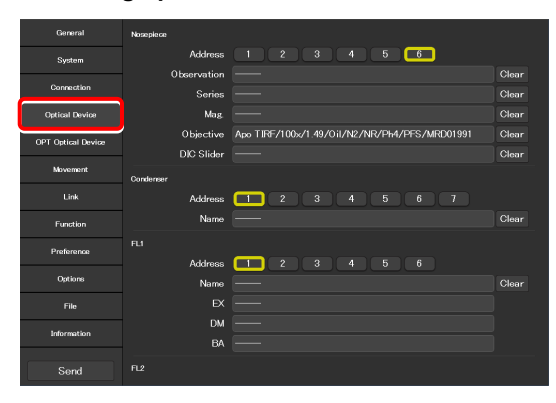

## <span id="page-37-0"></span> **2.5.1 Setting the Nosepiece**

Specify which objective is attached to each address of the nosepiece.

**1. Select the address of the nosepiece for which objective information is to be set.** 

(Be sure to select this item first.)

#### ▼ **Setting the nosepiece**

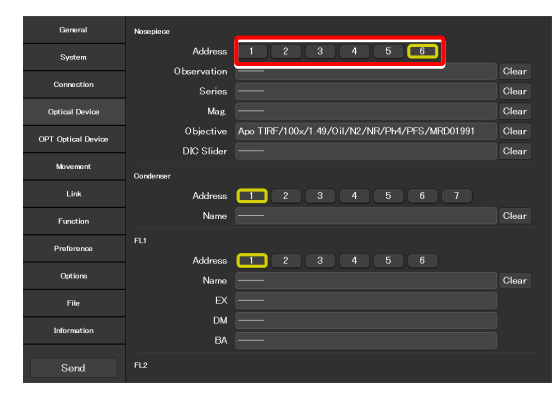

#### **2. Set the following items.**

Selecting [Observation], [Series] or [Mag.] displays a list of objectives that match the conditions.

#### **Observation:**

Allows a list of objectives to be narrowed down by specifying a microscopy technique.

(If the list does not include the target microscopy technique or the microscopy technique is unknown, select "---".)

#### **Series:**

Allows a list of objectives to be narrowed down by specifying a series name.

(If the series name is unknown, specify "---".)

#### **Mag.:**

Allows a list of objectives to be narrowed down by specifying a magnification.

(If the magnification is unknown, specify "---".)

#### ▼ **Setting the nosepiece**

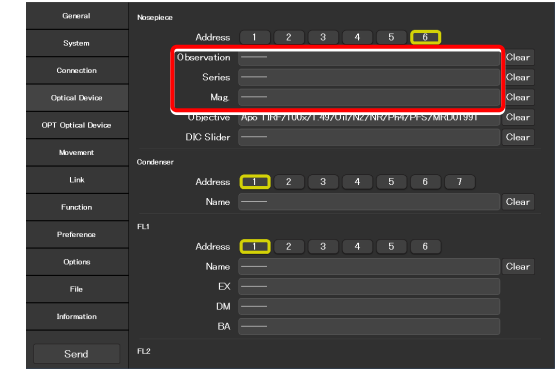

**3. Tap the [Objective] field, select the target objective from the list or enter the product code, and tap [OK].** 

The information about the objective will be registered and displayed in the [Objective] field.

#### ▼ **Setting the nosepiece**

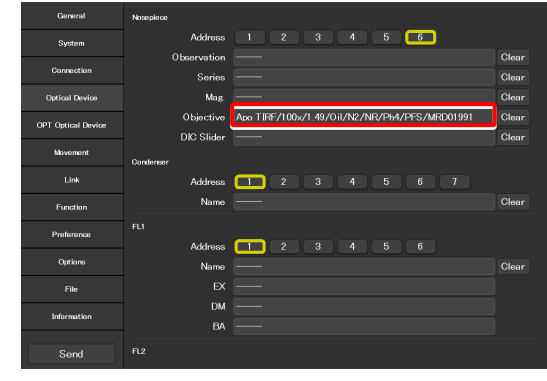

#### ▼ **List of objectives**

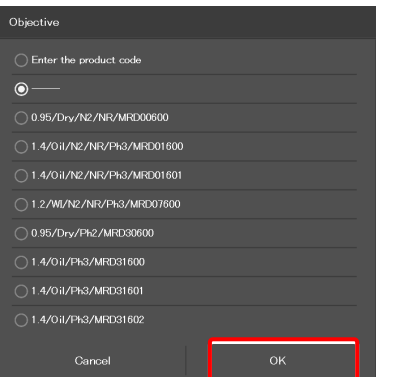

## **4. For DIC objectives, tap the [DIC Slider] field, select the required objective-side DIC slider from the list, and tap [OK].**

The information about the objective-side DIC slider will be registered and displayed in the [DIC Slider] field.

#### ▼ **Setting the nosepiece**

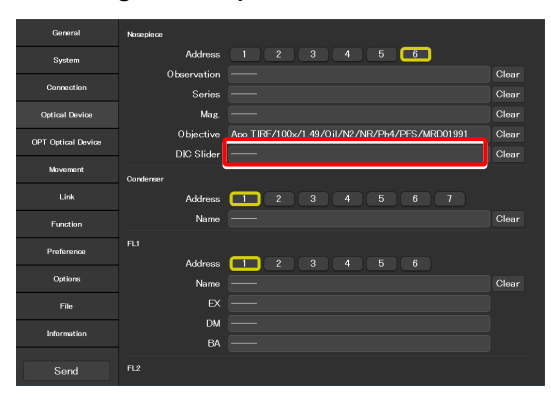

#### ▼ **List of DIC sliders**

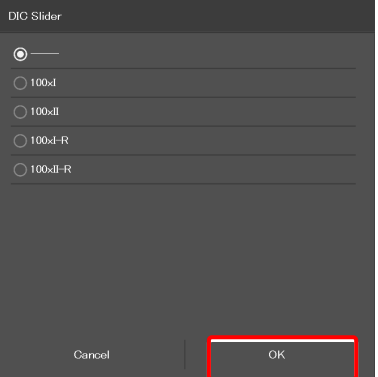

**5. To register another objective, select another number in [Address] and repeat steps 1 to 4.** 

## <span id="page-39-0"></span> **2.5.2 Setting the Condenser Module**

Specify which condenser module is attached to each address of the condenser turret.

**1. Set the following items in the [Condenser] field.** 

#### **Address:**

Select the address of the condenser turret for which condenser module information is to be set.

#### **Name:**

Select a condenser module name.

**2. To register another condenser module, select another number in [Address] and repeat step 1 above.** 

#### ▼ **Setting the condenser module**

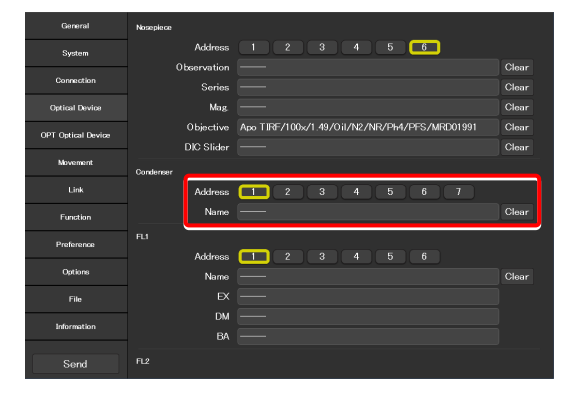

## <span id="page-39-1"></span> **2.5.3 Setting the Filter Cube**

Specify which filter cube is attached to each address of the FL turret.

**1. Set the following items in the [Filter 1] field.** 

#### **Address:**

Select the address of the FL turret for which filter cube information is to be set. (Select this item first.)

#### **Name:**

Select a filter cube name. (When this item is selected, the other values are read automatically.)

#### **EX:**

Displays the name of the excitation filter.

#### **DM:**

Displays the name of the dichroic mirror.

#### **BA:**

Displays the name of the BA filter.

**2. To register another filter cube, select another number in [Address] and repeat step 1 above.** 

#### **SUPPLEMENTAL REMARKS**

When a stage-up kit is used, up to two FL turrets can be connected.

When two FL turrets are connected, set the [Filter 2] field too.

#### ▼ **Setting the filter cube**

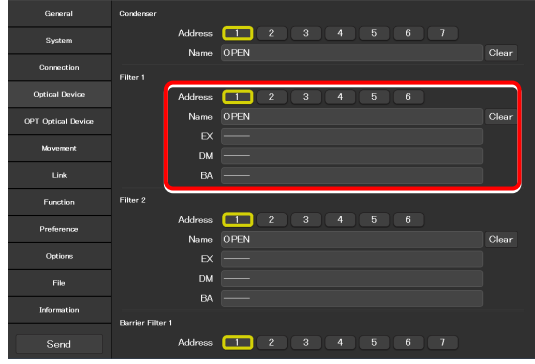

#### ▼ **For the second FL turret**

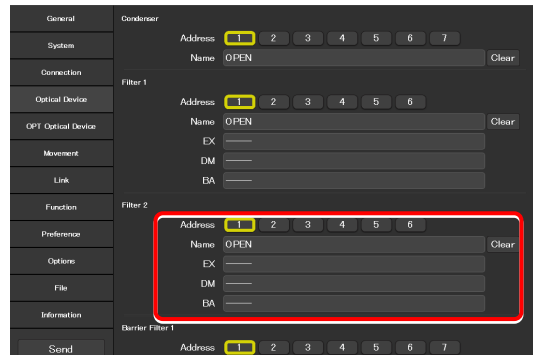

## **2.5.4 Setting the BA Filter: Ti2-E Only**

Specify which BA filter (barrier filter) is attached to each address of the BA filter wheel.

**1. Set the following items in the [Barrier Filter 1] field.** 

#### **Address:**

Select the address of the BA filter wheel for which BA filter information is to be set.

#### **Name:**

Select a BA filter name.

**2. To register another BA filter, select another number in [Address] and repeat step 1 above.** 

## **SUPPLEMENTAL REMARKS**

Up to two BA filter wheels can be connected. When two BA filter wheels are connected, also set the [Barrier Filter 2] field.

#### ▼ **Setting barrier filter 1**

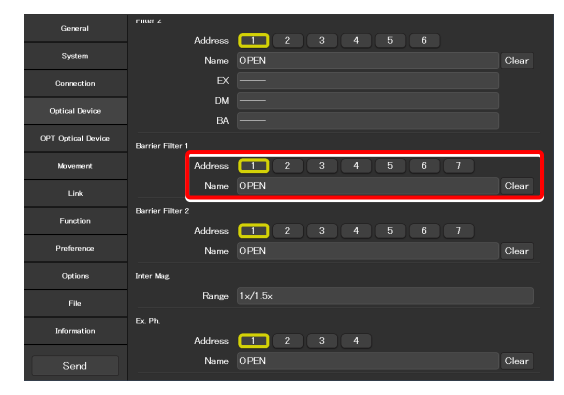

#### ▼ **For the second BA filter wheel**

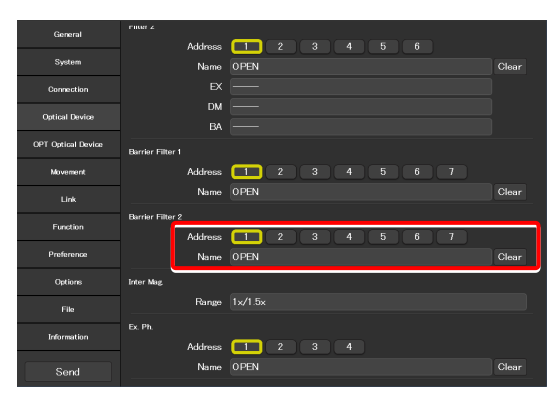

## **2.5.5 Setting the Intermediate Magnification**

Set the intermediate magnification.

**1. Set the following items in the [Inter Mag.] field.** 

#### **Range:**

Select the type of intermediate magnification lens (second objective) attached.

#### ▼ **Setting the intermediate magnification**

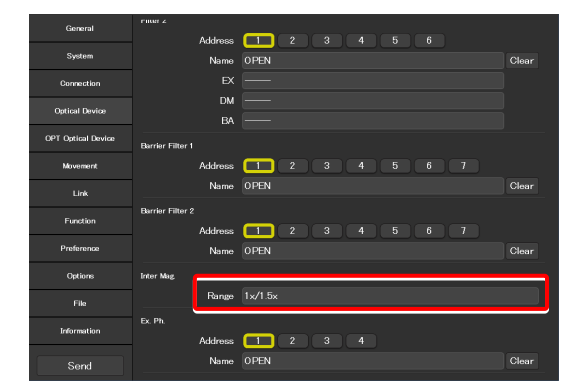

## **2.5.6 Setting the External Phase Ring: Ti2-E Only**

When the motorized tube base unit for external phase contrast is used, specify which phase ring is attached to each address of the phase ring turret.

**1. Set the following items in the [Ex. Ph.] field.** 

#### **Address:**

Select the address of the turret for which external phase ring information is to be set.

#### **Name:**

Select an external phase ring name.

**2. To register another external phase ring, select another number in [Address] and repeat step 1 above.** 

#### ▼ **Setting the external phase ring**

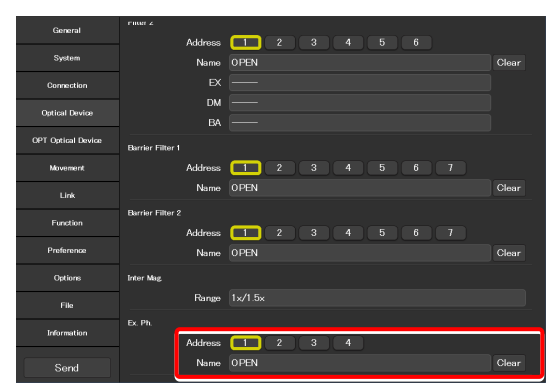

## **2.6 [OPT Optical Device]: Registering a New Optical Device**

This section describes how to newly register an optical device not listed in the [Optical Device] setting, such as an objective, a condenser module, a filter cube, or a BA filter.

#### **1. Select [OPT Optical Device] from the setting item selection area.**

The optional optical device setting screen appears.

#### ▼ **Registering a new optical device**

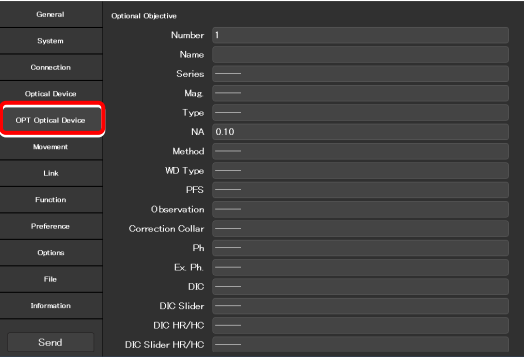

## **2.6.1 Registering a New Objective**

Up to 10 new objectives can be registered.

The objectives registered here can be selected in [Objective] in [Optical Device].

#### **1. Set the following items in the [Optional Objective] field.**

#### **Number:**

Register the number for which new objective information is to be registered. (Up to 10 objectives can be registered.)

#### **Name:**

Specify a name.

#### **Series:**

Select the type of the objective.

#### **Mag.:**

Select the magnification of the objective.

#### **Type:**

Select the immersion liquid type of the objective.

#### **NA:**

Enter the numerical aperture (NA) of the objective.

#### **Method:**

Select the usage of the objective.

#### **WD Type:**

Select the long-working-distance type of the objective.

#### **PFS:**

Specify whether to use the PFS.

#### ▼ **Registering a new objective**

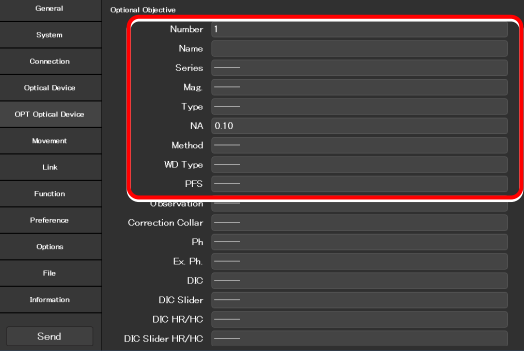

#### Chapter 2 Setup

#### **Observation:**

Select a microscopy technique.

#### **Correction Collar:**

For an objective with a correction collar, choose from Manual and Motorized.

#### **PH:**

For a phase contrast objective, select a PH code.

#### **EXPH:**

For a phase contrast objective, select the magnification of the objective.

#### **DIC:**

For a DIC objective, select a corresponding condenser module.

#### **DIC Slider:**

For a DIC objective, select a corresponding objective-side DIC slider.

#### **DIC HR/HC:**

Select a high-resolution DIC slider type.

#### **DIC Slider HR/HC:**

Select a high-resolution or high-contrast objective-side DIC slider.

#### **DF:**

For an objective for DF microscopy, select a corresponding condenser module.

#### **NAMC:**

For an objective for NAMC microscopy, select a corresponding condenser module.

**2. To register another objective, select another number in [Number] and repeat step 1 above.** 

## **2.6.2 Registering a New Condenser Module**

Up to 10 new condenser modules can be registered.

The condenser modules registered here can be selected in [Optional Condenser] in [Optical Device].

#### **1. Set the following items in the [Optional Condenser] field.**

#### **Number:**

Select a number with which a new condenser module is to be registered.

#### **Name:**

Specify a name.

**2. To register another condenser module, select another number in [Number] and repeat step 1.** 

#### ▼ **Registering a new objective (continued from the previous page)**

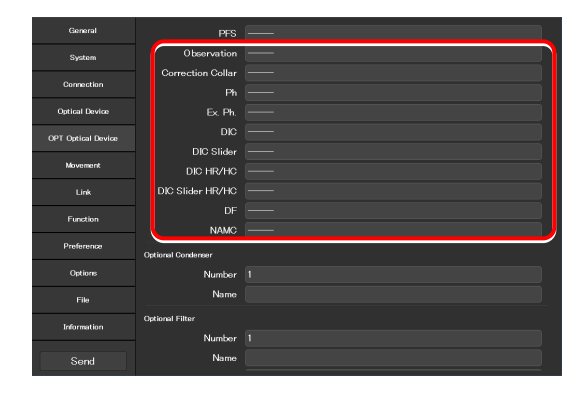

#### ▼ **Registering a new condenser module**

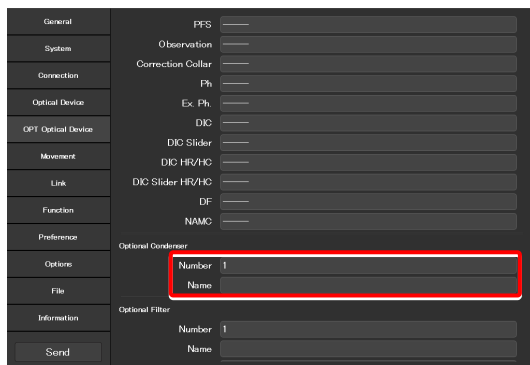

## **2.6.3 Registering a New Filter Cube**

Up to 10 new filter cubes can be registered.

The filter cubes registered here can be selected in [Filter 1] (or [Filter 2]) in [Optical Device].

#### **1. Set the following items in the [Optional Filter] field.**

#### **Number:**

Select a number with which a new filter cube is to be registered.

#### **Name:**

Specify a name.

#### **EX:**

Specify an excitation filter name.

#### **DM:**

Specify a dichroic mirror name.

#### **BA:**

Specify a BA filter name.

#### **When specifying an excitation filter or a dichroic mirror name**

For an excitation filter name, specify "EX" as the first two letters and then specify the wavelength information. Examples: "EX450", "EX450-490" (delimited by a hyphen) or "EX450/40" (the center wavelength and width are delimited by a slash)

Similarly, for a BA filter name, specify "BA" as the first two letters. For a dichroic mirror name, specify "DM" as the first two letters.

**2. To register another filter cube, select another number in [Number] and repeat step 1.** 

## **2.6.4 Registering a New BA Filter: Ti2-E Only**

Up to 10 new barrier (BA) filters can be registered.

The BA filters registered here can be selected in [Barrier Filter 1] (or [Barrier Filter 2]) in [Optical Device].

#### **1. Set the following items in the [Optional Barrier Filter] field.**

#### **Number:**

Select a number with which a new BA filter is to be registered.

#### **Name:**

Specify a name.

**2. To register another BA filter, select another number in [Number] and repeat step 1.** 

#### ▼ **Registering a new BA filter**

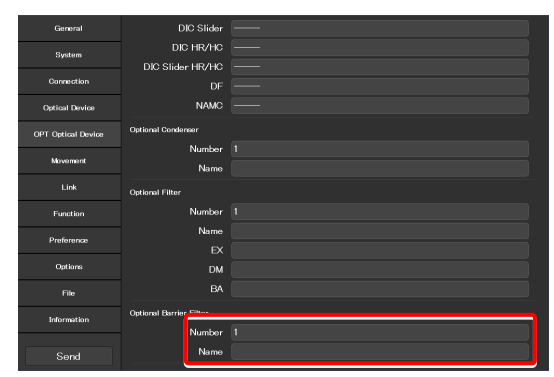

#### ▼ **Registering a new filter cube**

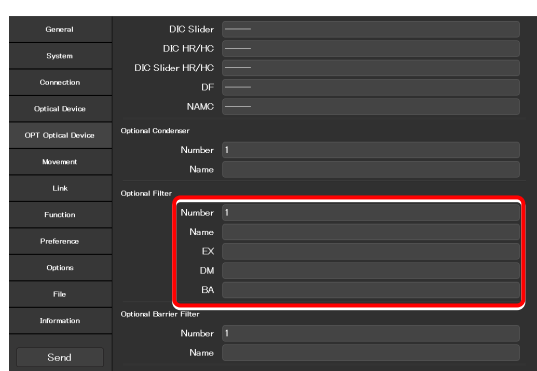

## **2.7 [Movement]: Setting the Movement: Ti2-E Only**

This section describes how to set the movement of each motorized device.

**1. Select [Movement] from the setting item selection area.** 

The movement setting screen appears.

#### ▼ **Setting the movement**

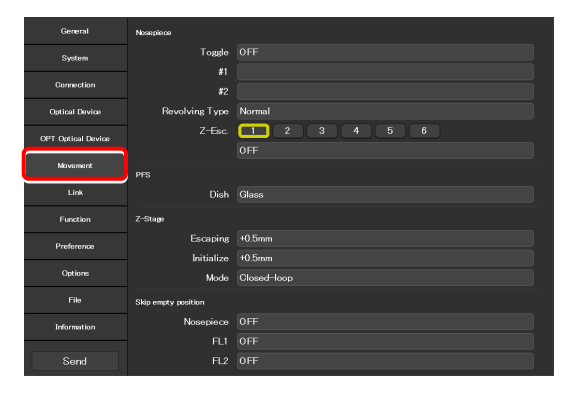

## **2.7.1 Setting the Motorized Nosepiece**

Set the movement of the motorized nosepiece.

**1. Set the following items in the [Nosepiece] field.** 

#### **Toggle:**

If two objectives are registered, they can be toggled using the objective changeover switch of the microscope main body.

Assign toggle numbers (1 and 2) to the objectives. ("#1" and "#2" below allow settings for the objectives.)

#### **#1:**

Select the address of the nosepiece to which the first objective is attached.

#### **#2:**

Select the address of the nosepiece to which the second objective is attached.

#### **Revolving Type:**

Select the operating pattern of the nosepiece.

- Normal: Normal operation pattern
- Shuttle: The nosepiece moves from 1 to 6 (or 6 to 1) via all addresses.
- MEP59396: This is selected automatically when a motorized nosepiece of the motorized correction collar type is used.

#### ▼ **Setting the motorized nosepiece**

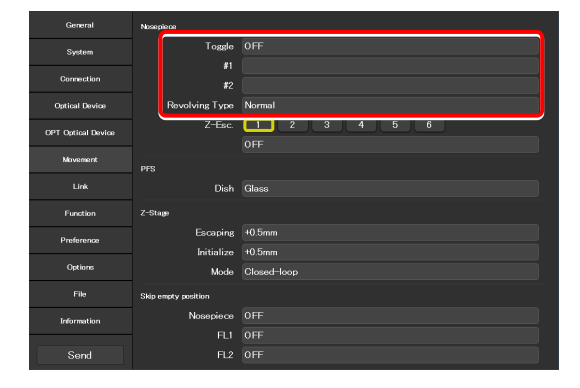

#### **Z-Esc.:**

It is possible to specify for each nosepiece address whether or not the objective is moved to the escape position when the nosepiece rotates.

Select the address of the nosepiece to which the target objective is attached.

If ON is set for an address, the objective is moved to the escape position before passing the selected address.

## **2.7.2 Setting the PFS**

Set the type of the dish observed using the PFS.

**1. Set the following items in the [PFS] field.** 

#### **Dish:**

Select the dish type from [Glass] and [Plastic].

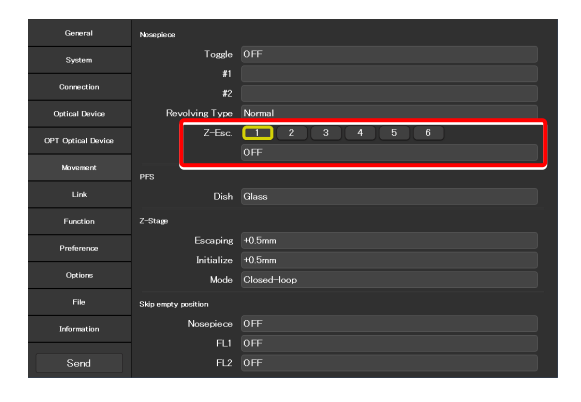

# $\Box$ Disk Glass

 $FL2$  OF

▼ **Setting the PFS** 

## **2.7.3 Setting the Focusing Device (Z-Stage)**

Set the movement of the focusing device (Z-stage).

#### **1. Set the following items in the [Z-Stage] field.**

#### **Escaping:**

Specify how far the objective is to be escaped when replacing the specimen.

#### **Initialize:**

Specify where the objective is to be stopped when the microscope system is initialized.

#### **Mode:**

Select the focusing device control method from open loop and closed loop.

(This setting becomes effective when the controller for TI2-E is turned back on.)

#### ▼ **Setting the focusing device**

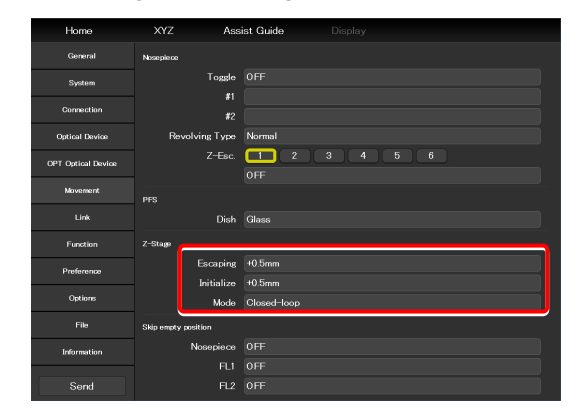

## **2.7.4 Setting the Unallocated Address Skipping Function**

If there is an address for which no optical device information is set when a motorized device rotates, specify whether to skip this address.

#### **1. Set the following items in the [Skip empty position] field.**

#### **Nosepiece:**

The nosepiece rotation when there is an address for which no objective information is set can be selected. (ON: The address for which no objective information is set is skipped.)

#### **FL1:**

The FL turret 1 rotation when there is an address for which no filter cube information is set can be selected.

(ON: The address for which no filter cube information is set is skipped.)

#### **FL2:**

(Only when there is a second FL turret)

The FL turret 2 rotation when there is an address for which no filter cube information is set can be selected.

(ON: The address for which no filter cube information is set is skipped.)

#### **Condenser:**

Select the condenser turret rotation when there is an address for which no condenser module information is set.

(ON: The address for which no condenser module information is set is skipped.)

#### ▼ **Setting the unallocated address skipping function**

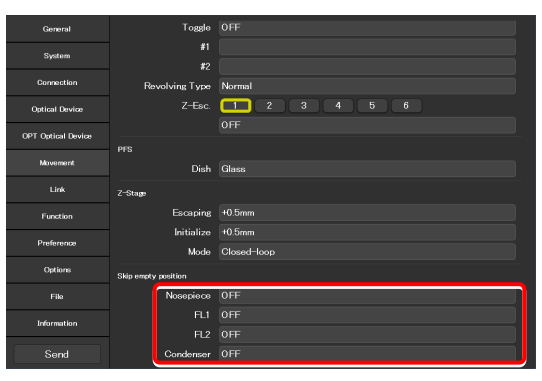

## <span id="page-48-0"></span> **2.8 [Link]: Setting the Linking Function: Ti2-E Only**

This section describes how to set the linking (interlocking) of other motorized devices when switching the objective.

#### **1. Select [Link] from the setting item selection area.**

The link control setting screen appears.

#### ▼ **Setting linked control**

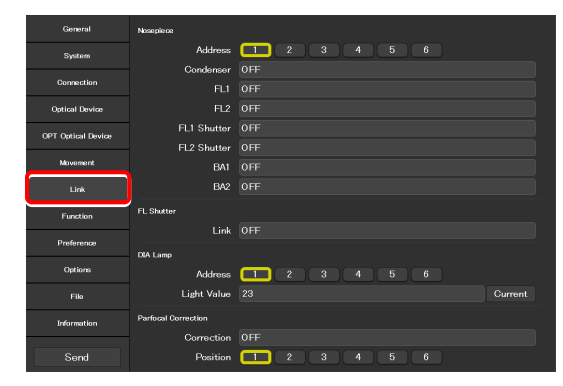

## **2.8.1 Setting a Linked Operation When the Objective Is Switched**

Specify whether or not the devices are interlocked with the shuttle switches on the main body when they are depressed after the objective is switched.

#### **1. Set the following items in the [Nosepiece] field.**

#### **Address:**

Select the address of the nosepiece to which the target objective for link control is attached.

#### **Condenser:**

Select the condenser module to be linked when the objective is switched.

#### **FL1:**

Select the filter cube of FL turret 1 to be linked when the objective is switched.

#### **FL2:**

(Only when there is a second FL turret)

Select the filter cube of FL turret 2 to be linked when the objective is switched.

#### **FL1 Shutter:**

Select the state of the shutter of FL turret 1 to be linked when the objective is switched.

#### **FL2 Shutter:**

(Only when there is a second FL turret)

Select the state of the shutter of FL turret 2 to be linked when the objective is switched.

#### ▼ **Setting a linked operation when the objective is switched**

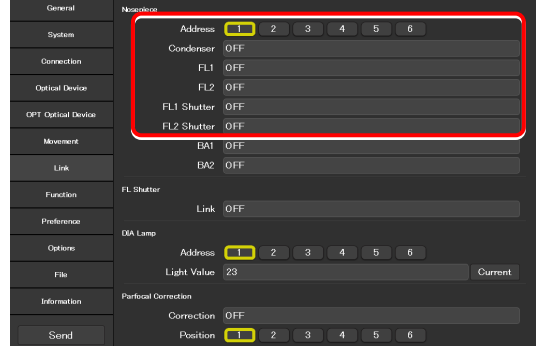

#### **BA1:**

Select the BA filter of BA filter wheel 1 to be linked when the objective is switched.

#### **BA2:**

(Only when there is a second BA filter wheel)

Select the BA filter of BA filter wheel 2 to be linked when the objective is switched.

**2. If there is another objective as the target of link control, repeat step 1.** 

▼ **Setting a linked operation when the objective is switched** 

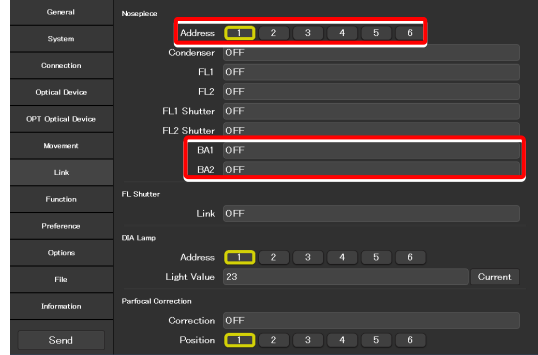

## **2.8.2 Setting a Linked Operation of the Shutter**

Specify whether the shutter in the FL turret is to be linked when the objective is switched.

**1. Set the following items in the [FL Shutter] field.** 

#### **Link:**

Select [ON] to link the shutter when the objective is switched.

▼ **Setting a linked operation of the shutter** 

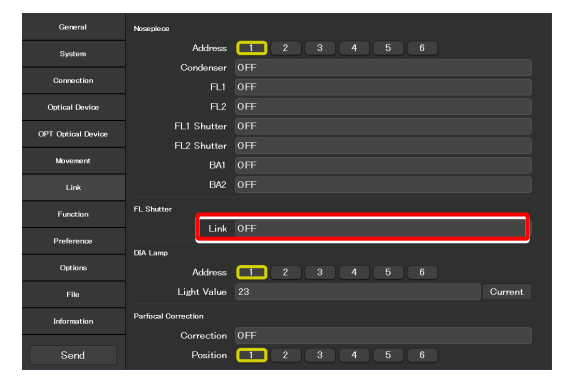

## **2.8.3 Setting the Illumination Intensity of Dia-Illumination (DIA)**

Specify whether diascopic LED illumination intensity is to be changed when the objective is switched.

#### **1. Set the following items in the [DIA Lamp] field.**

#### **Address:**

Select the address of the nosepiece to which the target objective for link control is attached.

#### **Light Value:**

Specify an illumination intensity. (Input range: 0 to 100)

#### **Current button:**

Allows the current value of the device to be read.

▼ **Setting the illumination intensity of dia-illumination (DIA)** 

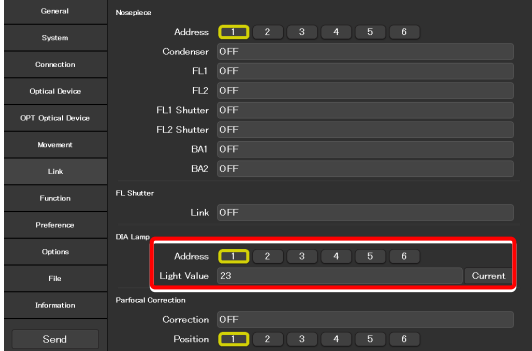

## **2.8.4 Setting the Parfocal Correction**

If there is a shift in focal position when the objective is switched, this setting allows a correction.

**1. Set and confirm the following items in the [Parfocal Correction] field.** 

#### **Position:**

Select the address of the nosepiece to which the target objective is attached.

#### **Status:**

Indicates whether correction of the objective is set or not.

- **2. Change the current objective to the maximum magnification objective on the microscope main body.**
- **3. Focus on the specimen on the microscope main body.**
- **4. Tap [Set].**
- **5. Repeat steps 1 to 4 to set the focal position for all addresses (positions).**
- **6. Tap [Correction] to enable or disable the parfocal correction.**

### **SUPPLEMENTAL REMARKS**

The coordinates set here are displayed on the [Coordinates] field of the XYZ screen. Tap [Move] to move the focusing device (Z-stage) to this position.

#### ▼ **Setting the parfocal correction**

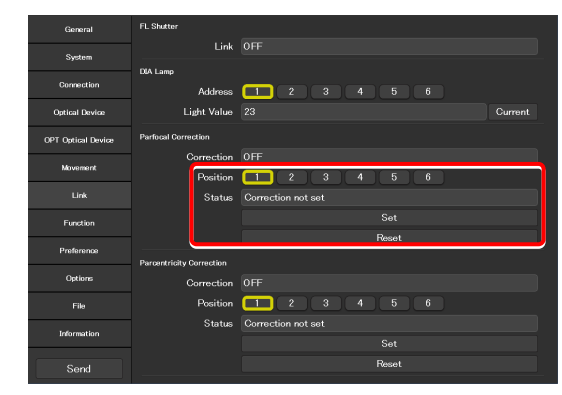

#### ▼ **Setting the parfocal correction**

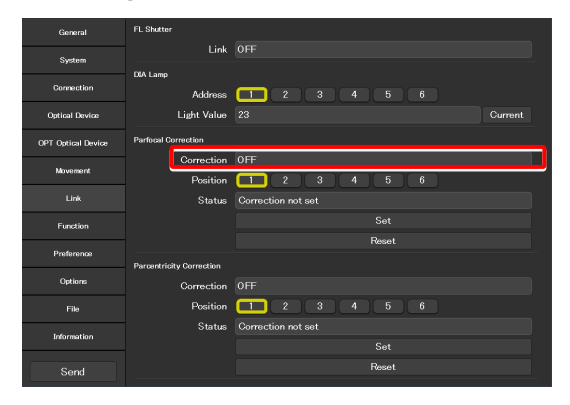

## **2.8.5 Setting the Parcentricity Correction**

If there is a shift in center position when the objective is switched, this setting allows for correction.

#### **1. Set and confirm the following items in the [Parcentricity Correction] field.**

#### **Position:**

Select the address of the nosepiece to which the target objective is attached.

#### **Status:**

Indicates whether correction of the objective is set or not.

- **2. Change the current objective to the maximum magnification objective on the microscope main body.**
- **3. Move the XY-stage so that an easy-to-identify object is at the center of the field of view.**

Use this object as a mark to correct the objective at another address (position).

- **4. Tap [Set].**
- **5. Repeat steps 1 to 4 to set the center position for all addresses (positions).**
- **6. Tap [Correction] to enable or disable the parcentricity correction.**

#### **SUPPLEMENTAL REMARKS**

The coordinates set here are displayed on the [Coordinates] field of the XYZ screen. Tap [Move] to move the XY-stage to this position.

#### ▼ **Setting the parcentricity correction**

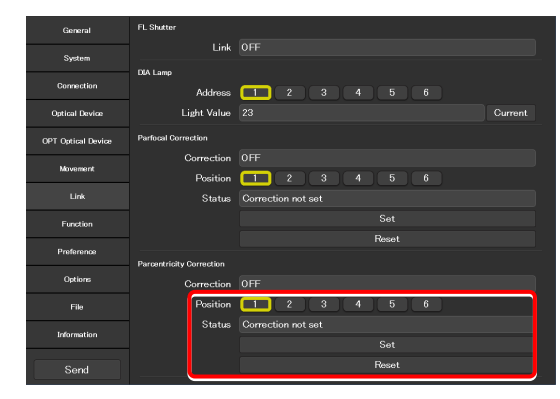

#### ▼ **Setting the parcentricity correction**

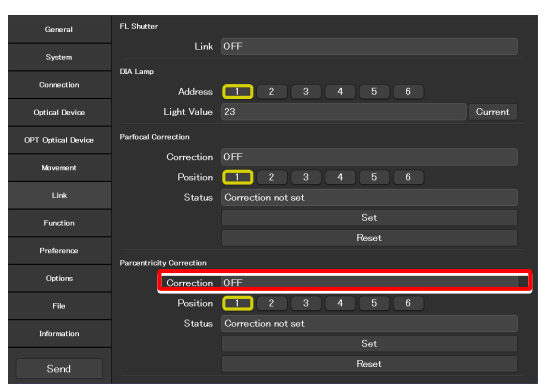

## **2.9 [Function]: Assigning Functions: Ti2-E Only**

This section describes how to assign functions to the function buttons and LED indicators on the Ti2-E microscope main body, and the function buttons and LCD screen of the joystick.

- **1. Select [Function] from the setting item selection area.** 
	- The function setting screen appears.

#### ▼ **Assigning functions**

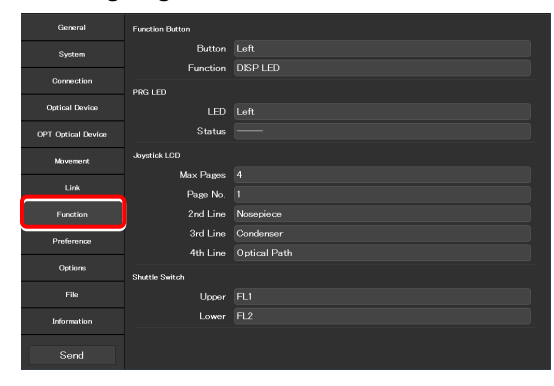

## **2.9.1 Setting the Function Buttons**

Assign functions to the function buttons (FnL and FnR buttons on the operation panels on the right and left sides) on the Ti2-E microscope main body, and the function buttons of the joystick.

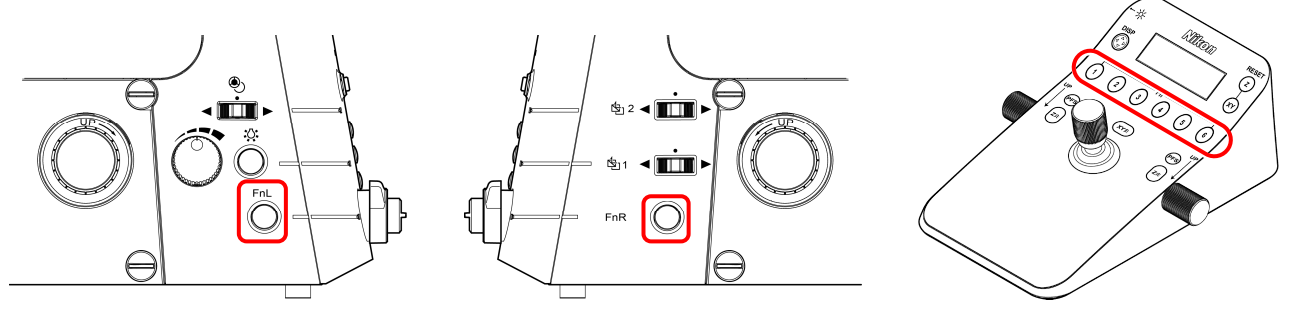

 **Left operation panel Right operation panel Joystick** 

**1. Set the following items in the [Function Button] field.** 

#### **Function Button:**

Select the position of the target function button on the microscope main body or the joystick.

#### **Function:**

Select the function to be assigned.

For the assignable functions, see ["6.1 List of](#page-121-0)  [Functions Assigned to Function Buttons.](#page-121-0)"

▼ **Setting the function buttons of the microscope** 

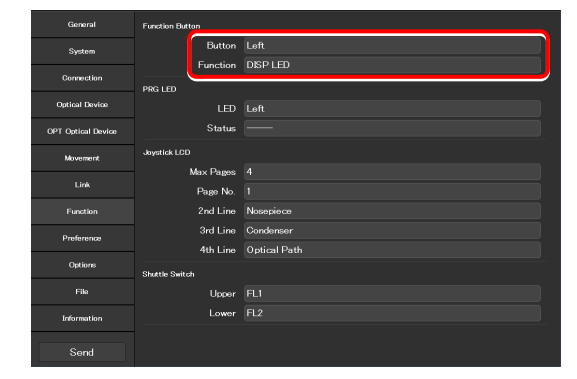

## **2.9.2 Setting the FnL and FnR Indicators on the Microscope**

Assign the operating status of an arbitrary function to the FnL or FnR LED indicator on the front operation panel of the Ti2-E microscope main body.

In the initial state, no function is assigned to the FnL and FnR indicators. The indicators do not light unless functions are assigned to them.

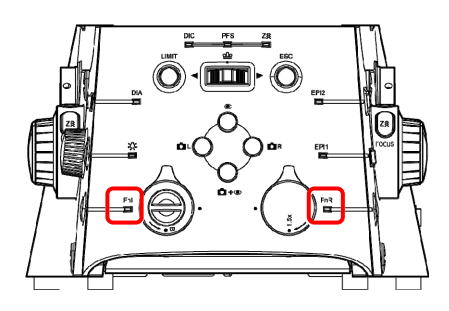

**Front operation panel** 

#### **1. Set the following items in the [PRG LED] field.**

#### **LED:**

Select the position of the LED indicator on the microscope main body for which the operating status indication is enabled.

#### **Status:**

Select the function whose operating status is to be indicated.

For the assignable indication functions, see ["6.2](#page-128-0)   [List of Indication Functions Assigned to the LED](#page-128-0)  [Indicators of the Ti2-E Microscope Main Body."](#page-128-0)

#### ▼ **Setting the LED indicators**

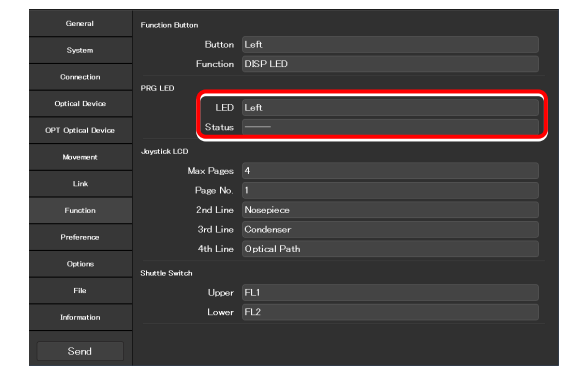

## **2.9.3 Setting the LCD Display Screen of the Joystick**

Set the function to be displayed on each LCD screen page of the joystick.

#### **1. Set the following items in the [Joystick LCD] field.** ▼ **Setting the LCD display screen of the joystick**

#### **Max Pages:**

Set the maximum number of pages.

#### **Page No.:**

Select the target page number.

#### **2nd Line to 4th Line:**

Select the function to be assigned to each line.

For the assignable functions, see ["6.3 List of](#page-130-0)  [Functions Assigned to Joystick LCD Screen."](#page-130-0)

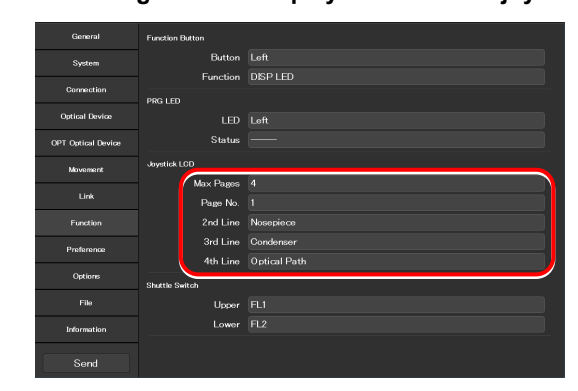

## **2.9.4 Setting the Shuttle Switches**

The motorized FL turrets (1st and 2nd), barrier filters (1st and 2nd), or external Ph turret operation functions can be assigned to shuttle switches 1 and 2 of the Ti2-E microscope main body. (The default setting is the filter cube switches.)

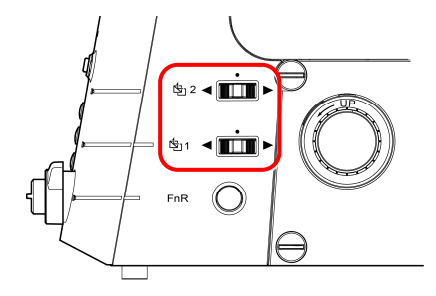

#### **Right operation panel**

**1. Set the following items in the [Shuttle Switch] fields.** 

#### **Upper:**

Assign another operation function to shuttle switch 1 of the microscope main body.

## **Lower:**

Assign another operation function to shuttle switch 2 of the microscope main body.

#### ▼ **Setting the shuttle switches**

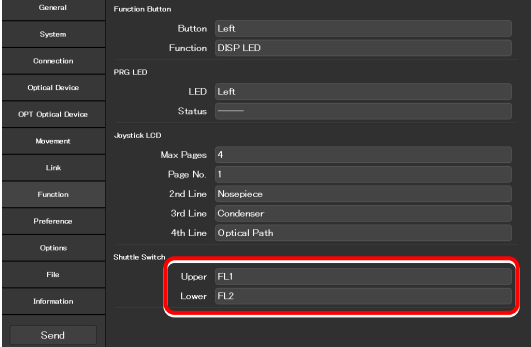

## **2.10 [Preference]: Setting the Assist Camera**

This section describes how to set the destination to save the frame rate and images of the assist camera when the assist tube base unit is used.

**1. Select [Preference] from the setting item selection area.** 

The assist camera setting screen appears.

**2. Set the following items in the [Assist Camera] field.** 

#### **Frame Rate:**

Select the frame rate of the assist camera.

#### **Adjustment:**

When [Adjustment] is tapped, the Adjustment screen is displayed.

The Adjustment screen allows the field of view of the assist camera to be adjusted to the same position and size of the field of view of the binocular part.

#### **White Balance:**

Automatically adjust the white balance.

#### ▼ **Setting the assist camera**

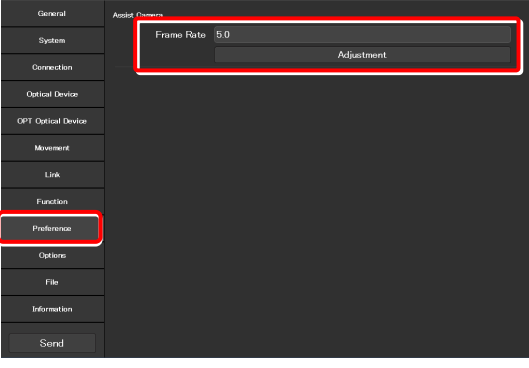

#### ▼ **Adjustment screen**

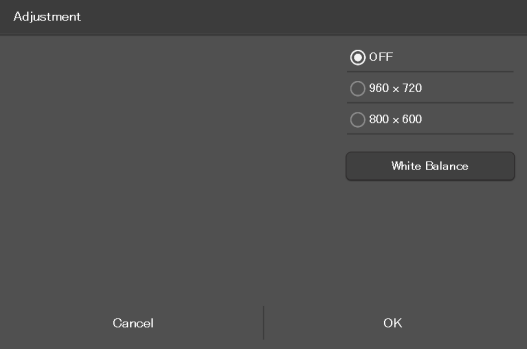

## **2.11 [Options]: Setting the Motorized Devices: For Ti2-E**

This section describes how to set the operation speed of the motorized device and whether the motorized device is to be controlled from the Ti2-E microscope main body or the joystick.

For details on the controllable functions of the Ti2-A, see ["2.11.5 Ti2-A.](#page-59-0)"

**1. Select [Options] from the setting item selection area.** 

The motorized device setting screen appears.

#### ▼ **Setting the motorized devices**

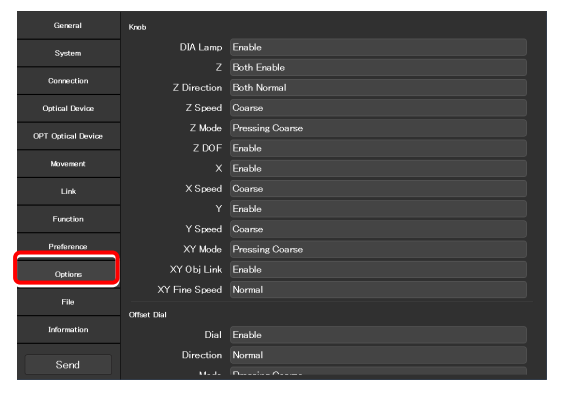

## **2.11.1 Controlling Each Knob**

This section describes how to control each knob.

#### **1. Set the following items in the [Knob] field.**

#### **DIA Lamp:**

Enable or disable the dia-illumination brightness adjuster operation.

#### **Z:**

Enable or disable the focusing device (Z-stage) control by the focus knob of the microscope main body or the joystick.

#### **Z Direction:**

Select the rotation direction of the focus knob and the moving direction of the focusing device (Z-stage) of the microscope main body and joystick.

#### **Z Speed:**

Select the movement speed of the focusing device (Z-stage), initiated by the focus knob of the microscope main body or joystick.

#### **Z Mode:**

Select the behavior when the Z coarse-motion button of the joystick is used.

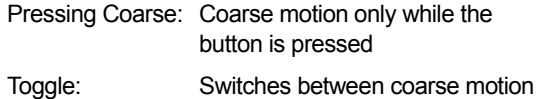

and fine motion.

#### **Z DOF:**

Specify whether to make the focusing device (Z-stage) move by the focus knob of the microscope main body or the joystick at a speed according to the NA.

#### ▼ **Setting each knob**

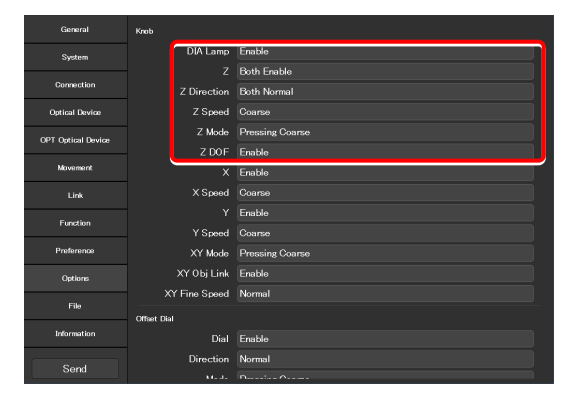

#### Chapter 2 Setup

#### **X:**

Enable or disable the control in the X-axis direction of the stage by using the stage drive lever of the joystick.

#### **X Speed:**

Select the movement speed in the X-axis direction of the stage by using the stage drive lever of the joystick.

#### **Y:**

Enable or disable the control in the Y-axis direction of the stage by using the stage drive lever of the joystick.

#### **Y Speed:**

Select the speed of the movement in the Y-axis direction of the stage initiated by using the stage drive lever of the joystick.

#### **XY Mode:**

Select the behavior when the XY coarse-motion button of the joystick is used.

Pressing Coarse: Coarse motion only while the button is being pressed

Toggle: Switches between coarse motion and fine motion.

#### **XY Obj Link:**

Specify whether the speed of the XY stage is to be changed according to the magnification of the objective.

#### **XY Fine Speed:**

When "Normal" is selected, the XY stage moves in normal fine motion. When "Low" is selected, it moves in finer motion than "Normal".

## **2.11.2 Controlling the PFS Offset Dial**

This section describes how to control the PFS offset dial.

#### **1. Set the following items in the [Offset Dial] field.**

## **Dial:**

Enable or disable the control of the PFS offset dial.

## **Direction:**

Select the rotation direction of the PFS offset dial.

#### **Mode:**

Select the behavior when the Z coarse-motion button of the offset dial is used.

Pressing Coarse: Coarse motion only while the button is pressed

Toggle: Switches between coarse motion and fine motion.

#### ▼ **Setting each knob (Continued from the previous page)**

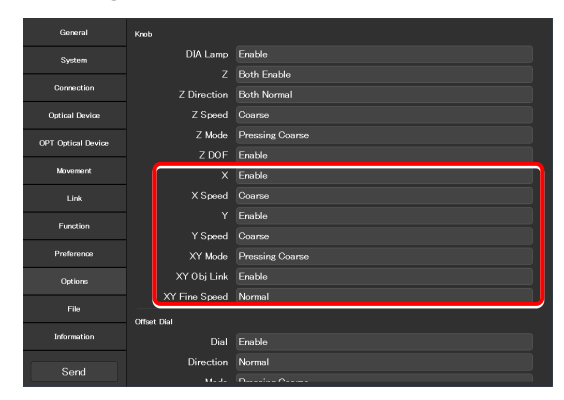

## ▼ **Setting the offset dial**

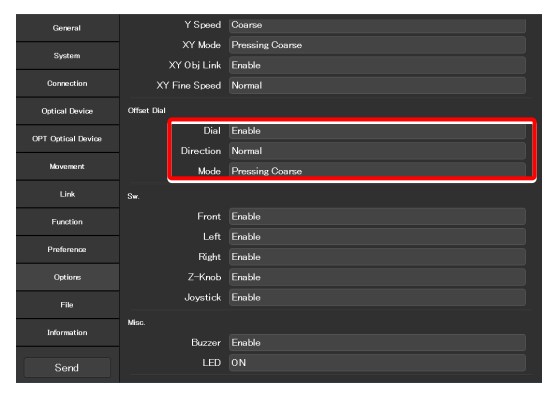

## **2.11.3 Controlling the Switches**

This section describes how to control each button (switch) of the microscope main body and joystick.

#### **1. Set the following items in the [Sw.] field.**

#### **Front:**

Enable or disable operation by the buttons or switches on the front operation panel of the microscope main body.

#### **Left:**

Enable or disable operation by the buttons or switches on the left operation panel of the microscope main body.

#### **Right:**

Enable or disable operation by the buttons or switches on the right operation panel of the microscope main body.

#### **Z-Knob:**

Enable or disable operation by the Z coarse-motion button of the focus knob on the both sides of the microscope main body.

#### **Joystick:**

Enable or disable operation by the buttons of the joystick.

## **2.11.4 Other Control Items**

This section describes other control items.

#### **1. Set the following items in the [Misc.] field.**

#### **Buzzer:**

Enable or disable the buzzer of the microscope main body.

#### **LED:**

Turn on or off the LED of the microscope main body.

#### ▼ **Controlling the switches**

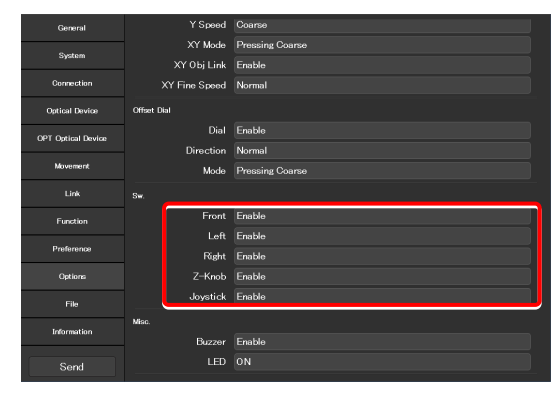

#### ▼ **Other control items**

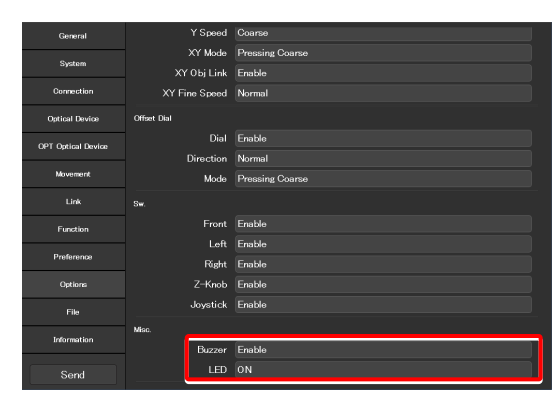

## <span id="page-59-0"></span> **2.11.5 Ti2-A**

Set the controllable functions of the TI2-A.

**1. Set the following items in the [Knob] field.** 

#### **DIA Lamp:**

Enable or disable the dia-illumination brightness adjuster operation.

#### ▼ **Setting each knob**

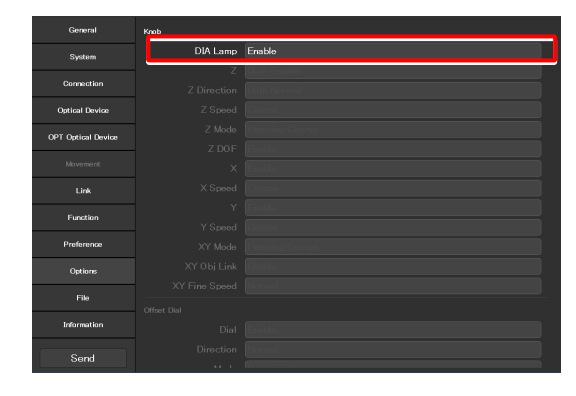

#### ▼ **Controlling the switches**

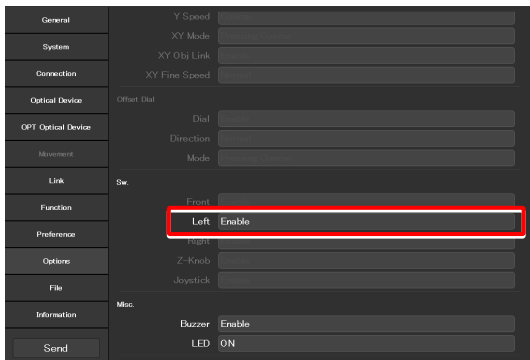

#### **3. Set the following items in the [Misc.] field.**

**2. Set the following items in the [Sw.] field.** 

microscope main body.

Enable or disable operation by the buttons or switches on the left operation panel of the

#### **Buzzer:**

**Left:** 

Enable or disable the buzzer of the microscope main body.

#### **LED:**

Turn on or off the LED of the microscope main body.

#### ▼ **Other control items**

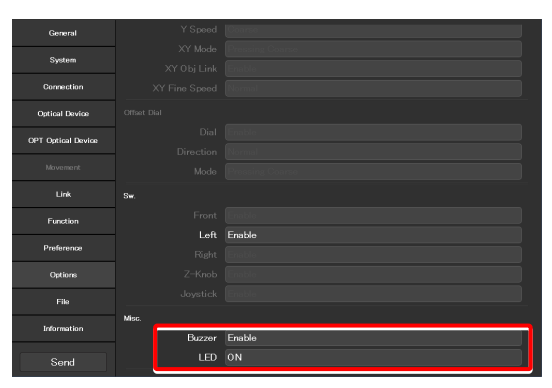

## **2.12 [File]: Saving and Reading Settings**

This section describes how to save or read settings.

The settings made by using the "Ti2 Control" application can be saved (as a configuration file) in the device and read later.

More than one configuration file can be saved, with a file for each user. The settings of the microscope system can be changed by reading different configuration files.

**1. Select [File] from the setting item selection area.** ▼ **Setting a file** 

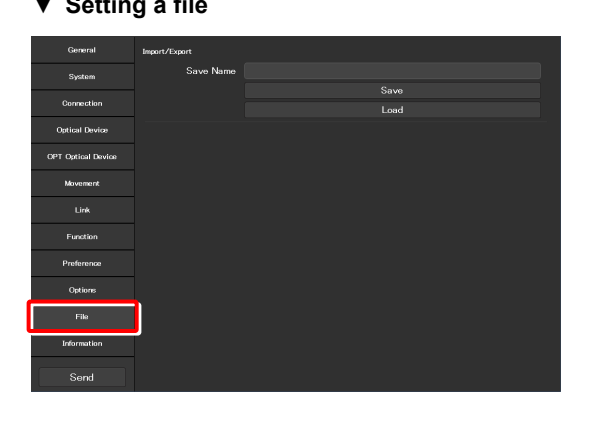

## **2.12.1 Saving the Settings**

**1. Specify a file name in [Save Name] in the [Import/Export] field.** 

#### ▼ **Saving the settings**

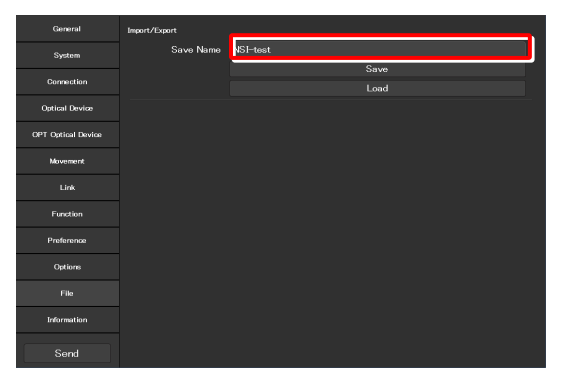

#### **2. Tap [Save].**

The setting information will be saved.

## **SUPPLEMENTAL REMARKS**

If the file name specified in step 1 already exists, a confirmation message appears after [Save] is tapped, asking whether the file is to be overwritten.

Tap [Yes] to overwrite the file or [Cancel] to cancel saving the file.

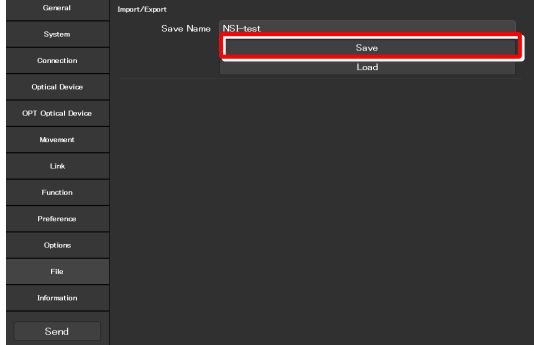

## **2.12.2 Reading the Settings**

**1. Tap [Load] in the [Import/Export] field.** 

The file selection screen appears.

#### ▼ **Reading the settings**

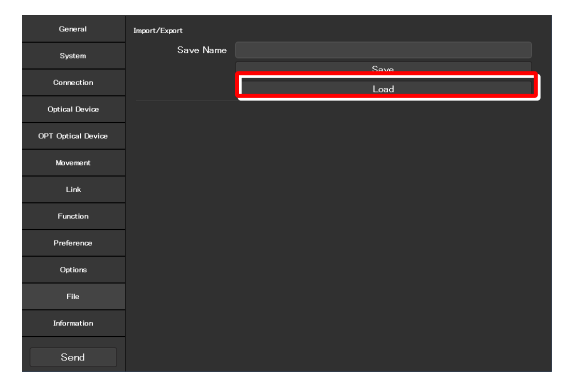

#### **2. Select the setting information to be loaded.**

#### **3. Tap [OK].**

The setting information that is saved is loaded and reflected on each setting screen.

#### ▼ **File selection screen**

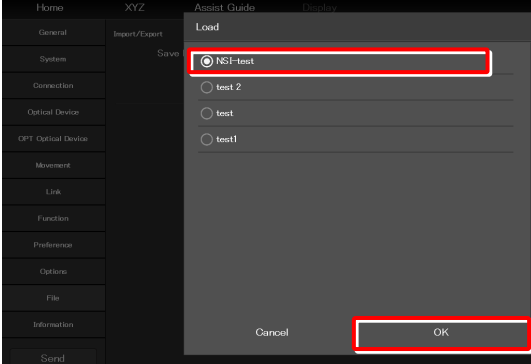

#### **SUPPLEMENTAL REMARKS**

When a file name is specified in [Save Name] and [Load] is tapped, setting information is loaded and reflected on each setting screen if the specified file exists.

If the specified file does not exist at this time, a file selection screen will appear. Specify a file.

#### ▼ **Reading the settings**

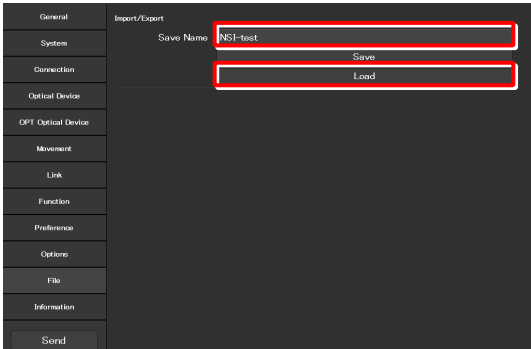

This completes the setup procedure.

Tap [Send] in the setting item selection area to send the setting information to the microscope.

## **2.13 [Information]: Version Information**

This section describes how to confirm the version of the application and the controller for the microscope.

#### **1. Select [Information] on the setting item selection area.**

The application, controller and microscope main body versions are displayed.

The version information on the Ti2 series is displayed as follows:

#### **Ti2 Control:**

Version of this application

#### **Ti2-E [Microscope Main Body]:**

FPGA version of the Ti2-E main body when the Ti2-E main body is in use

#### **[Controller CPU]:**

CPU version of the controller for TI2-E when the Ti2-E main body is in use

#### **[Controller FPGA]:**

FPGA version of the controller for TI2-E when the Ti2-E main body is in use

#### **Ti2-A:**

CPU version of the Ti2-A main body when the Ti2-A main body is in use

#### **MAC Address:**

MAC address of the currently used microscope system

#### ▼ **Version information (For Ti2-E)**

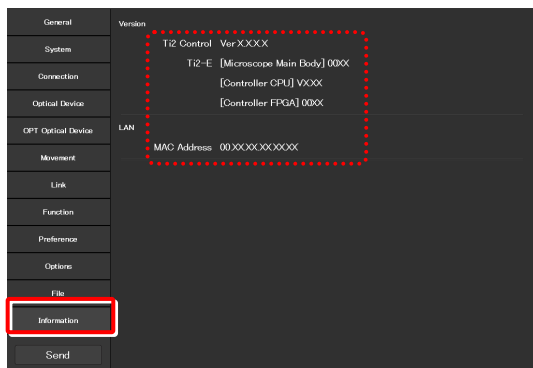

#### ▼ **Version information (For Ti2-A)**

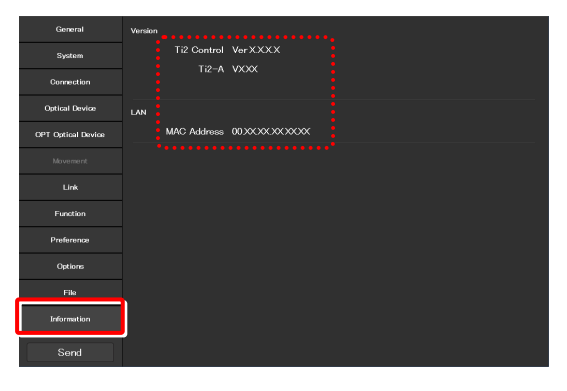

Chapter 2 Setup

## **3 Chapter**

## **Control and Display of Each Device**

This chapter describes how to operate the Ti2-E microscope from the application.

## **Differences by microscope main body**

When the Ti2-A is connected, the microscope and devices cannot be operated. In this case, this application only shows the status of the microscope.

## **3.1 Remote Control of the Ti2-E Microscope (Home Screen)**

The home screen allows the user to control the Ti2-E microscope main body. For the Ti2-A, the current status of the microscope is only displayed. The microscope cannot be controlled.

#### **1. Tap [Home].**

The home screen appears.

The view of the microscope on the left side of the screen shows the locations to be controlled.

 **Differences by microscope main body**  The display items for the Ti2-E differ from those for the Ti2-A.

#### ▼ **Home screen**

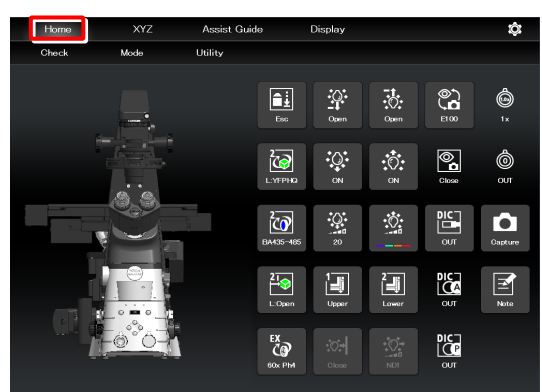

## **3.1.1 Configuration of the Home Screen**

#### **View of the microscope**

When a remote control button is tapped, the corresponding location to be controlled is highlighted.

#### ■ Remote control button area

Tapping each button allows the user to control the corresponding device of the microscope main body.

#### **Check**

The Check screen allows the user to check if a specimen can be observed properly by the specified microscopy technique.

(See ["4.1 Check Mode.](#page-97-0)")

#### **Mode**

The Mode screen allows the user to register modes of motorized devices and place them in the registered statuses just by selecting a mode.

(See ["4.3 Registering and Recalling Modes Linked with](#page-104-0)  [Devices."](#page-104-0))

#### **Utility**

The Utility screen allows the user to copy (to another smart device) the information in the setup screen, the customized remote control button layout, and the user-customized information of the Assist Guide. (See ["4.4 Utilities.](#page-108-0)")

▼ **Configuration of the home screen** 

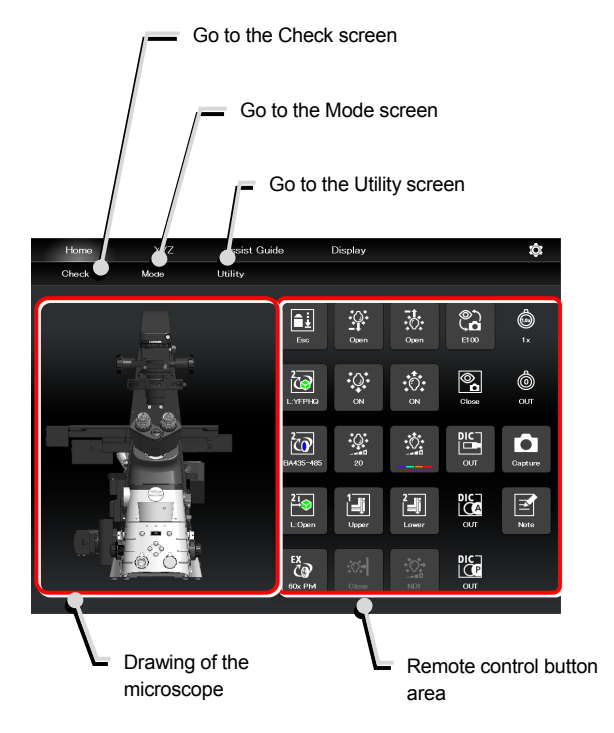

#### **When operating "Ti2 Control" from a smartphone**

When a smartphone is used, the drawing of the microscope is not displayed on the home screen.

Also, no drawing of a turret is displayed on the subscreen opened when a remote control button is tapped. Only a list is displayed.

▼ **Screen of a smartphone** 

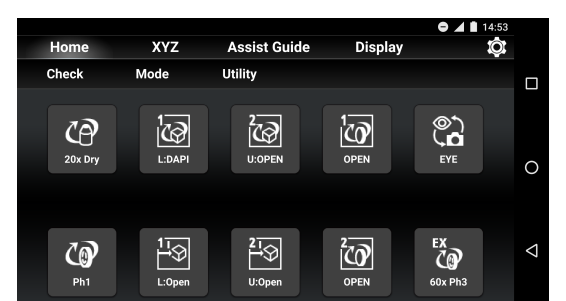

▼ **Subscreen when a smartphone is used** 

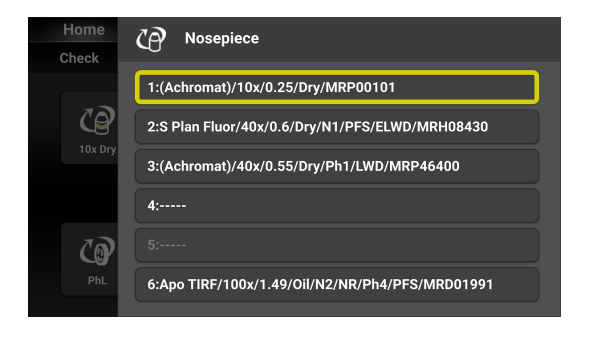

## **3.1.2 List of Remote Control Buttons**

The table below gives an overview of each remote control button and the section numbers to be referred to.

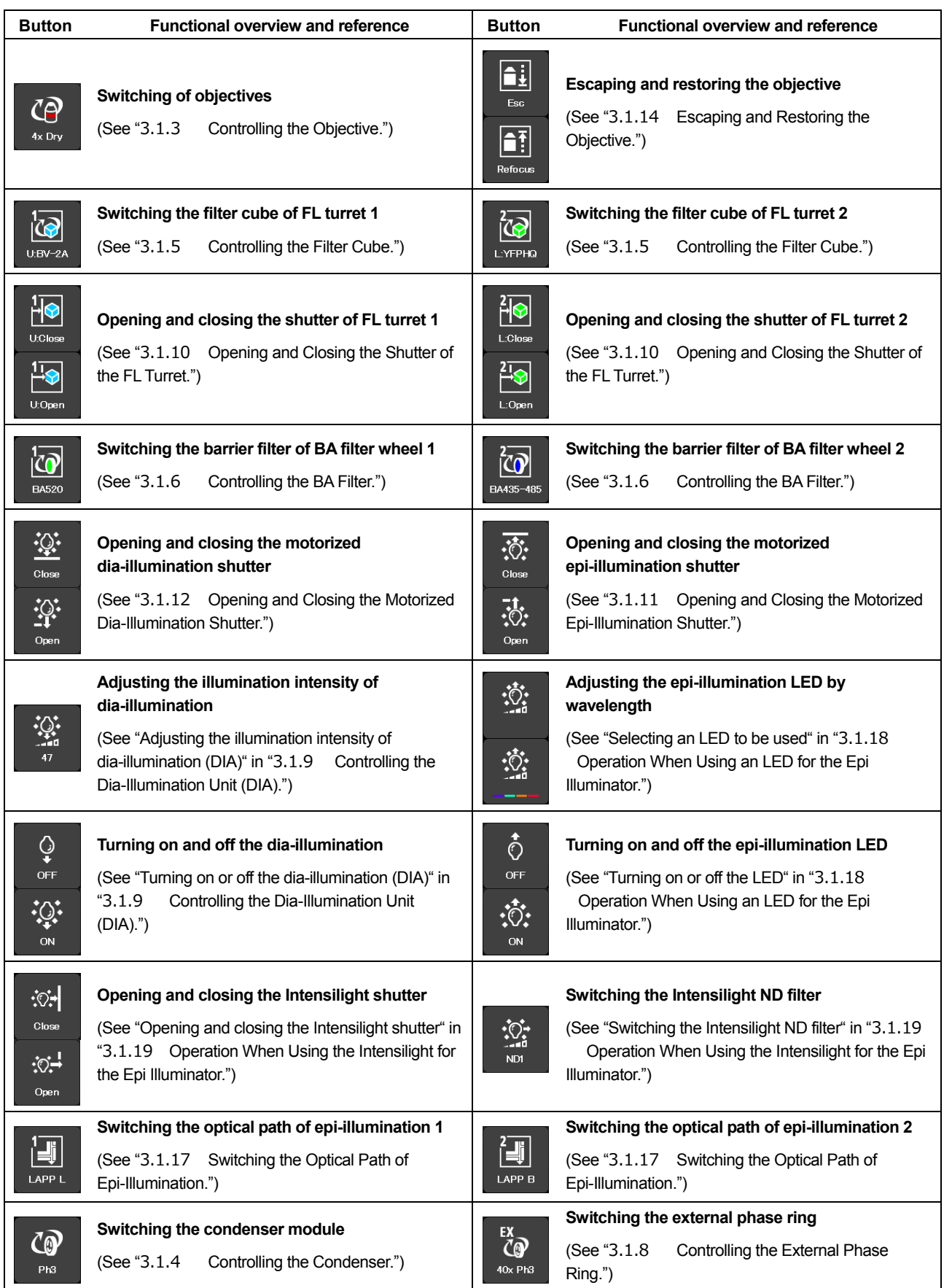

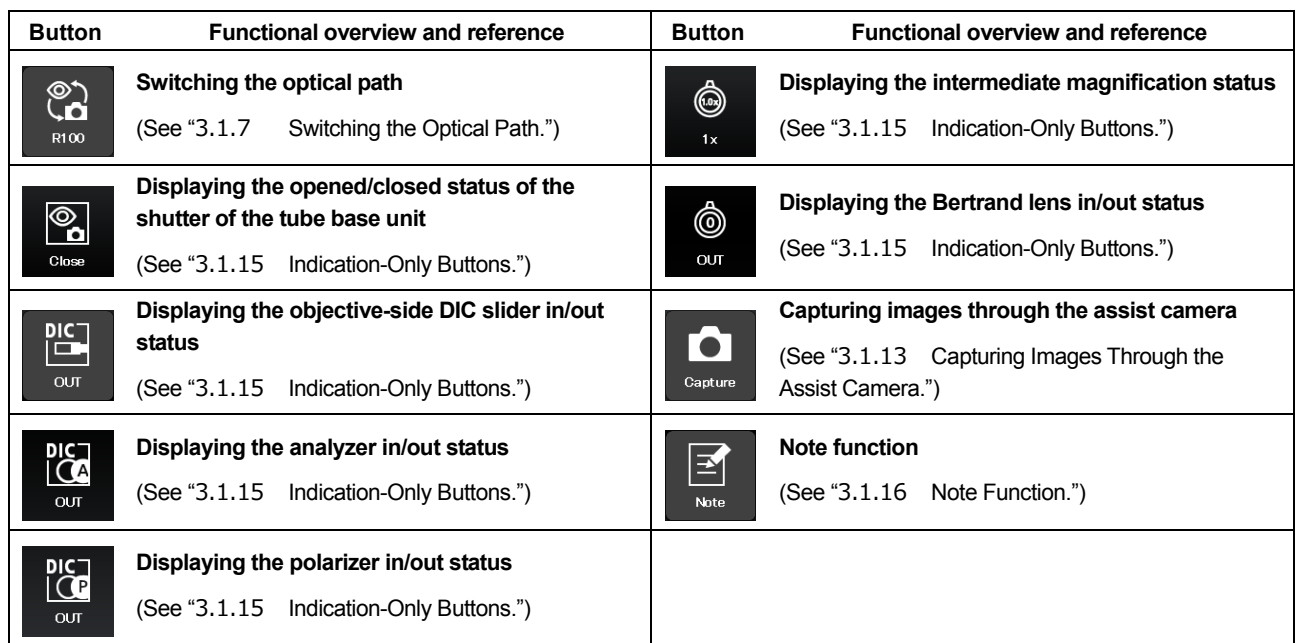

## <span id="page-69-0"></span> **3.1.3 Controlling the Objective**

**1. Tap the button shown below.** 

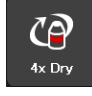

The objective changeover subscreen appears.

**2. To switch the objective, tap the name of the** 

**3. When the name of the objective to be used is held down, the detailed information about the** 

**4. When the [Link] check box is selected, the linked** 

For the linked control function, see "2.8 [Link]: [Setting the Linking Function: Ti2-E Only.](#page-48-0)"

**objective to be used.** 

**objective is shown.** 

**control function is enabled.** 

▼ **Switching the objective** 

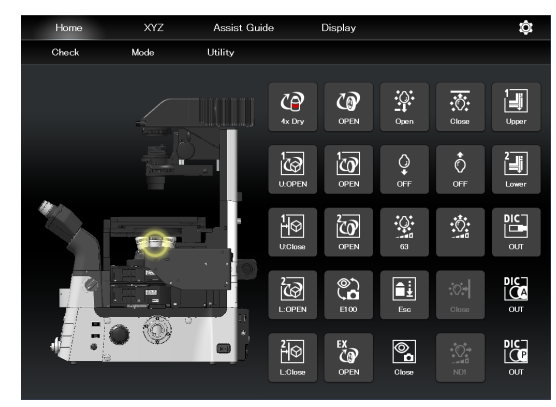

▼ **Objective changeover subscreen** 

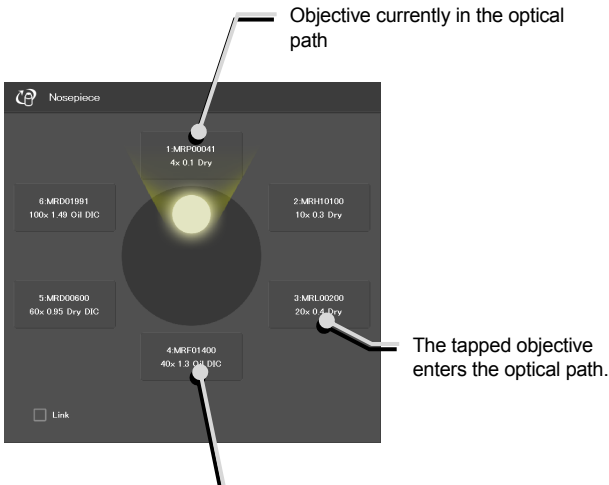

Holding down the name displays the detailed information about the objective.

## **SUPPLEMENTAL REMARKS**

The displayed detailed information about the objective can be changed by tapping each item.

Tap [OK] at the bottom of the screen to send the changed information to the microscope.

For how to change information about objectives, see ["2.5.1 Setting the Nosepiece.](#page-37-0)"

#### ▼ **Objective detailed information screen**

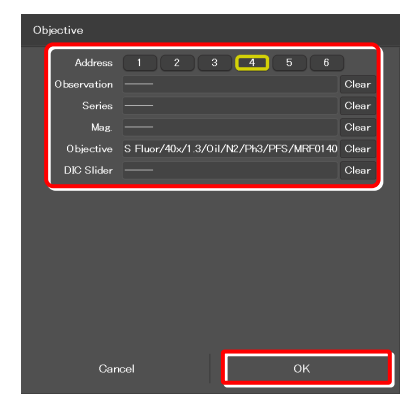

## <span id="page-70-0"></span> **3.1.4 Controlling the Condenser**

**1. Tap the button shown below.** 

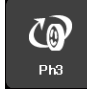

The condenser module changeover subscreen appears.

- **2. To switch the condenser module, tap the name of the module to be used.**
- **3. When the name of the condenser module to be used is held down, the detailed information about the module is shown.**

▼ **Switching the condenser module** 

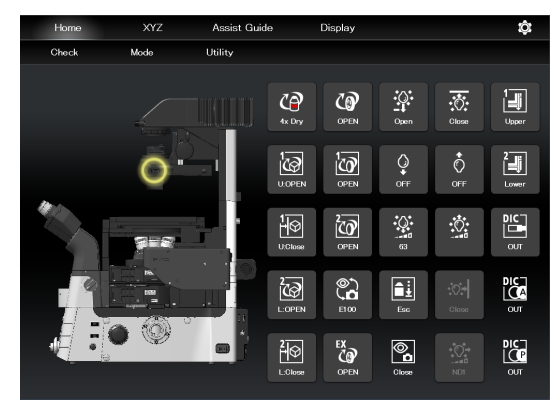

▼ **Condenser module changeover subscreen** 

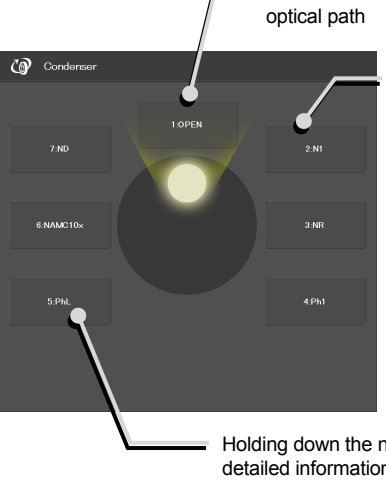

Condenser module currently in the

The tapped condenser module enters the optical path.

Holding down the name displays the detailed information about the condenser module.

#### **SUPPLEMENTAL REMARKS**

Detailed information about the condenser module can be changed by tapping each item.

Tap [OK] at the bottom of the screen to send the changed information to the microscope.

For how to change information about condenser modules, see ["2.5.2 Setting the Condenser Module."](#page-39-0) ▼ **Condenser module detailed information screen** 

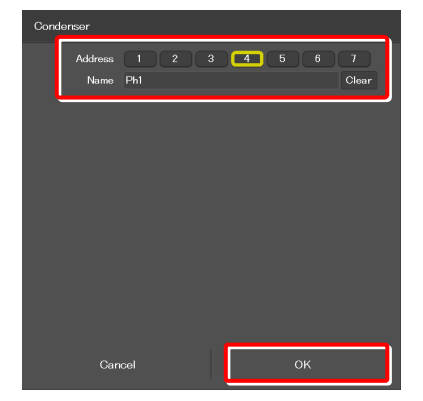

## <span id="page-71-0"></span> **3.1.5 Controlling the Filter Cube**

#### **1. Tap the buttons shown below.**

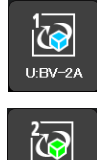

L:YFPHG

(Tap this button to control the second FL turret.)

The filter cube changeover subscreen appears.

- **2. To switch the filter cube, tap the name of the filter cube to be used.**
- **3. When the name of the filter cube to be used is held down, the detailed information about the filter cube is shown.**

▼ **Switching the filter cube** 

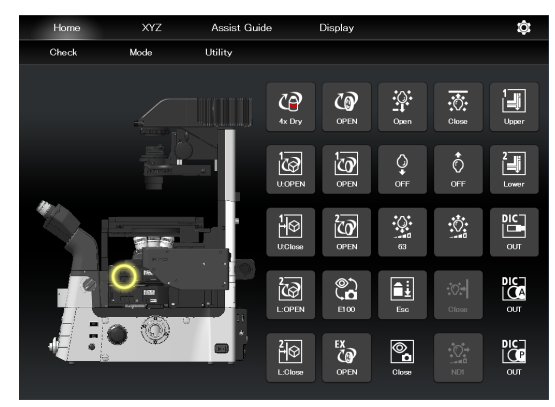

▼ **Filter cube changeover subscreen** 

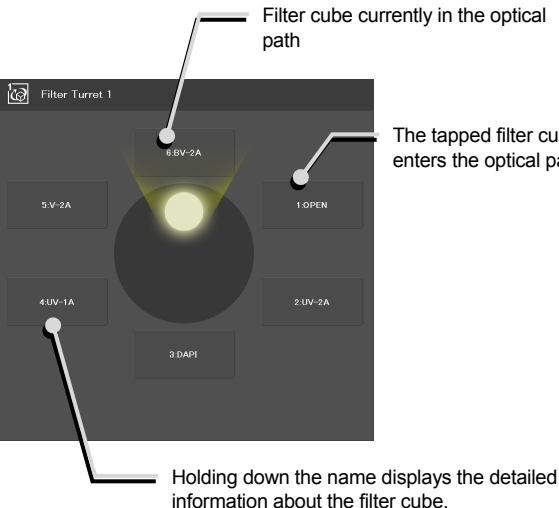

The tapped filter cube enters the optical path.

## **SUPPLEMENTAL REMARKS**

Detailed information about the filter cube can be changed by tapping each item.

Tap [OK] at the bottom of the screen to send the changed information to the microscope.

For how to change information about filter cubes, see ["2.5.3 Setting the Filter Cube."](#page-39-1)

▼ **Filter cube detailed information screen** 

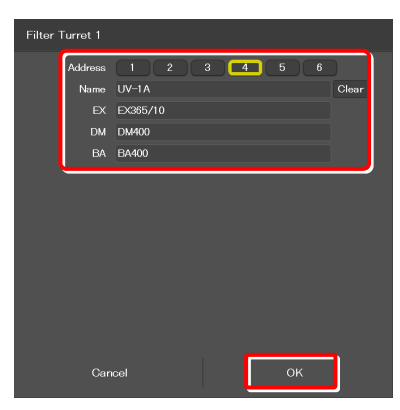
## **3.1.6 Controlling the BA Filter**

#### **1. Tap the buttons shown below.**

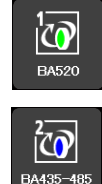

(Tap this button to control the second BA filter turret.)

The BA filter changeover subscreen appears.

- **2. To switch the BA filter, tap the name of the BA filter to be used.**
- **3. When the name of the BA filter to be used is held down, the detailed information about the BA filter is shown.**

▼ **Switching the BA filter** 

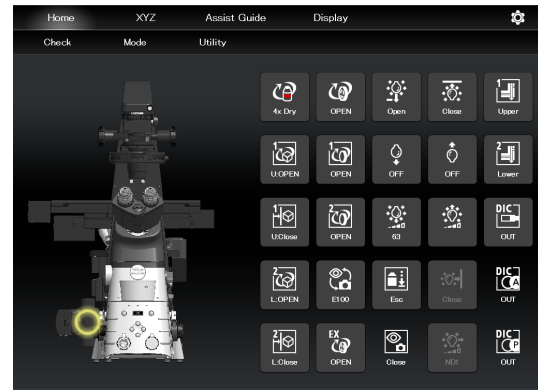

▼ **BA filter changeover subscreen** 

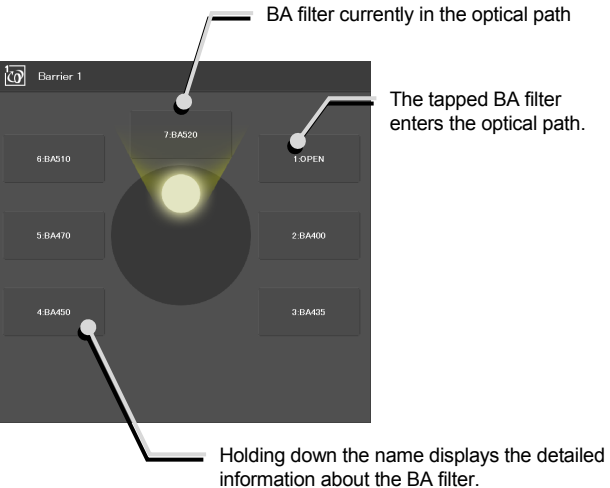

The tapped BA filter

enters the optical path.

# **SUPPLEMENTAL REMARKS**

Detailed information about the BA filter can be changed by tapping each item.

Tap [OK] at the bottom of the screen to send the changed information to the microscope.

For how to change information about BA filters, see ["2.5.4 Setting the BA Filter: Ti2-E Only.](#page-40-0)"

#### ▼ **BA filter detailed information screen**

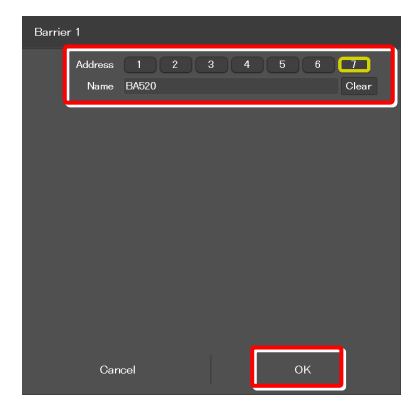

## **3.1.7 Switching the Optical Path**

## **1. Tap the button shown below.**

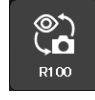

The optical path changeover subscreen appears.

#### ▼ **Switching the optical path**

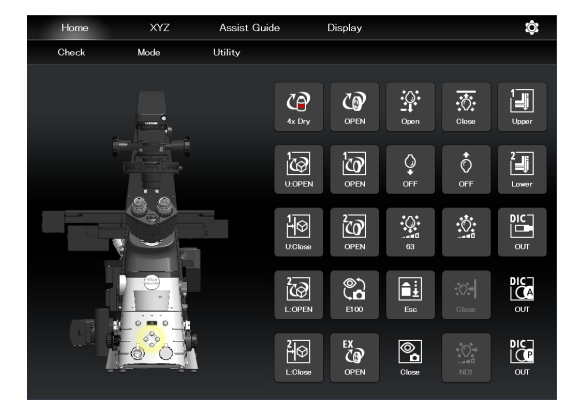

▼ **Optical path changeover subscreen** 

## **2. To switch the optical path, tap the target output port.**

#### **E100: Eyepiece observation port**

An optical output port for visually observing a microscope image through a binocular part of a tube. (Switch the output port to E100 to output the image to the assist camera when using the assist tube base unit.)

## **R100: Right side port**

An optical output port for a microscope image on the right side of the microscope. (Microscopy camera, BA filter wheel, photometer sensor, etc.)

#### **L100: Left side port**

An optical output port for a microscope image on the left side of the microscope. (Microscopy camera, BA filter wheel, confocal head, photometer sensor, etc.)

#### **L80: (only in the case of Ti2-E)**

80% of a microscope image is output to the optical output port on the left side of the microscope, and 20% is output to the eyepiece observation port.

#### **B100: (only in the case of Ti2-E/B)**

An optical image output port at the bottom of the microscope.

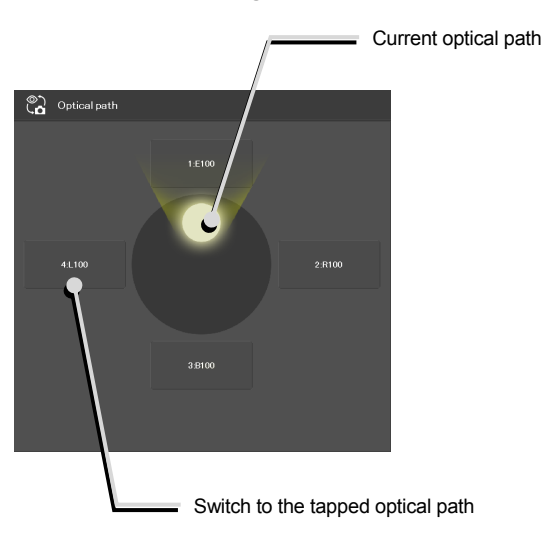

## **3.1.8 Controlling the External Phase Ring**

**1. Tap the button shown below.** 

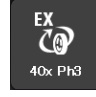

The external phase ring changeover subscreen appears.

- **2. To switch the external phase ring, tap the name of the external phase ring to be used.**
- **3. When the name of the external phase ring to be used is held down, the detailed information about the external phase ring is shown.**

▼ **Switching the external phase ring** 

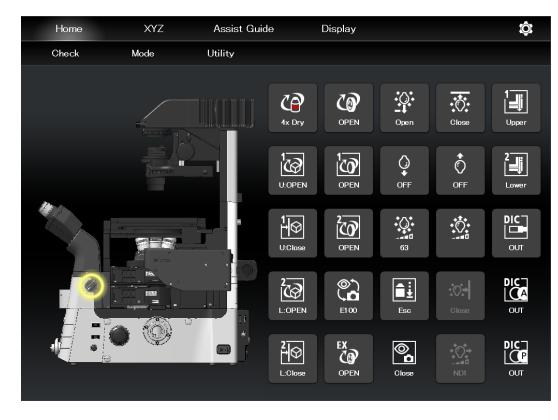

▼ **External phase ring changeover subscreen** 

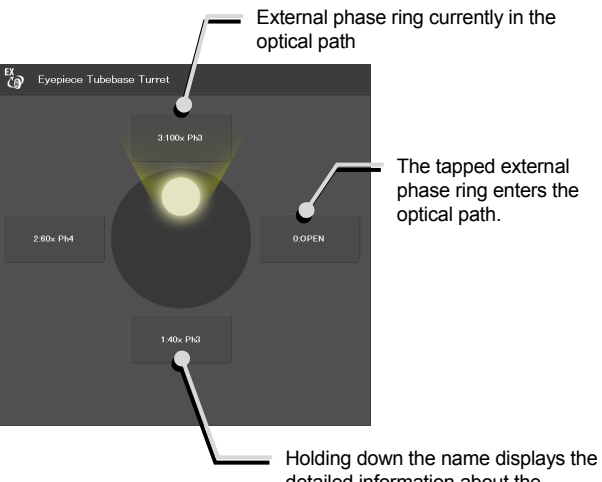

detailed information about the external phase ring.

#### **SUPPLEMENTAL REMARKS**

The displayed detailed information about the external phase ring can be changed by tapping each item.

Tap [OK] at the bottom of the screen to send the changed information to the microscope.

For how to change information about external phase rings, see ["2.5.6 Setting the External Phase Ring:](#page-41-0)  [Ti2-E Only.](#page-41-0)"

▼ **External phase ring detailed information screen** 

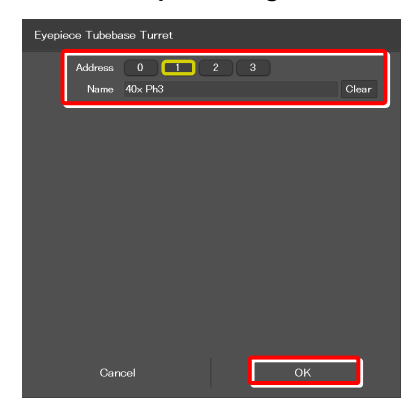

## **3.1.9 Controlling the Dia-Illumination Unit (DIA)**

#### **Adjusting the illumination intensity of dia-illumination (DIA)**

#### **1. Tap the button shown below.**

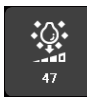

The dia-illumination intensity adjustment subscreen appears.

**2. To adjust the illumination intensity, tap the dial in the center or drag the vicinity of the dial.** 

▼ **Adjusting the illumination intensity of dia-illumination (DIA)** 

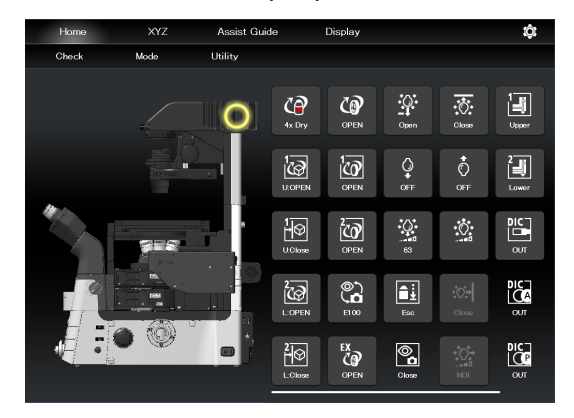

▼ **Dia-illumination intensity adjustment subscreen** 

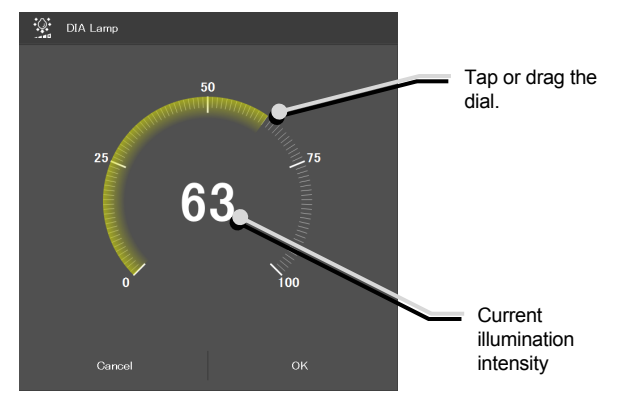

#### **Turning on or off the dia-illumination (DIA)**

**3. Tap the buttons shown below.** 

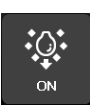

Lit. The LED is turned off when this button is tapped.

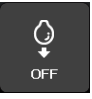

Extinguished. The LED is turned on when this button is tapped.

▼ **Controlling the dia-illumination (DIA)** 

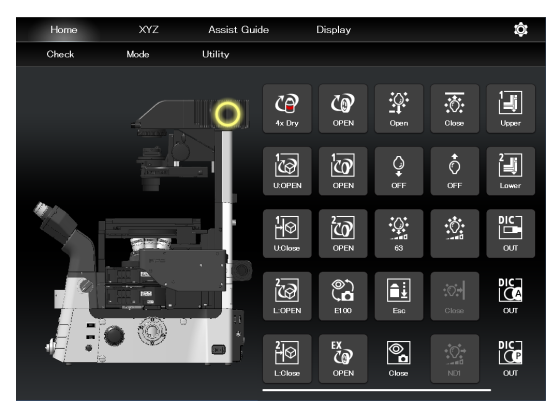

## **3.1.10 Opening and Closing the Shutter of the FL Turret**

When a motorized FL turret is used, the shutter of the FL turret can be opened or closed from the application.

#### **1. Tap the buttons shown below.**

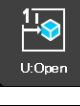

 The shutter of the FL turret is open. The shutter closes when this button is tapped.

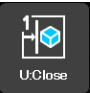

 $\frac{1}{\sqrt{2}}$  The shutter of the FL turret is closed. The shutter opens when this button is tapped.

#### To control the second FL turret:

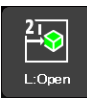

 $\frac{21}{20}$  The shutter of the FL turret is open. The shutter closes when this button is tapped.

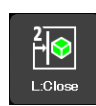

The shutter of the FL turret is closed.<br>The shutter opens when this button is The shutter opens when this button is tapped.

#### ▼ **Opening and closing the shutter of the FL turret**

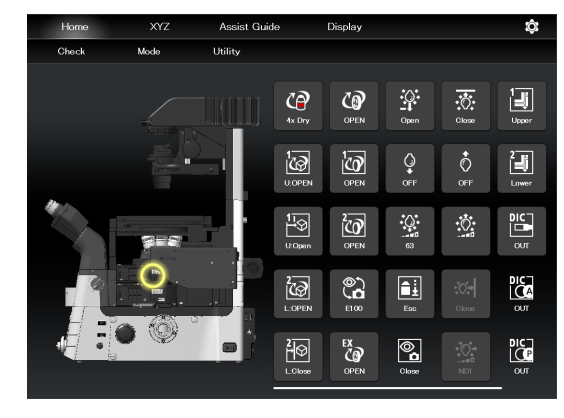

## **3.1.11 Opening and Closing the Motorized Epi-Illumination Shutter**

When a motorized epi-illumination shutter is used, the shutter can be opened or closed from the application.

#### **1. Tap the buttons shown below.**

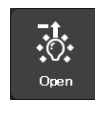

 $\overline{\ddot{\odot}}$ Close

The motorized epi-illumination shutter is open. The shutter closes when this button is tapped.

The motorized epi-illumination shutter is closed. The shutter opens when this button is tapped.

▼ **Opening and closing the motorized epi-illumination shutter** 

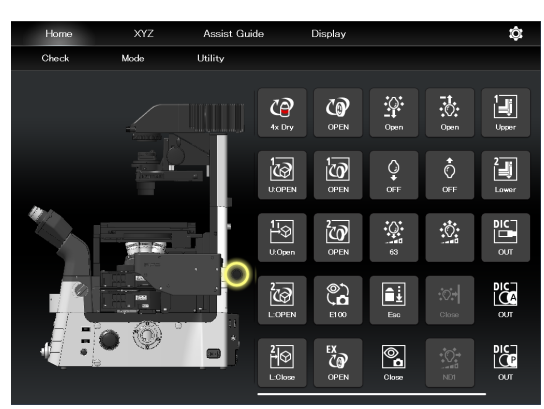

## **3.1.12 Opening and Closing the Motorized Dia-Illumination Shutter**

When a motorized dia-illumination shutter is used, the shutter can be opened or closed from the application.

#### **1. Tap the buttons shown below.**

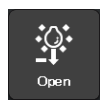

The dia-illumination shutter is open. The shutter closes when this button is tapped.

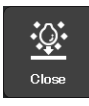

The dia-illumination shutter is closed. The shutter opens when this button is tapped.

The dia-illumination shutter is closed, the LED of the diascopic illuminator can be prevented from emitting autofluorescence due to excitation light for epi fluorescence observation.

▼ **Opening and closing the dia-illumination shutter** 

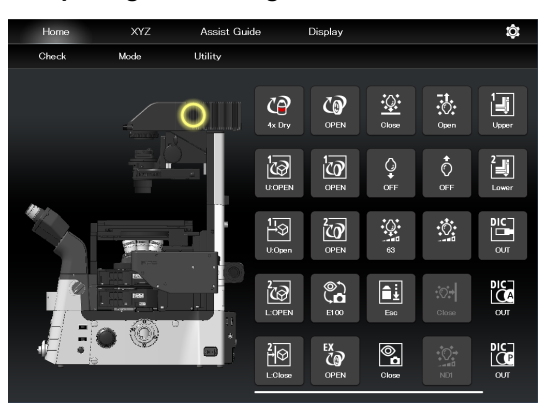

## **3.1.13 Capturing Images Through the Assist Camera**

#### **1. Tap the button shown below.**

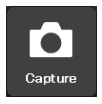

The images through the assist camera are captured.

If the optical path is switched to E100, the images through the assist camera are captured and saved in the storage in the smart device.

## **SUPPLEMENTAL REMARKS**

The captured images are saved in the [Ti2Control] folder displayed by tapping [Pictures] on the smart device. The saved images can be viewed by the image viewer application.

▼ **Capturing images through the assist camera** 

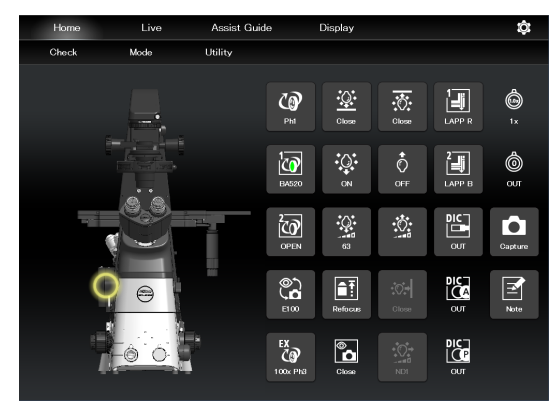

## **3.1.14 Escaping and Restoring the Objective**

#### **1. Tap the buttons shown below.**

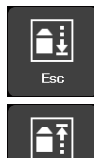

Refocus

Lowers the objective temporarily to the escape position.

Restores the objective to the original position.

## **SUPPLEMENTAL REMARKS**

Turning the focus knob does not move the focusing device while the objective is at the escape position.

If  $\boxed{\triangle}$  is tapped while the objective is at the escape position, a confirmation message "Move to Z-Refocus position?" appears.

Tap [Move] to move the objective to original position Z. Tap [No] to allow the focus knob to be used without returning the objective to original position Z. In this case, the position in which the focus knobs are stopped is then stored as the new focal position.

#### ▼ **Escaping and restoring the objective**

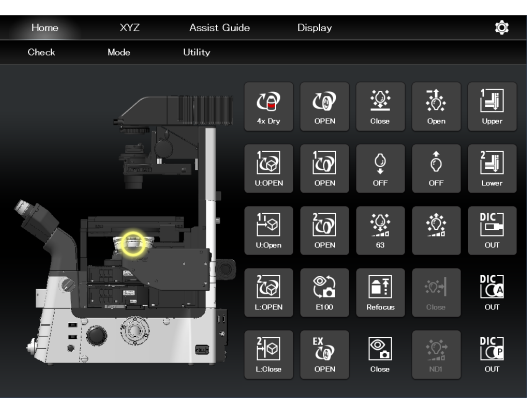

## **3.1.15 Indication-Only Buttons**

The following are indication-only buttons.

Indicates the current intermediate magnification.

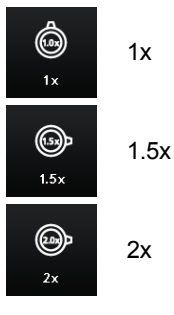

Indicates the objective-side DIC slider in/out status.

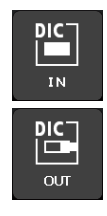

Removed

Inserted

Indicates the DIC analyzer slider in/out status.

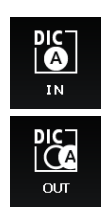

Inserted

Removed

Indicates the DIC polarizer in/out status.

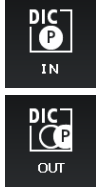

Inserted

Removed

Indicates the Bertrand lens in/out status.

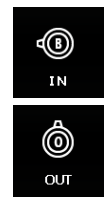

Inserted

Removed

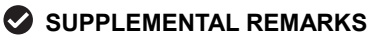

If an indication-only button is tapped, the location of the module is indicated in the left microscope drawing.

## **3.1.16 Note Function**

#### **1. Tap the button shown below.**

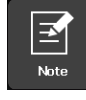

The Note screen appears, allowing the user to take notes.

The user can enter a note using the keyboard.

The following information is saved in the Note screen although it is not displayed.

- Default items
- Date
- Type of dia-illumination (LED/halogen) and current brightness (value displayed in the brightness adjustment subscreen)
- Polarizer in/out
- Nosepiece address, objective information, DIC slider in/out
- Condenser turret address and condenser name
- Upper FL turret position and filter cube information
- Lower FL turret position and filter cube information
- Upper BA filter turret position and BA filter information
- Lower BA filter turret position and BA filter information
- Variable magnification lens (1x, 1.5x or 2x)
- Camera port position and camera head name
- Type of epi-illumination (Intensilight, LED or 100W mercury lamp)
- ND value in the case of Intensilight Illumination intensity and wavelength in the case of LED

#### **2. Tap [Save].**

The entered note is saved in the smart device.

#### ▼ **Note**

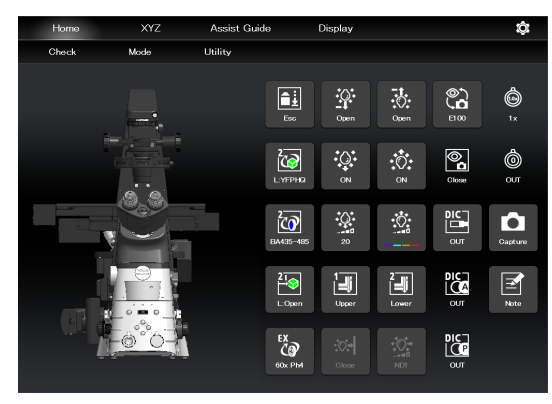

#### ▼ **Note screen**

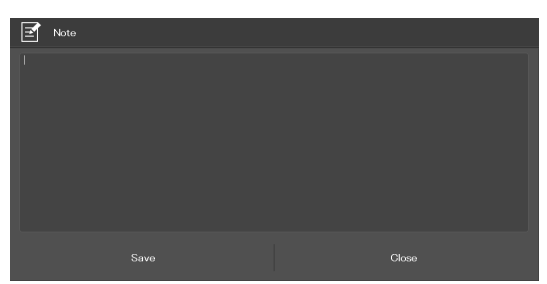

## **3.1.17 Switching the Optical Path of Epi-Illumination**

**1. Tap the buttons shown below.** 

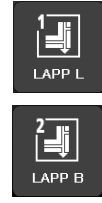

(Also tap this button in a stage-up configuration.)

The epi-illumination control subscreen appears, showing the optical path currently in use.

**2. Tap the branching point of an optical path displayed on the subscreen.** 

The optical path will be switched.

▼ **Epi-illumination control** 

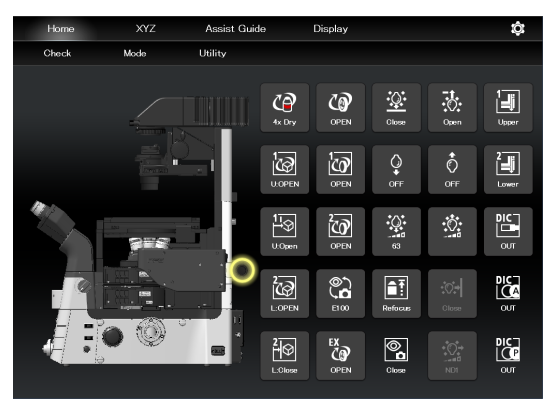

▼ **Epi-illumination control subscreen** 

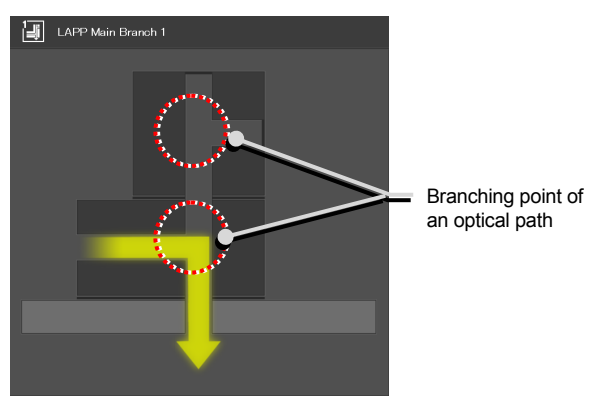

Microscope main body side

## **3.1.18 Operation When Using an LED for the Epi Illuminator**

The epi-fl LED illuminator (C-LEDFI) has built-in LEDs for each excitation wavelength. The LEDs can be turned on or off and the brightness can be adjusted to achieve illumination with the specified wavelength.

#### **Selecting an LED to be used**

#### **1. Tap the buttons shown below.**

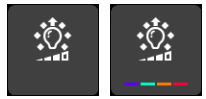

The C-LEDFI control subscreen appears showing the on/off state, the wavelength and the illumination intensity of each LED.

- **2. Tapping the [OFF] indication button turns the corresponding LED on. Tapping the [ON] indication button turns it off.**
- **3. The illumination intensity of each LED can be changed by tapping or dragging the slider.**
- **4. Tap [OK] to confirm the C-LEDFI control.**

#### ▼ **C-LEDFI control**

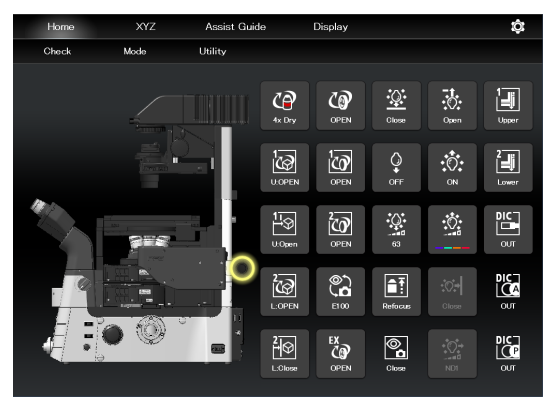

#### ▼ **C-LEDFI control subscreen**

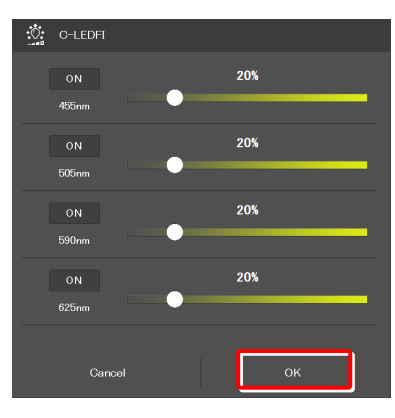

#### **Turning on or off the LED**

**1. Tap the buttons shown below.** 

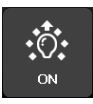

Lit. The LED is turned off when this button is tapped.

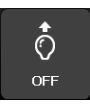

Extinguished. The LED is turned on when this button is tapped.

The LEDs set above on the C-LEDFI control subscreen are turned on or off.

#### ▼ **C-LEDFI control**

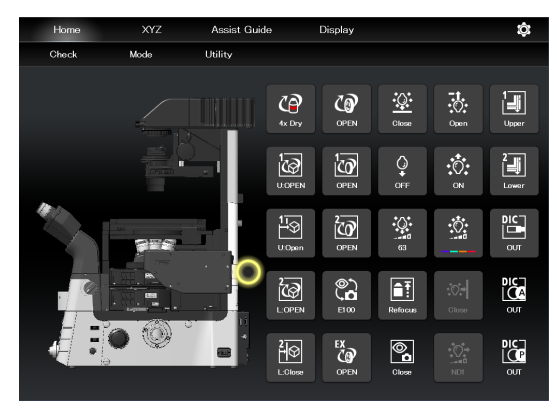

## **3.1.19 Operation When Using the Intensilight for the Epi Illuminator**

When the motorized Intensilight (motorized HG precentered fiber illuminator (C-HGFIE)) is used as the epi illuminator, the shutter can be opened or closed and the ND filter attached to the Intensilight can be switched.

#### **Opening and closing the Intensilight shutter**

#### **1. Tap the buttons shown below.**

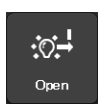

Indicates that the Intensilight shutter is open. The shutter closes when this button is tapped.

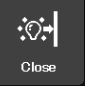

Indicates that the Intensilight shutter is closed. The shutter opens when this button is tapped.

#### ▼ **Opening and closing the Intensilight shutter**

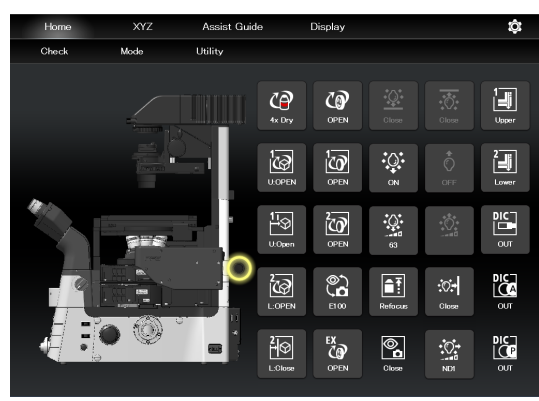

#### **Switching the Intensilight ND filter**

**1. Tap the button shown below.** 

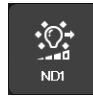

The ND filter changeover subscreen appears.

**2. To switch the ND filter, tap the name of the ND** 

**filter to be used and then tap [OK].** 

▼ **Switching the ND filter** 

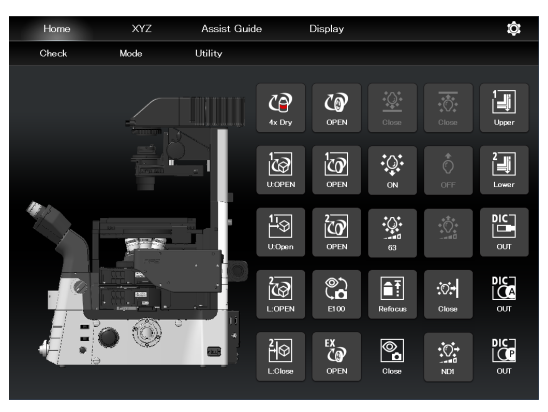

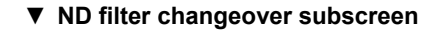

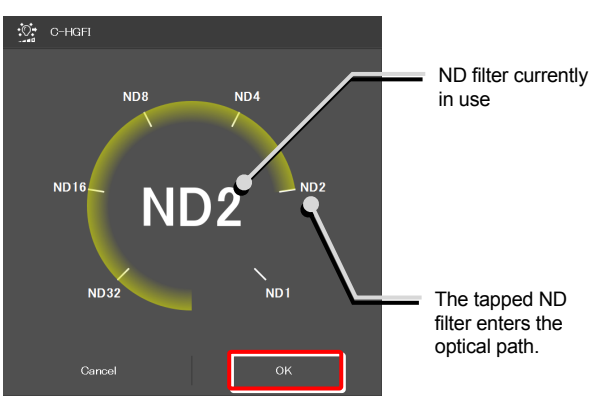

# **3.2 XYZ Control (XYZ Screen): Ti2-E Only**

The motorized stage (XY) and the focusing device (Z) can be operated by using the displayed buttons and the operation area of the XYZ screen.

The XYZ screen displays some functions in common with the home screen.

This section describes the functions specific to the XYZ screen.

For the functions common with the home screen, see ["3.1 Remote Control of the Ti2-E Microscope \(Home Screen\).](#page-65-0)"

#### **1. Tap [XYZ].**

The XYZ screen appears.

#### ▼ **XYZ screen**

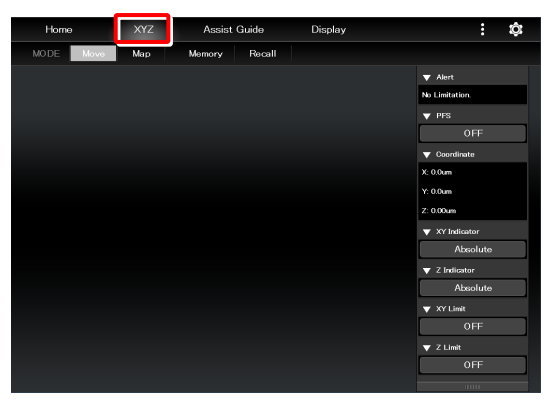

#### **2. Tap [Move].**

The XYZ screen is placed in Move mode.

For the functions and operation procedure, see the following sections.

If an assist tube base unit is mounted, an image of the assist camera is displayed in the image display area.

## **CAUTION**

Even though the assist tube base unit is mounted, the live image from the assist camera may not be displayed in the image display area.

If live image reception fails, a message dialog appears. Retry live image reception by following the message.

If this error still persists after several attempts, contact your local Nikon representative.

#### **3. Tap [Map].**

The XYZ screen is placed in Map mode.

For the functions and operation procedure common to Move mode, see the following sections.

For the functions and operation procedure specific to Map mode, see ["3.2.7 Map Mode.](#page-93-0)"

#### ▼ **XYZ screen (Move mode)**

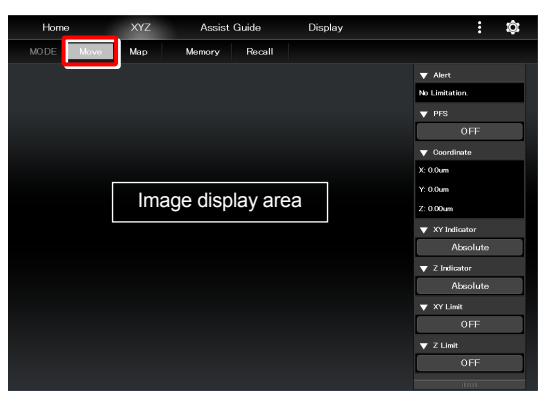

#### ▼ **XYZ screen (Map mode)**

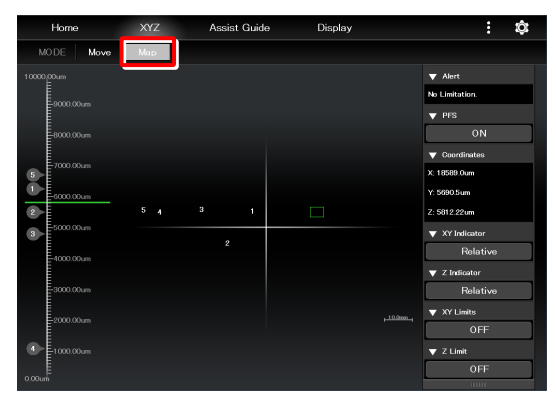

## **3.2.1 Configuration of the XYZ Screen**

This section describes the basic configuration of the XYZ screen.

#### **[Display changeover ]**

Switches between the remote control button display and the information display on the right side of the screen.

#### **Swiping the display area**

The items displayed in the display area can be scrolled by swiping the area up or down.

#### **Information display area**

Displays the information about the motorized stage (XY) or the focusing device (Z). For details, see ["3.2.2 Information Display Area.](#page-85-0)"

#### ■ Remote control button area

Tapping each button allows the user to control the corresponding device of the microscope main body. For details, see ["3.2.3 Remote Control Button Area.](#page-88-0)"

#### **XYZ operation area**

For details, see ["3.2.4 XYZ Operation Area.](#page-89-0)"

#### ▼ **Information display area**

Swipe the information display area.

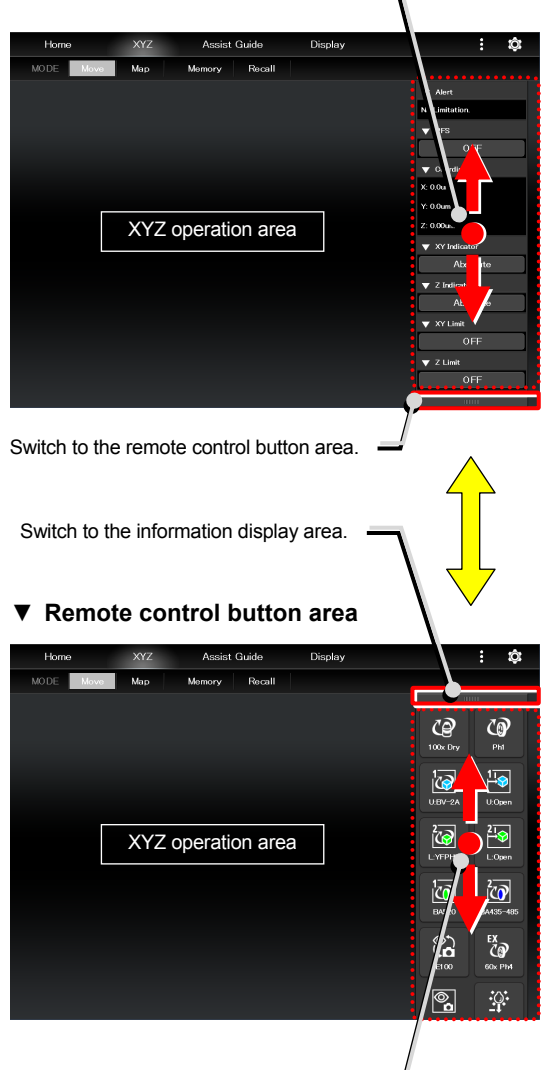

Swipe the remote control button area.

#### **E** [Display or hide **3**]

Displays or hides the remote control button area or the information display area.

#### ▼ **Display or hide**

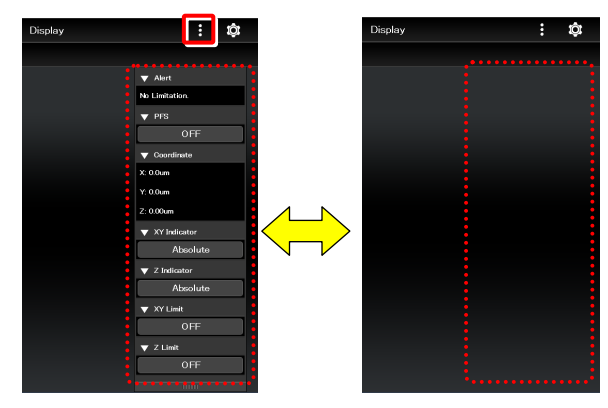

## <span id="page-85-0"></span> **3.2.2 Information Display Area**

This area displays the information about the motorized stage (XY) or the focusing device (Z).

#### **SUPPLEMENTAL REMARKS**

The display of detailed information can be collapsed by tapping ▼ on the title of each item. The collapsed information can be expanded by tapping ▲.

#### **Alert:**

Displays the recent alert information.

#### **PFS:**

Displays the on/off state of the PFS. The on/off state can be switched by tapping the on/off state indication button.

#### **Coordinates:**

Displays the coordinates of the motorized stage (XY) and the focusing device (Z).

#### **XY Indicator:**

Switches the coordinate indication for the motorized stage (XY) between the absolute value and the relative value.

### **SUPPLEMENTAL REMARKS**

The relative indication of the XY indicator is a function to display the relative coordinates, considering the position when the RESET-XY button of the joystick is pressed, as the origin.

#### **Z Indicator:**

Switches the coordinate indication for the focusing device (Z) between the absolute value and the relative value.

#### **SUPPLEMENTAL REMARKS**

The relative indication of the Z indicator is a function to display the relative coordinates, considering the position when the RESET-Z button of the joystick is pressed, as the origin.

#### **XY Limits:**

Indicates the on/off state of the software limits on the motorized stage (XY).

The on/off state can be switched by tapping the on/off state indication button.

The XY Limit subscreen appears when the on/off state indication button is held down.

#### ▼ **Information display area**

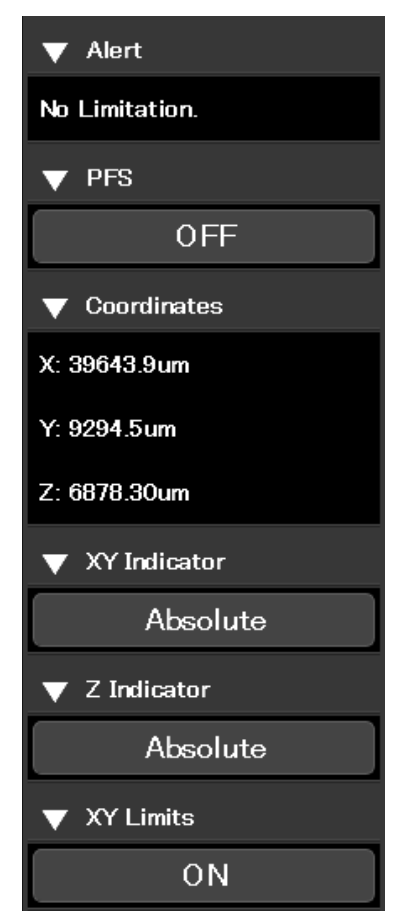

This subscreen allows the user to set the XY software limits.

- 1) Move the motorized stage to the position (X: left side, Y: far side) to be set as a software limit on the top left.
- ▼ **Setting the XY Limit**

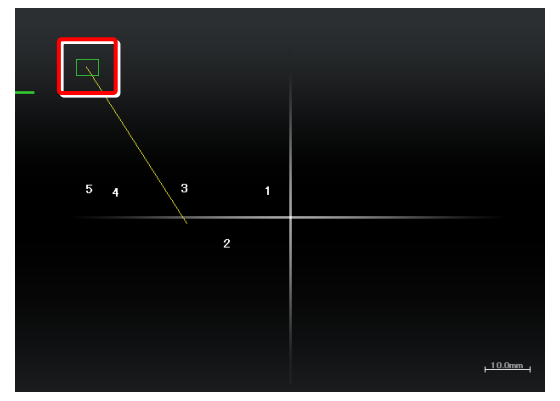

2) Select [Set Upper Left].

The current XY coordinates can be set as XY software limits.

The specified software limits can be cleared by selecting [Clear Upper Left].

3) Move the motorized stage to the position (X: right side, Y: front side) to be set as a software limit on the bottom right.

▼ **XY Limit subscreen** 

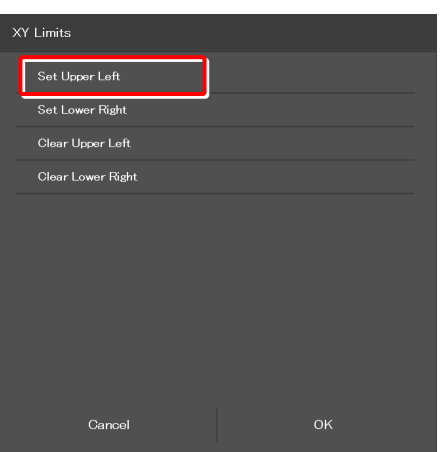

## ▼ **Setting the XY Limit**

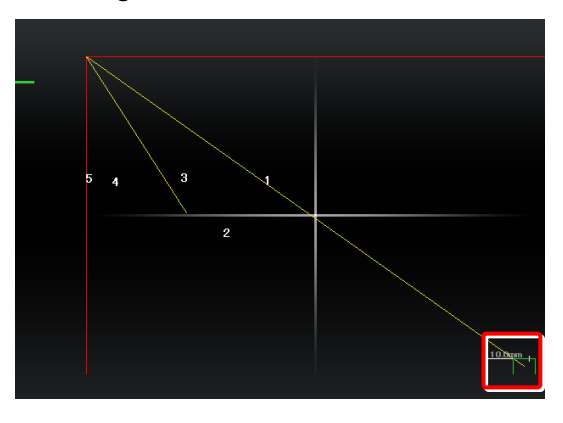

4) Select [Set Lower Right].

The current XY coordinates can be set as XY software limits.

The specified software limits can be cleared by selecting [Clear Lower Right].

#### ▼ **XY Limit subscreen**

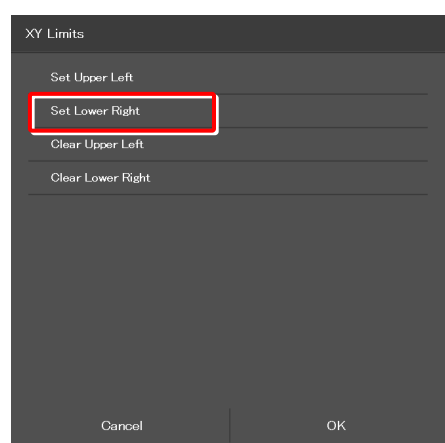

#### Chapter 3 Control and Display of Each Device

#### **Z Limit:**

Indicates the on/off state of the software limits on the focusing device (Z).

The on/off state can be switched by tapping the on/off state indication button.

The Z Limit subscreen appears when the on/off state indication button is held down.

This subscreen allows the user to set the Z software limit.

- 1) Raise the focusing device (Z) to the position to be set as the upper limit.
- 2) Select [Set Upper].

The current Z coordinate can be set as the Z software upper limit.

The specified software limits can be cleared by selecting [Clear Upper].

▼ **Information display area (continued from the previous page)** 

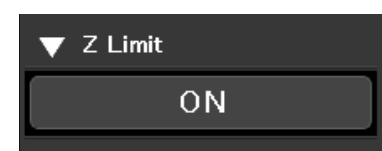

#### ▼ **Setting the Z Limit**

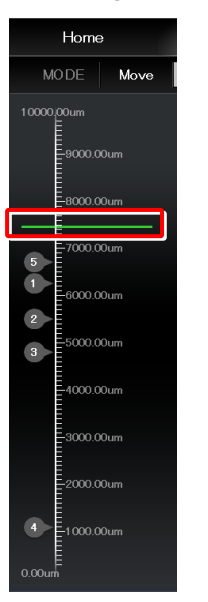

#### ▼ **Z Limit subscreen**

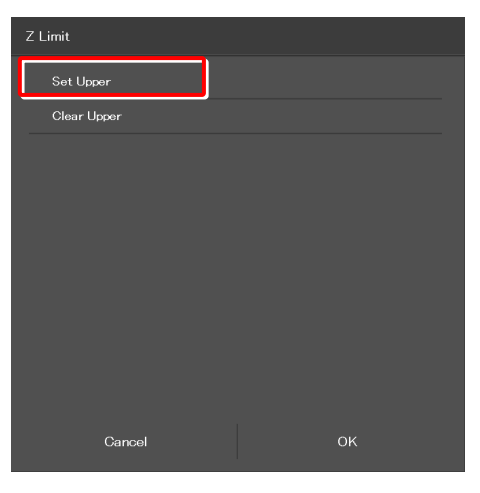

## <span id="page-88-0"></span> **3.2.3 Remote Control Button Area**

Each motorized device of the microscope main body can be controlled from the remote control button area.

#### ■ Remote control button area

Tapping each button allows the user to control the corresponding motorized device of the microscope main body.

The layout of remote control buttons can be changed freely in the display screen.

For details, see ["4.2 Layout of the Remote Control](#page-99-0)  [Button Area.](#page-99-0)"

#### ▼ **Remote control button area**

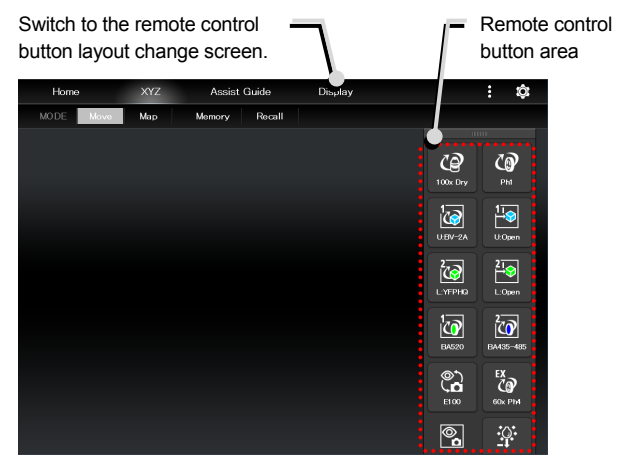

## <span id="page-89-0"></span> **3.2.4 XYZ Operation Area**

This area allows the focusing device  $(Z)$  or the motorized stage  $(XY)$  to be moved.

If an assist tube base unit is mounted, an image of the assist camera is displayed.

#### ■ Controlling the focusing device (Z)

When the PFS is turned OFF, the focusing device (Z) can be moved by dragging or swiping the XYZ operation area with two fingers up and down.

#### **Dragging or swiping up:**

Swiping with two fingers moves the focusing device (Z) up a constant amount.

Dragging with two fingers moves the focusing device (Z) up by the amount of movement.

#### **Dragging or swiping down:**

Swiping with two fingers moves the focusing device (Z) down a constant amount.

Dragging with two fingers moves the focusing device (Z) down by the amount of movement.

When the PFS is turned ON, the focusing device (Z) can be moved by the offset amount by dragging the XYZ operation area with two fingers up and down.

### **8 SUPPLEMENTAL REMARKS**

If [Z Limit] is set and it is ON, the focusing device can move only within the coordinates of the specified upper and lower software limits.

The software limit in the Z direction is indicated by a red line in the XYZ operation area.

#### ▼ **XYZ operation area**

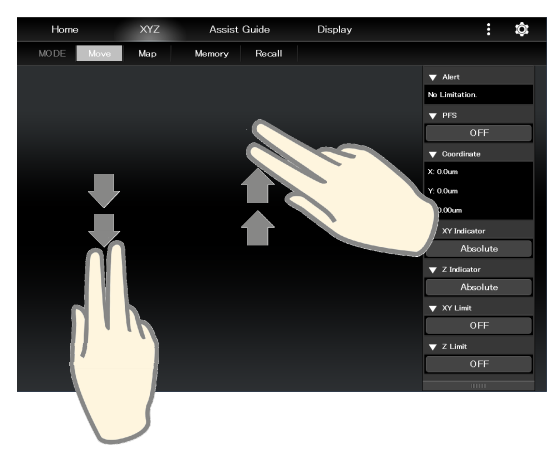

#### ■ Controlling the motorized stage (XY):

The motorized stage (XY) can be moved by dragging or swiping the XYZ operation area with one finger up or down, or to the right or left.

#### **Dragging:**

Dragging up: Moves the Y stage to the back.

Dragging down: Moves the Y stage to the front.

Dragging to the right: Moves the X stage to the right.

Dragging to the left: Moves the X stage to the left.

The motorized stage (XY) can be moved by dragging in the XYZ operation area with one finger up or down, or to the right or left within 0.5 second after tapping the area.

#### **Swiping:**

Swiping up: Moves the Y stage to the back by one field of view.

Swiping down: Moves the Y stage to the front by one field of view.

Swiping to the right: Moves the X stage to the right by one field of view.

Swiping to the left: Moves the X stage to the left by one field of view.

## **SUPPLEMENTAL REMARKS**

If [XY Limit] is set and it is ON, the motorized stage (XY) can move only within the coordinates of the specified upper and lower software limits.

The software limits in the XY directions are indicated by red lines in the XYZ operation area.

#### ▼ **XYZ operation area**

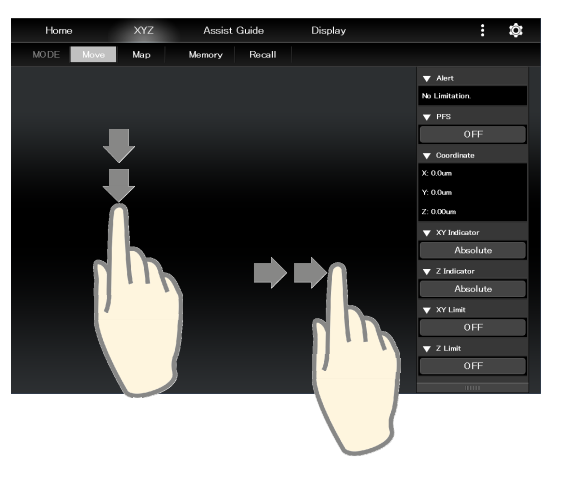

## **3.2.5 Memory**

The memory can save up to ten coordinates of the motorized stage (XY) and the focusing device (Z).

- **1. Tap [Memory] on the XYZ screen.**
- ▼ **Memory**

A list of ten numbers will appear.

**2. Tap the number with which coordinates are to be saved, and then tap [OK].** 

The coordinates will be saved with the tapped number.

To erase all saved coordinates, tap [All Clear].

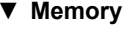

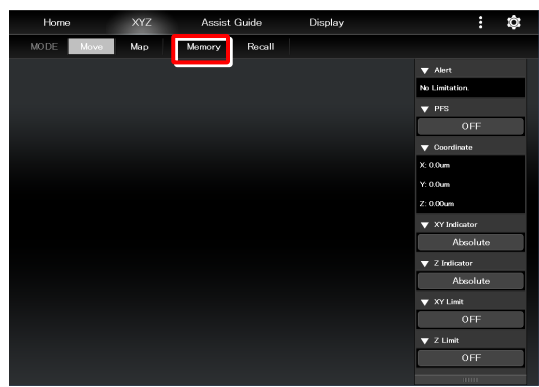

▼ **Memory subscreen** 

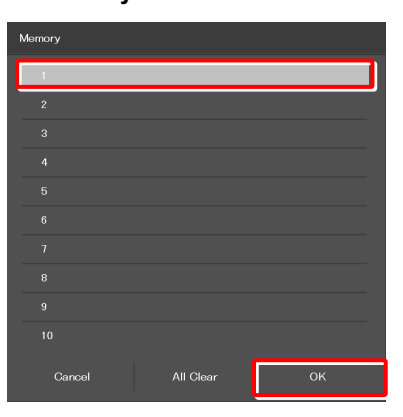

## **3.2.6 Recall**

The recall function allows the motorized stage (XY) and the focusing device (Z) to be moved to the coordinates saved in memory.

**1. Tap [Recall] on the XYZ screen.** 

A list of saved coordinates will appear on the subscreen.

**2. Tap the coordinates to be moved, and then tap [OK].** 

A list of stages to be moved will appear.

▼ **Recall** 

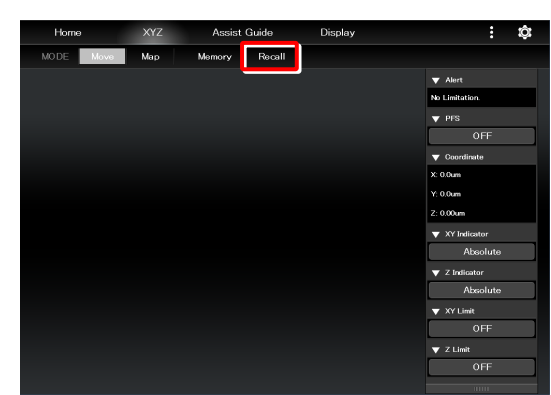

#### ▼ **Recall subscreen**

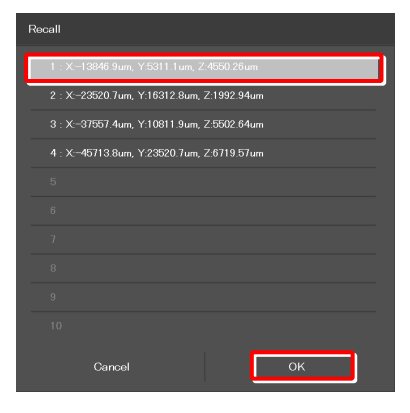

Recall #1 : X:-13846.9um, Y:5311.1um, Z:4550.26um

**3. Tap the stage to be moved, and then tap [OK].**   $(Z = f_{\text{OC} \cup \text{C}})$  focusing device,  $XY = f_{\text{C}}$  motorized stage,  $XYZ = f_{\text{C}}$ 

both)

A movement confirmation message will appear.

**4. After making sure that the objective does not touch the stage, tap [Yes].** 

The specified stage will move.

The stage does not move and the screen will go back to the Move mode screen if [Cancel] is tapped.

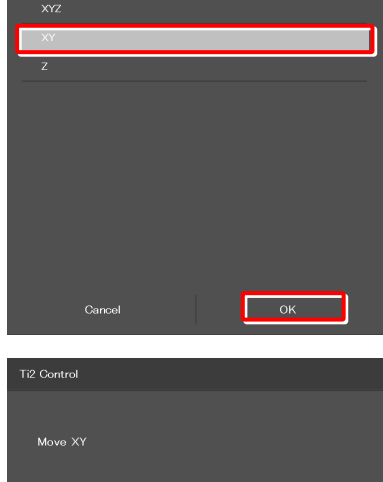

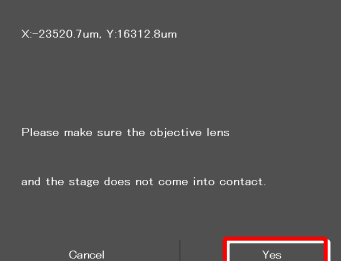

#### <span id="page-93-0"></span> **3.2.7 Map Mode**

The Map mode screen allows the user to know which position in the movable area of the focusing device (Z) or the motorized stage (XY) the user is observing.

#### **1. Tap [Map] on the XYZ screen.**

The Map mode screen appears.

#### ▼ **Map mode screen**

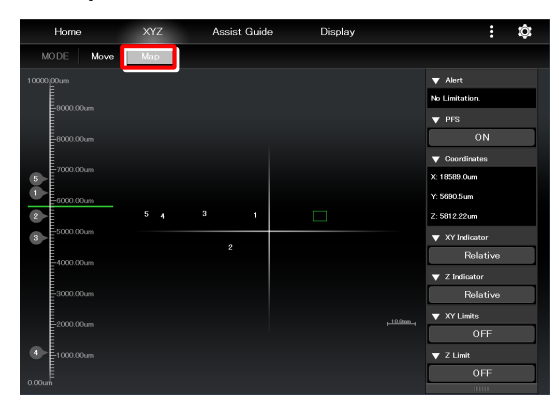

#### **Displaying the Map mode screen**

#### ■ Position display area of the motorized stage (XY)

#### **Green rectangle:**

Shows the approximate size and position of the current field of view.

#### **Red solid line:**

Shows the XY limits.

#### **Numbers:**

Show the coordinates saved in memory.

#### **Yellow solid line:**

Shows the trace of the XY stage movement.

#### ▼ **Position display area of the motorized stage (XY)**

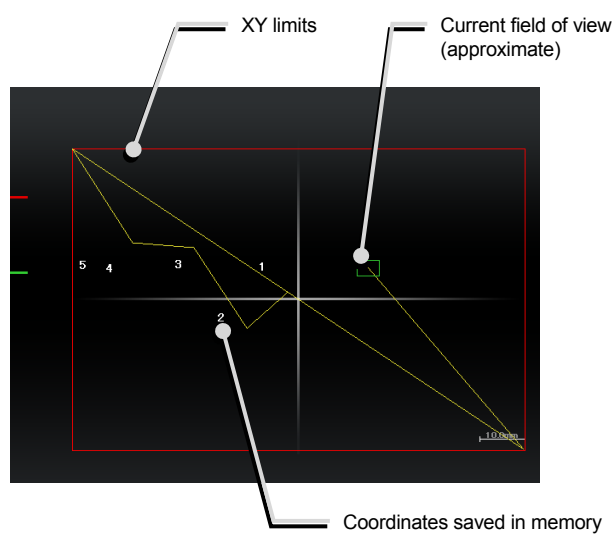

#### ▼ **Position display area of the motorized stage (XY)**

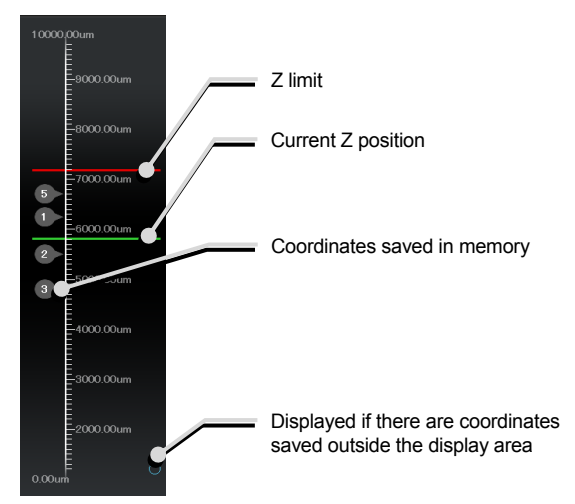

#### ■ Position display area of the focusing device (Z)

#### **Green solid line:**

Shows the current Z position.

#### **Red solid line:**

Shows the Z limit.

#### **Numbers:**

Show the coordinates saved in memory.

If there are coordinates saved outside the display area, a circle is displayed in the upper or lower end of the display area.

#### **Map mode operation**

#### ■ Operation in the position display area of the **motorized stage (XY)**

#### **Double tapping:**

Allows the XY position to move fast.

A movement confirmation message will be displayed when the position display area is double-tapped.

Tap [Yes] to move the motorized stage to the double-tapped position.

## **CAUTION**

If the XY limits are turned off, an alert message appears to make sure that the objective will not touch the stage.

#### **Long tapping:**

The full-stroke range will be displayed over the entire screen.

#### **Pinch in and pinch out:**

Pinch out for a zoom in view and pinch in for a zoom out view.

#### **Dragging/Swiping:**

Moves the displayed screen.

#### **SUPPLEMENTAL REMARKS**

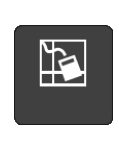

Tapping this button in the remote control button area deletes the yellow lines (trace of the XY stage movement) displayed on the Map mode screen.

## ■ Operation in the position display area of the **focusing device (Z)**

#### **Double tapping:**

Allows the Z position to move fast.

A movement confirmation message will be displayed when the position display area is double-tapped.

Tap [Yes] to move the focusing device to the double-tapped position.

#### **Long tapping:**

The full-stroke range will be displayed over the entire screen.

#### **Pinch in and pinch out:**

Pinch out for a zoom in view and pinch in for a zoom out view.

#### **Dragging/swiping:**

Moves the displayed screen.

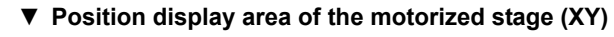

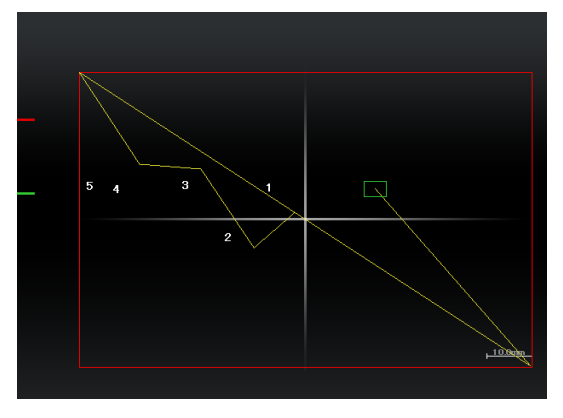

#### ▼ **Position display area of the focusing device (Z)**

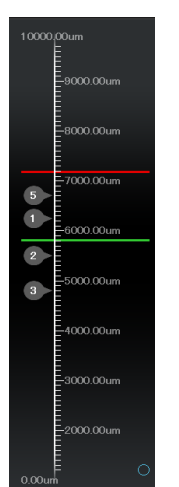

# **3.3 Live Screen: Ti2-A Only**

When Ti2-A is used, a live image of the assist camera will be displayed on the Live screen.

## **3.3.1 Configuration of the Live Screen**

This section describes the basic configuration of the Live screen.

#### ■ Remote control button area

Shows the state of each device of the microscope main body.

For details, see ["3.2.3 Remote Control Button Area.](#page-88-0)"

#### **Swiping the remote control button area**

The items displayed in the remote control button area can be scrolled by swiping the area up or down.

#### **Live image display area**

Displays the live image of the assist camera.

## $\bullet$  **CAUTION**

Even though the assist tube base unit is mounted, the live image from the assist camera may not be displayed in the live image display area.

If live image reception fails, a message dialog appears. Retry live image reception by following the message. If this error still persists after several attempts, contact your local Nikon representative.

#### ▼ **Remote control button area**

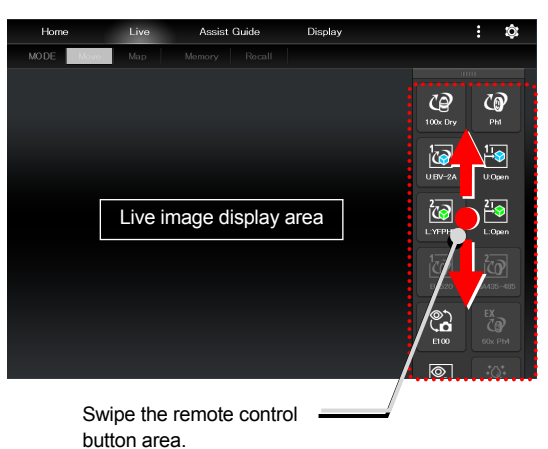

## **[Display or hide ]**

Displays or hides the remote control button area.

#### ▼ **Display or hide**

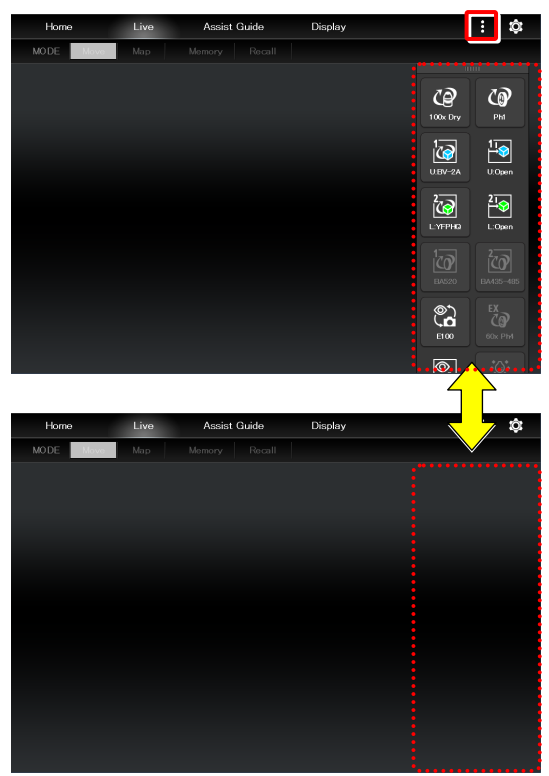

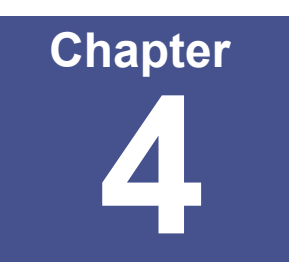

# **Advanced Uses**

This chapter describes advanced uses of "Ti2 Control" to control the microscope.

# **4.1 Check Mode**

The check mode allows the user to check if a specimen can be observed properly by the specified microscopy technique.

### **CAUTION**

If a microscopy technique is added through a remote control button layout change, the check mode is unavailable unless the state is saved.

## **4.1.1 How to Use the Check Mode**

#### **1. Tap [Check] on the home screen.**

A list of microscopy techniques will be displayed.

#### ▼ **Starting the check mode**

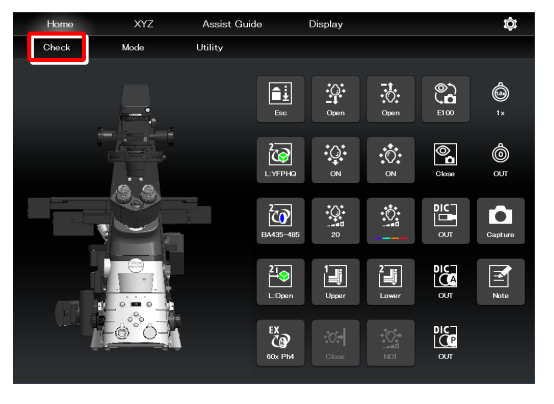

**2. Select a microscopy technique to be checked and tap [OK].** 

The layout of the remote control button area is changed to suit the selected microscopy technique and the checking process starts.

check mode. If an accessory not suitable for the microscopy

[Check] in the menu field is shown in red or green in

technique is in the optical path or it is in a state not suitable for the microscopy technique, [Check] in the menu field is shown in red and the  $\Box$  mark is placed on the remote control button for the accessory.

If a motorized device not suitable for the microscopy technique is in the optical path or it is in a state not suitable for the microscopy technique, it is automatically moved to an optimal position.

#### **3.** Tap the remote control button with the **U** mark **and change it to the state suitable for the microscopy technique.**

If the microscope system is in a state suitable for the microscopy technique, [Check] in the menu field is shown in green.

▼ **Selecting the microscopy technique to be checked**

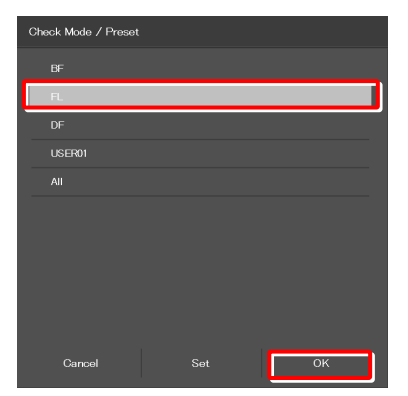

▼ **Home screen in check mode** 

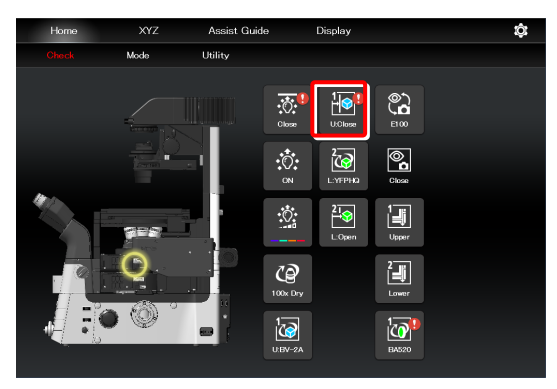

## **SUPPLEMENTAL REMARKS**

If the focusing device (Z stage) is at the escape position when [OK] is tapped after a microscopy technique is selected, a message appears asking if the objective is to be restored to the original position.

To start the check mode, tap [Yes] to restore the objective to the original position. If [No] is tapped, a message saying that the check mode cannot be started appears and the screen returns to the home screen.

## **SUPPLEMENTAL REMARKS**

To cancel the check mode, tap [Check] once again.

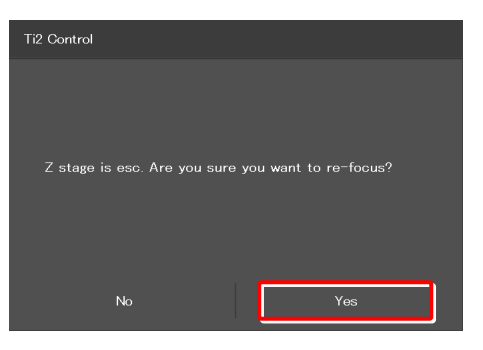

# <span id="page-99-0"></span> **4.2 Layout of the Remote Control Button Area**

The layout of the remote control button area can be changed freely and can be registered as a preset configuration.

## **4.2.1 Customizing (or Presetting) the Layout of the Remote Control Button Area**

**1. Tap [Display] in the upper right of the home or XYZ screen.** 

The remote control button layout change screen appears.

▼ **Starting changing the layout of the remote control button area** 

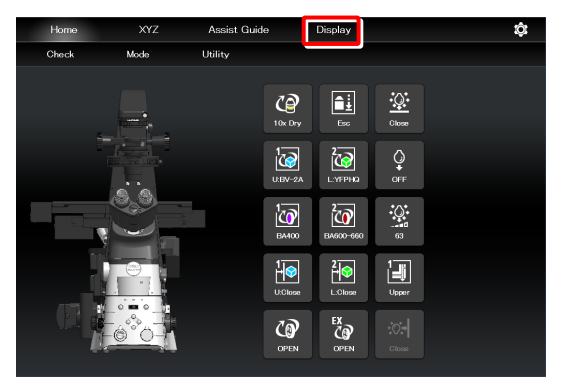

**2. Select the desired button from a group of selectable buttons at the bottom of the screen.** 

> The displayed button group can be scrolled by swiping the area to the right or the left.

The selected button is highlighted in a yellow frame.

The button already been allocated has a check mark in the upper right corner of the button.

Example:  $\mathbb{C}\mathbb{P}$  (not allocated yet)  $\rightarrow \mathbb{C}\mathbb{P}$  (already allocated)

#### **8 SUPPLEMENTAL REMARKS**

For a functional overview of each remote control button, see ["3.1.2 List of Remote](#page-67-0)  [Control Buttons.](#page-67-0)"

**3. Tap the location where the selected button is to be placed.** 

The button is displayed in the tapped location.

(The button can also be placed in a desired location by tapping the location first and then tapping the desired button from the bottom of the screen.)

▼ **Remote control button layout change screen** 

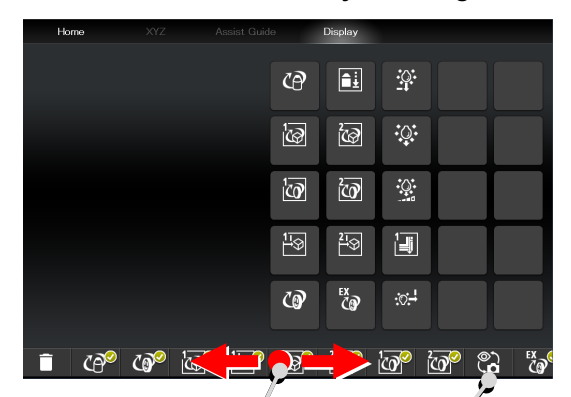

Swipe the allocatable button group.

Select a button to be included in the remote control button area.

#### ▼ **Allocating a button**

Select the location where the selected button is to be placed.

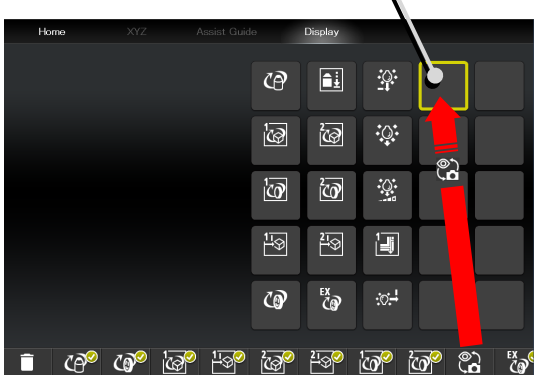

### **4. To delete a button from the remote control button area, tap the button.**

A selected button is highlighted in a yellow frame.

5. Tap  $\Box$ 

The selected button will be deleted.

(The button can also be deleted by tapping  $\Box$  first, and then tapping the button to be deleted.)

**6. To swap the locations of buttons, tap the buttons to be swapped.** 

## **7. After placing all buttons, tap [Home] or [XYZ].**

The message "Do you also want to edit the XYZ (or home) screen?" appears.

#### **8. Tap [Yes] to customize the XYZ screen.**

The remote control button layout change screen for the XYZ or home screen appears.

#### ▼ **Deleting a button**

Select a button to be deleted.

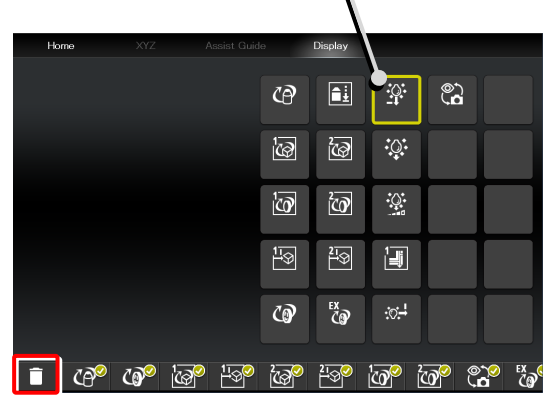

▼ **Swapping buttons** 

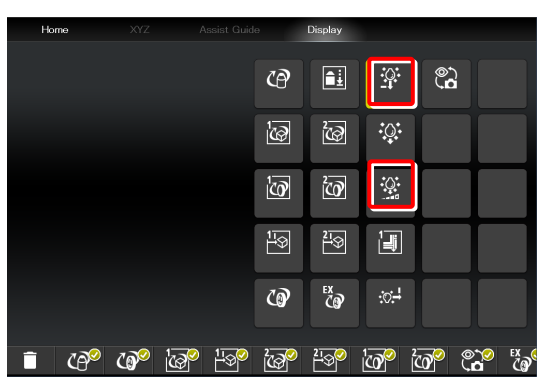

▼ **Saving the remote control button area layout change** 

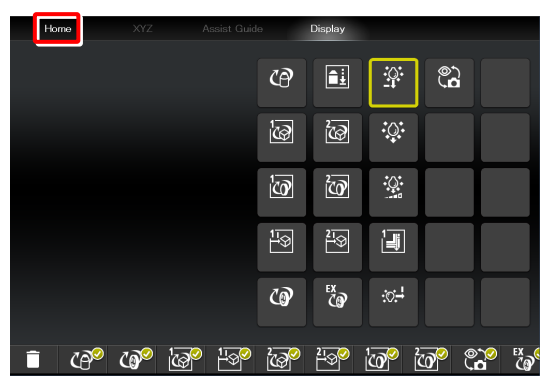

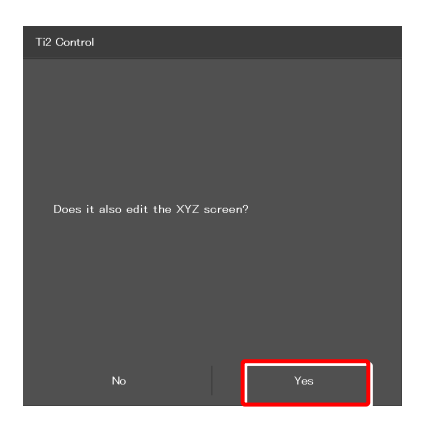

- **9. Customize the button layout for the XYZ or home screen by using the same procedure.**
- **10. After placing all buttons, tap [Home] or [XYZ].**

The Save Custom screen appears.

**11. To save the customized remote control button layout, specify a name and tap [Save].** 

> The customized remote button layout is registered as a preset remote control button configuration.

(The name specified here is displayed in the Check Mode list.)

## **SUPPLEMENTAL REMARKS**

If the "Use as a default" check box is selected in the Save Custom screen, this layout becomes the default button layout.

▼ **Saving the remote control button area layout change for the XYZ screen** 

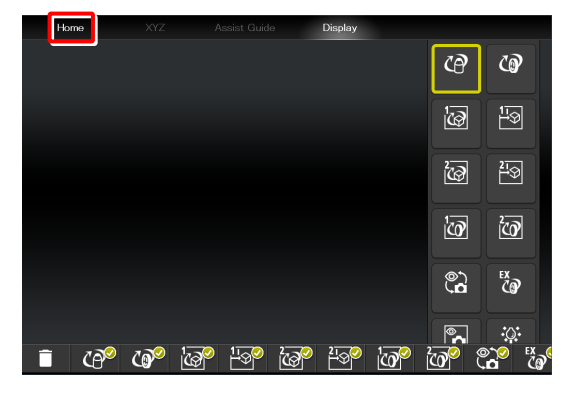

▼ **Save Custom screen** 

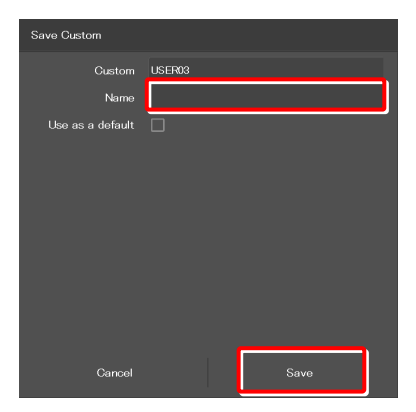

#### ▼ **Check Mode list**

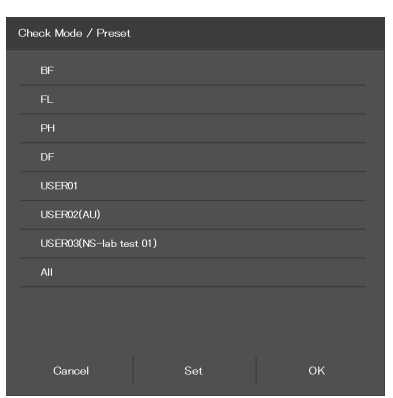

## **4.2.2 Calling the Remote Control Button Layout from the Preset Configuration**

**1. Tap [Check] on the home screen.** 

A list of preset configurations will be displayed.

▼ **Calling button layouts** 

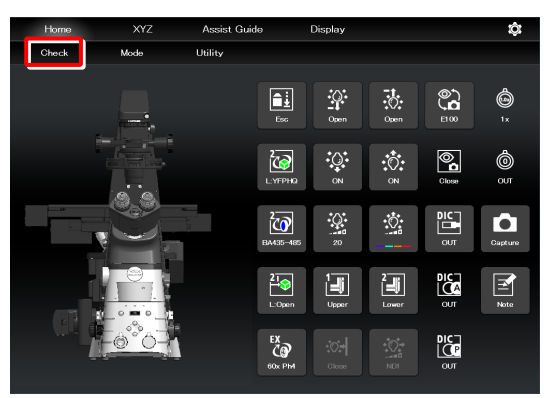

▼ **Selecting a preset configuration** 

# Check Mode / Preset USER03(NS-lab test 01) Ă.  $\overline{\circ}$ Ca s<sub>e</sub>

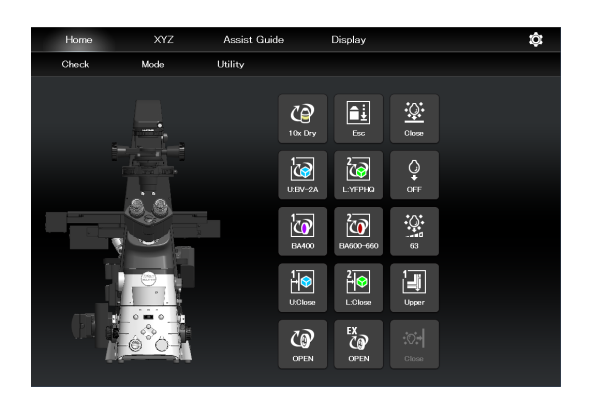

**2. Select a preset remote control button configuration from the list and tap [OK].** 

The selected preset button configuration is shown.

## **4.2.3 Saving the Current State to a Preset Configuration**

The current state can be saved to a preset configuration.

**1. Tap [Check] on the home screen.** 

A list of microscopy techniques is displayed.

**2. From the list, select a preset configuration for which the current microscope state is to be saved, and then tap [Set].** 

A confirmation screen is displayed.

The "Save the current state of the microscope to Preset" message appears.

Tap [Yes] to save the current state, or tap [Cancel] to not save it.

A check mark  $(V)$  is shown on the left side of the preset configuration for which the current state is saved.

▼ **Saving the current state to the preset configuration**

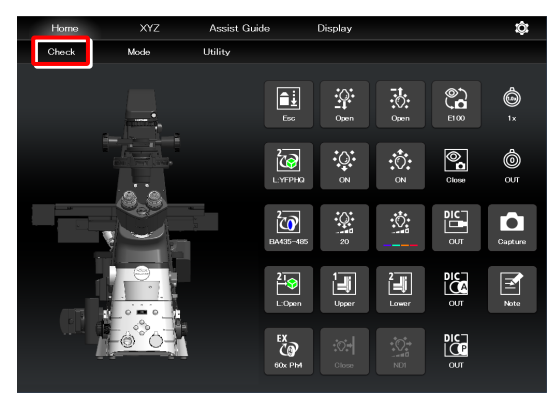

▼ **Selecting a preset configuration** 

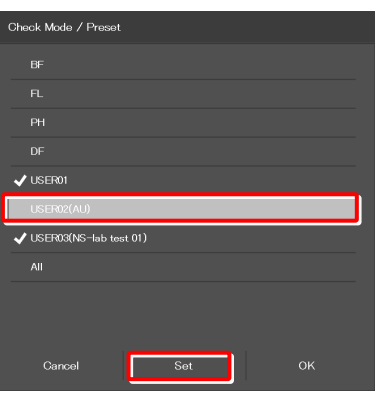

#### ▼ **Saving the current state**

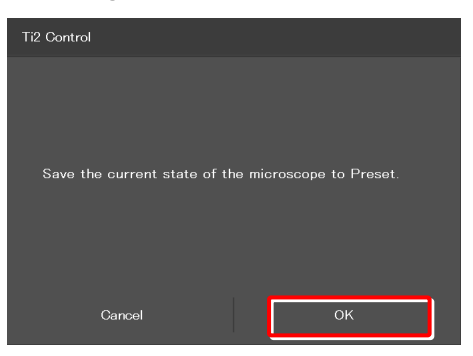

▼ **Preset configuration for which the current state is saved** 

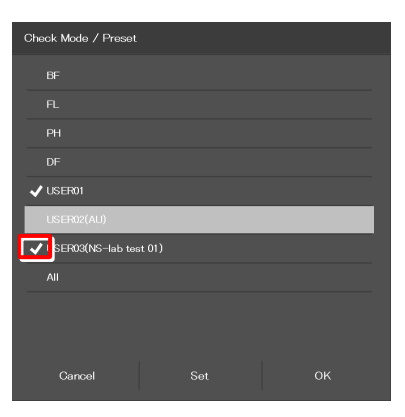

# **4.3 Registering and Recalling Modes Linked with Devices**

The Mode screen allows the user to place the motorized devices in the registered state.

## **4.3.1 Registering Modes Linked with Devices**

By registering different observation conditions for the mode linkage function, an observation condition can be called just by switching the mode.

#### **1. Tap [Mode] on the home screen.**

The Mode linkage screen appears.

#### ▼ **Setting mode linkage**

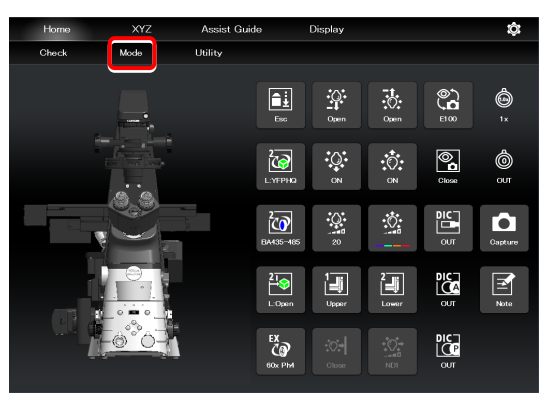

- **2. From the displayed list, tap the mode to be saved (MD1 to MD8 are defaults).**
- **3. Tap [Set].**

The subscreen appears.

- **4. Edit the name and tap [OK] to save the setting.**
- ▼ **Mode linkage screen**

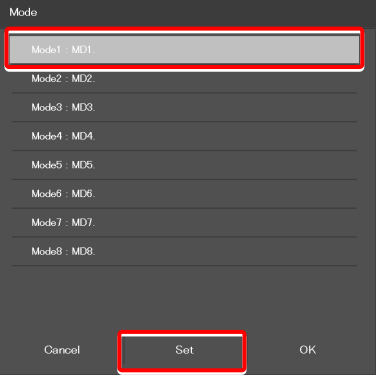

**5. Set the following items.** 

#### **Current:**

Reads the current state of the system.

#### **Name:**

Specify the name for the mode to be registered. (Up to eight characters can be used.)

#### **Nosepiece:**

Select the address of the motorized nosepiece. (No linked operation is performed if "---" is selected.)

#### **Condenser:**

Select the address of the condenser turret. (No linked operation is performed if "---" is selected.)

#### **FL1:**

Select the address of FL turret 1 that has the filter cube to be used. (No linked operation is performed if "---" is selected.)

▼ **Setting the devices and operation to be linked** 

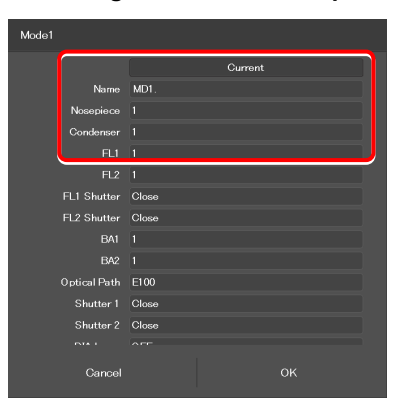

#### **FL2:**

If there is a second FL turret in a stage-up configuration, select the address of FL turret 2 that has the filter cube to be used.

(No linked operation is performed if "---" is selected.)

#### **FL1 Shutter:**

Specify whether the shutter of FL turret 1 is to be open or closed.

(No linked operation is performed if "---" is selected.)

#### **FL2 Shutter:**

If there is a second FL turret in a stage-up configuration, specify whether the shutter of FL turret 2 is to be open or closed. (No linked operation is performed if "---" is selected.)

#### **BA1:**

Select the address of BA filter wheel 1 that has the BA filter to be used.

(No linked operation is performed if "---" is selected.)

#### **BA2:**

If there is a second BA filter wheel in a stage-up configuration, select the address of BA filter wheel 2 that has the BA filter to be used.

(No linked operation is performed if "---" is selected.)

#### **Optical Path:**

Select an optical path.

(No linked operation is performed if "---" is selected.)

#### **Shutter 1:**

Select the state of motorized shutter 1 of the illumination attachment. (No linked operation is performed if "---" is selected.)

The connection destination of the motorized shutter set in [Shutter 1] can be confirmed in the [Shutter] field. Tap  $\left[\begin{matrix}\bullet\end{matrix}\right]$  to display the setup screen, and then tap [Connection].

#### **Shutter 2:**

Select the state of motorized shutter 2 of the illumination attachment.

(No linked operation is performed if "---" is selected.)

The connection destination of the motorized shutter set in [Shutter 2] can be confirmed in the [Shutter] field. Tap  $\left[$   $\bullet$  to display the setup screen, and then tap [Connection].

#### ▼ **Setting the devices and operation to be linked (continued from the previous page)**

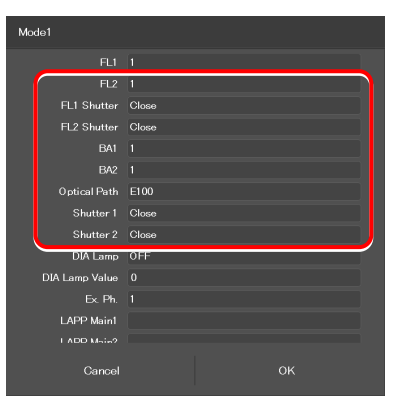

#### **DIA Lamp:**

Select the state (on or off) of the dia-illumination. (No linked operation is performed if "---" is selected.)

#### **DIA Lamp Value:**

Specify the illumination intensity of the dia-illumination.

(The input range is 0 to 255. No linked operation is performed if nothing is entered.)

#### **Ex. Ph.:**

Select the address of the turret for the tube base unit for external phase contrast.

(No linked operation is performed if "---" is selected.)

#### **LAPP Main1:**

Select the optical path of main branch 1 of the epi-illumination attachment.

(No linked operation is performed if "---" is selected.)

#### **LAPP Main2:**

Select the optical path of main branch 2 when the upper and lower epi-illumination attachments are provided in a stage-up configuration. (No linked operation is performed if "---" is selected.)

#### **LAPP Sub:**

Select the optical path of the sub-branch of the epi-illumination attachment. (No linked operation is performed if "---" is selected.)

#### **Correction Collar:**

Allows displaying or specifying the position of the correction collar.

#### **Inter Mag.:**

Select an intermediate magnification value.

#### **DIC Slider:**

Select the DIC slider in/out status.

#### **DIC Polarizer:**

Select the DIC polarizer in/out status.

#### **Analyzer Slot:**

Select the analyzer slider in/out status.

#### **Bertrand Lens:**

Select the Bertrand lens in/out status.

## ▼ **Setting the devices and operation to be linked (continued from the previous page)**

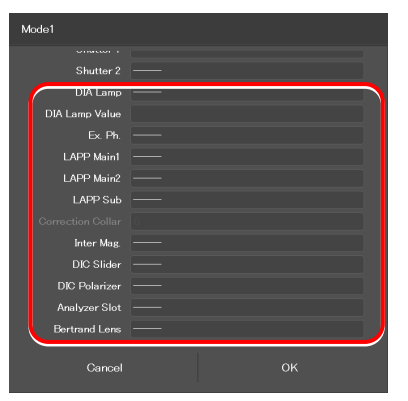

## **4.3.2 Calling a Registered Mode**

The registered mode can be called to switch the system to the desired control state.

#### **SUPPLEMENTAL REMARKS**

The state of each device is shown when the mode to be called is tapped if the Ti2-A is in use. A  $\Box$  mark is placed on the button corresponding to the device whose state is different from the registered one.

#### **1. Tap [Mode] on the home screen.**

The Mode linkage screen appears.

#### ▼ **Calling mode-linked operation**

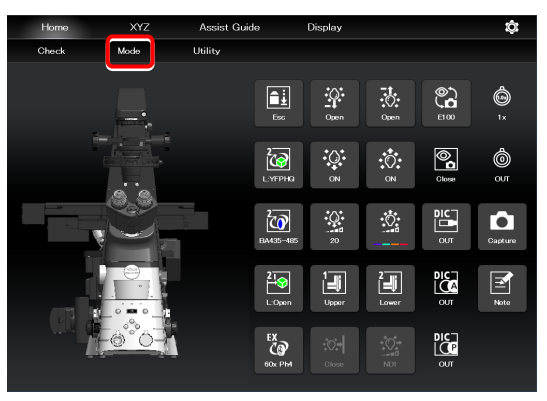

**2. From the displayed list, tap the mode to be called.**

#### **3. Tap [OK].**

The registered mode is read.

▼ **Mode-linked operation calling screen** 

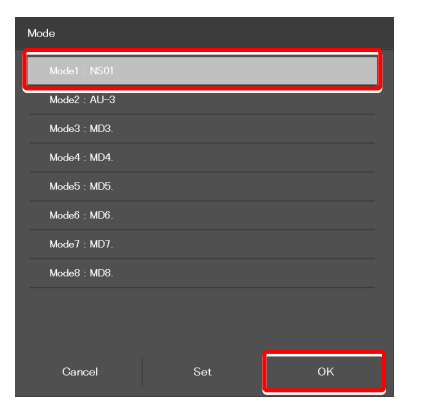

During a mode-linked operation, [Mode] in the menu field is shown in red.

If an accessory not suitable for the registered mode is in the optical path, or it is in a state not suitable for the registered mode, a  $\left\{ \cdot \right\}$  mark is placed on the remote control button for the accessory.

## **SUPPLEMENTAL REMARKS**

To cancel the mode-linked operation, tap [Mode] once again.

▼ **Home screen in mode-linked operation** 

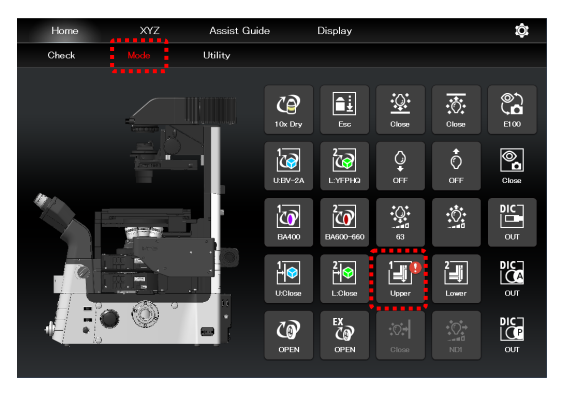
# **4.4 Utilities**

The Utility screen allows the user to copy the information set in the setup screen, the customized remote control button layout, and the user-customized information of the Assist Guide to another smart device.

## **CAUTION**

If the screen resolution of the sender's smart device differs from that of the receiver's smart device, the button layout may not be displayed properly.

## **4.4.1 Transmission**

**1. Tap [Utility] on the home screen.** 

The Copy screen appears.

#### ▼ **Sending the setting information**

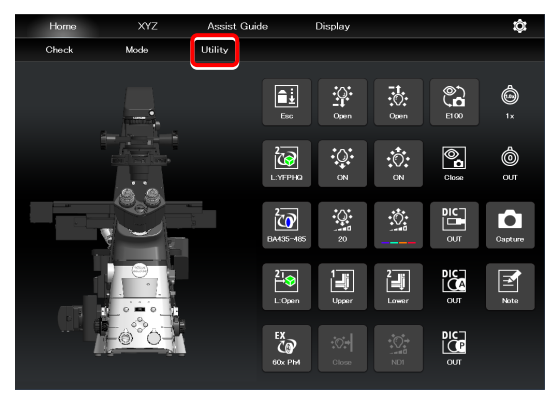

#### **2. Tap [Send], and then tap [OK].**

A transmission setting screen appears.

#### ▼ **Transmission setting**

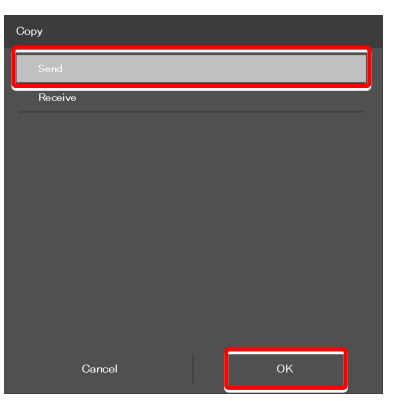

#### **3. Specify [Send address].**

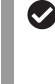

#### **CAUTION**

Before using this function, the IP address of the destination smart device must be confirmed.

#### ▼ **Transmission setting screen**

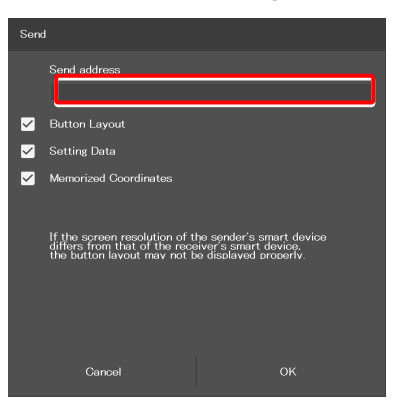

#### **4. Confirm the contents to be sent and uncheck the check boxes for unnecessary items.**

The following items can be sent.

#### **Button Layout:**

Preset configuration of the remote control button area

#### **Setting Data:**

All setting information set in the setup screen

#### **Memorized Coordinates:**

XYZ coordinates memorized in the XYZ Move screen

#### **5. Tap [OK].**

The remote host will be connected.

If the transmission destination device is ready to receive, transmission of the setting information starts.

#### ▼ **Transmission setting screen**

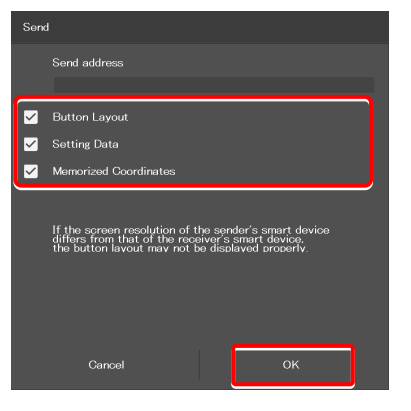

# **4.4.2 Reception**

The setting information of another smart device can be copied to the user's smart device.

#### **1. Tap [Utility] on the home screen.**

The Copy screen appears.

#### ▼ **Receiving the setting information**

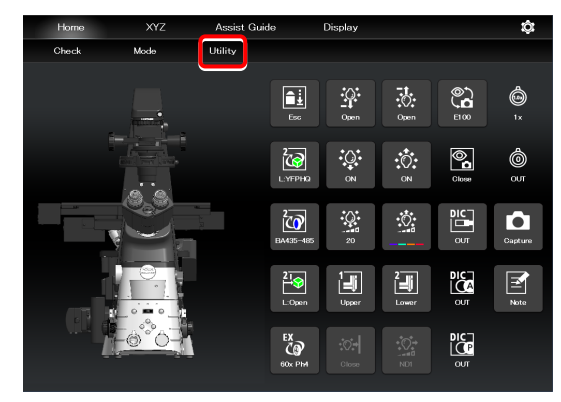

**2. Tap [Receive], and then tap [OK].** 

The waiting for connection screen appears.

#### ▼ **Reception setting**

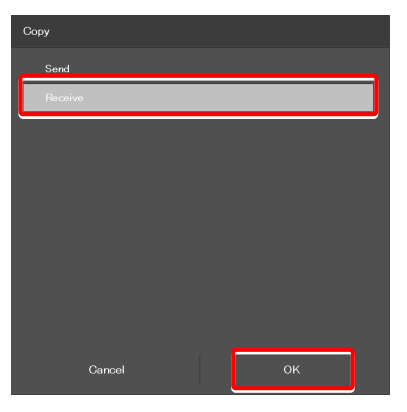

#### **3. Send information from the sender's smart device.**

After all information is received, information reception will start and the screen returns to the home screen.

Tap [Cancel] to cancel the reception. All received information is erased and the screen returns to the home screen.

#### ▼ **Waiting for connection screen**

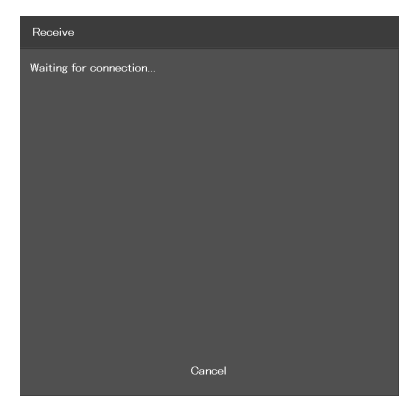

Chapter 4 Advanced Uses

# **5 Chapter**

# **How to Use the Assist Guide**

This chapter describes how to use the Assist Guide.

# **5.1 About the Assist Guide**

The Assist Guide is the function that helps to put the microscope in an optimum observation state.

# **5.1.1 Assist Guide Screen (Top Screen)**

Each Assist Guide screen has the following buttons:

# **(Home)**

Go back to the home screen.

■ Selection of observation conditions

The screen changes to an Assist Guide screen based on the tapped observation condition.

#### ▼ **Assist Guide screen configuration (top)**

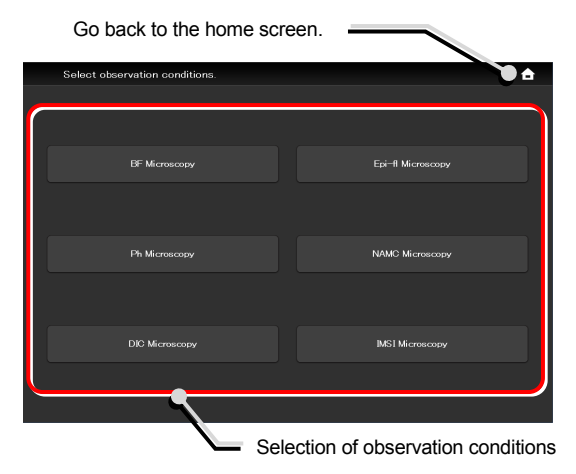

# **5.1.2 Assist Guide Screen (Guiding)**

# $\blacksquare$   $\blacksquare$   $\blacks$

Go back to the Assist Guide screen (Top).

# **(Break)**

Tapping this button suspends the guide and displays the message "Taking a break".

Tapping [OK] resumes the guide.

#### **Guide items**

Show guide item overviews. Guidance can be started from the tapped item.

#### **Guide display area**

Guidance content is displayed.

Tapping the image in the center of the screen enlarges it. Tapping the image again restores the original size.

#### **When using the assist tube base unit**

If an assist tube base unit is in use, a live image of the assist camera is displayed on the left side of the guide display area.

Tapping the image enlarges it. Tapping the image again restores the original size.

▼ **Assist Guide screen configuration (guiding)**

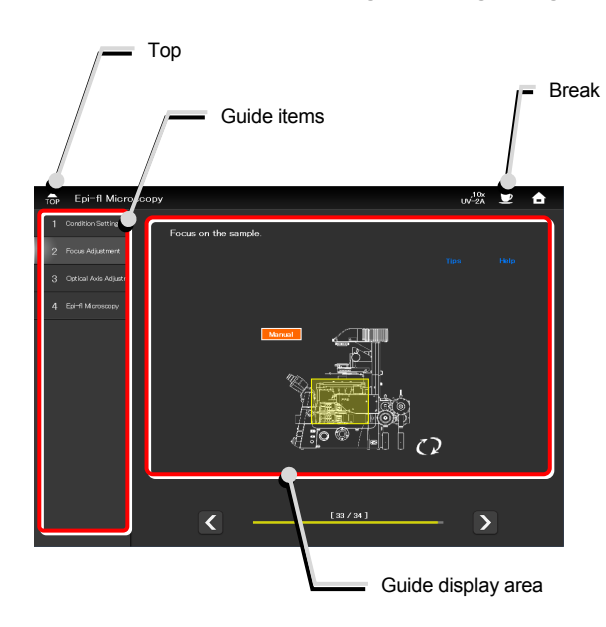

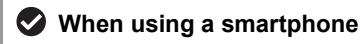

To display the Top icon and guide items, tap  $[$ Menu] $($   $\equiv$   $).$ 

To display the Home and Break icons, tap [Setting]  $($   $\frac{1}{2}$   $).$ 

▼ **Screen when using a smartphone** 

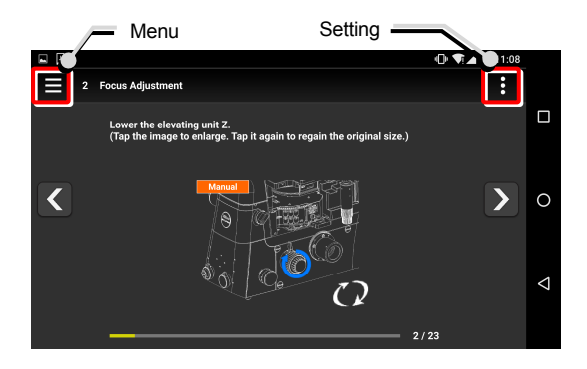

▼ **Menu display when using a smartphone** 

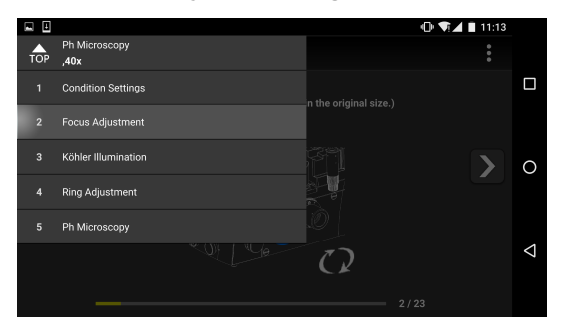

▼ **Setting display when using a smartphone** 

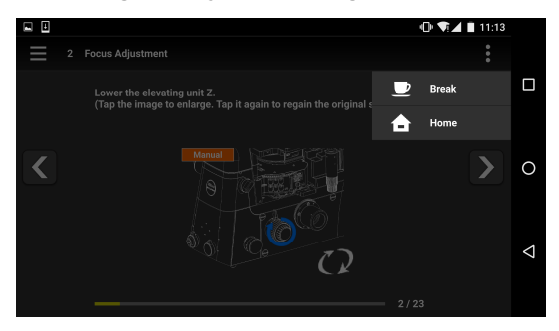

#### **Page change and motorized device operation**

The arrows ([<] and [>]) at the ends of the scroll bar at the bottom of the screen allow the user to go to a desired page.

When the Ti2-E is used and Motorized is displayed on the screen, tap [AUTO] to automatically control the motorized devices in accordance with the guide.

If Motorized or Intelligent is displayed and when the devices are in the correct positions, [>] (go to the next page) is enabled.

#### **When using motorized or intelligent accessories**

The associated guide screen is skipped and the next guide screen appears when accessories with the status detection function (motorized or intelligent accessories) are mounted and their settings are correct.

If a correctly set accessory is operated by mistake, the associated guide screen re-appears.

#### $\blacksquare$  (Switching the image)

Allows the image to be switched between the entire image and an image showing which location should be operated.

#### **Tips**

Displays tips.

#### ▼ **Switching the screen**

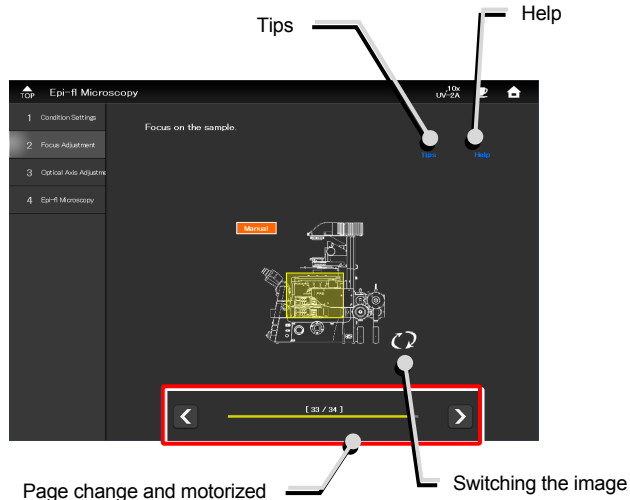

Page change and motorized device operation

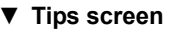

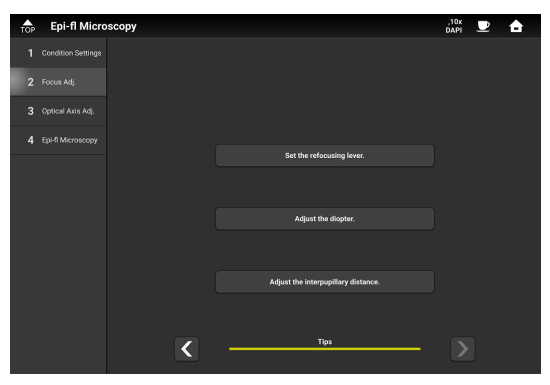

#### **Help**

Displays the help screen which shows a solution when adjustment is unsuccessful.

#### ▼ **Help screen**

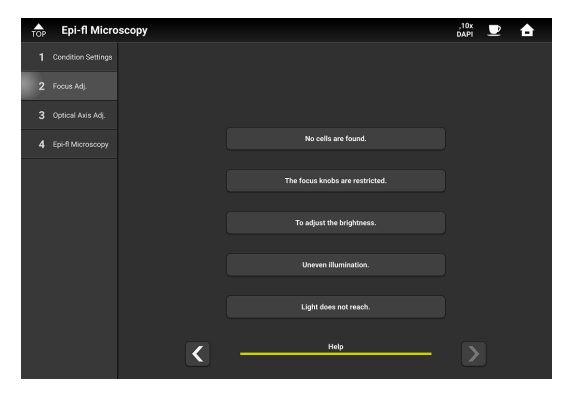

#### Chapter 5 How to Use the Assist Guide

#### **XYZ**

Tapping [XYZ] in the guide screen for the motorized stage changes the screen to the XYZ screen.

For how to operate the XYZ screen, see ["3.2 XYZ](#page-83-0)  [Control \(XYZ Screen\): Ti2-E Only.](#page-83-0)"

▼ **Calling the XYZ screen** 

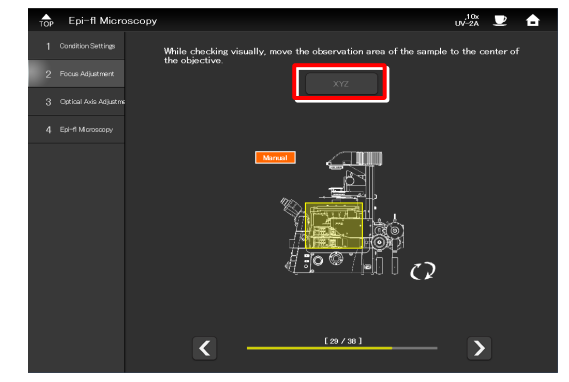

To return to the Assist Guide screen for the XYZ screen, tap [Assist Guide].

▼ **Going back to the Assist Guide screen from the XYZ screen** 

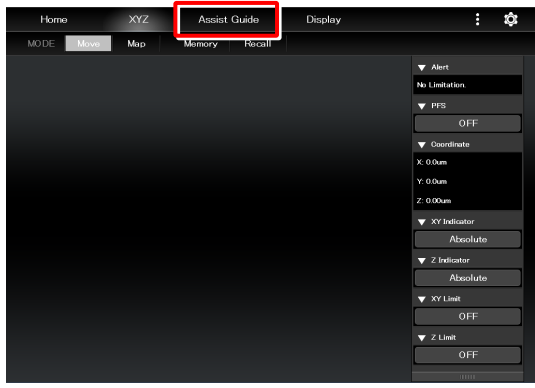

#### **Optical path selection**

Select an optical path used for observation. The next page appears when an optical path is selected.

#### ▼ **Optical path selection screen**

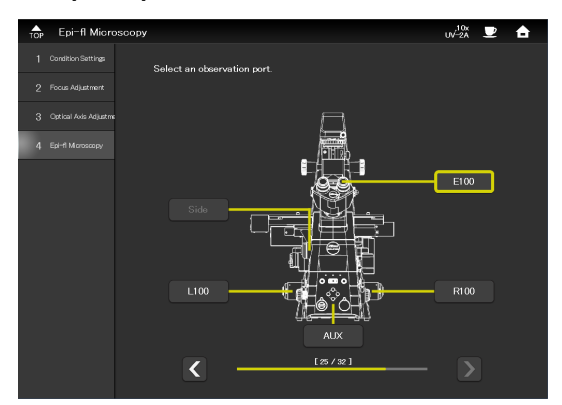

# **5.2 Starting the Assist Guide**

Guidance will start after conditions for the target microscopy technique are set.

The conditions to be set differ depending on the microscopy technique. Set the conditions according to the guidance displayed.

#### **CAUTION**

Before starting the Assist Guide, the microscope configuration and optical devices (such as objectives) must be registered. For how to set the microscope configuration, see ["2.3 \[System\]: Display and Manual Registration of the Microscope](#page-31-0)  [Configuration."](#page-31-0) For how to make settings for optical devices, see ["2.5 \[Optical Device\]: Setting the Optical Devices.](#page-37-0)"

The basic condition setting process is shown as follows.

#### **1. Tap [Assist Guide].**

The Assist Guide screen appears.

#### ▼ **Starting the Assist Guide**

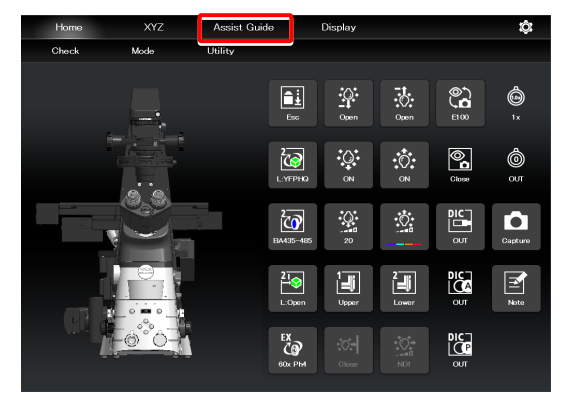

**2. Select a microscopy technique (observation conditions).** 

After a microscopy technique is selected, the microscope setting guide sequence starts according to the selected microscopy technique.

(The succeeding steps are the same for all microscopy techniques. Here, epi-fl microscopy is used as an example.)

#### **CAUTION**

If there are inappropriate settings for the selected microscopy technique, a message is displayed.

In this case, correct the settings according to the message.

#### **3. Select an objective to be used for observation.** ▼ **Selecting an objective for observation**

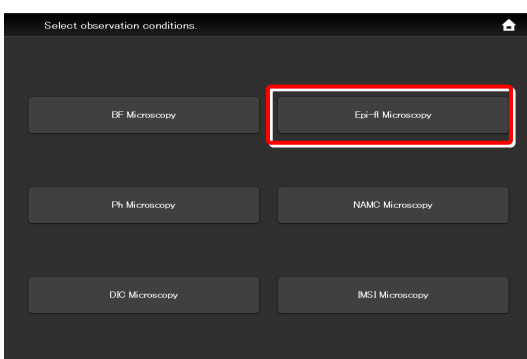

▼ **Selection of observation conditions** 

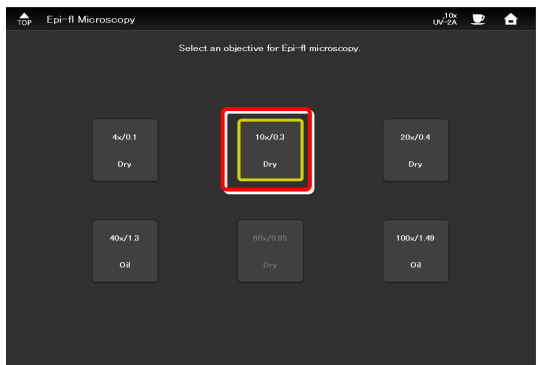

- **4. Select an optical path used for observation.** ▼ **Selecting an illumination attachment** 
	-

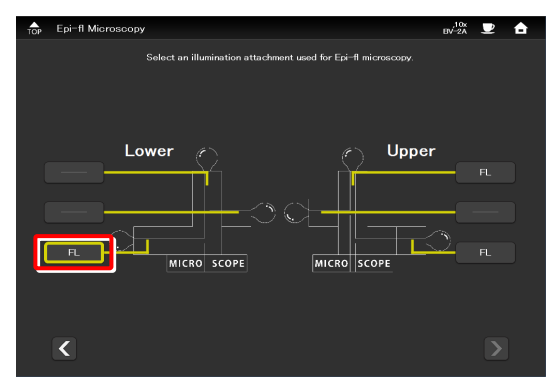

- **5. Select the wavelength of the light source used for epi-fl microscopy.**
- ▼ **Selecting a light source wavelength**

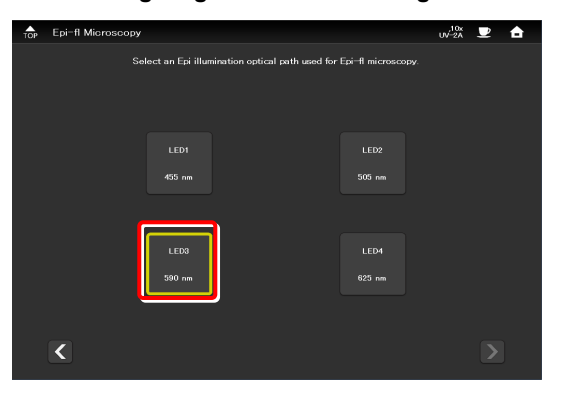

**6. Select a dye and tap [OK].** ▼ **Selecting a dye** 

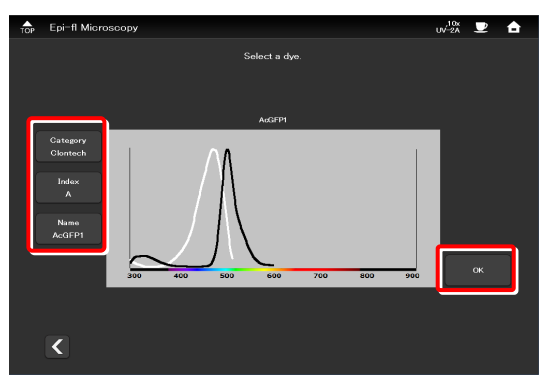

**7. Select a filter cube.** ▼ **Selecting a filter cube** 

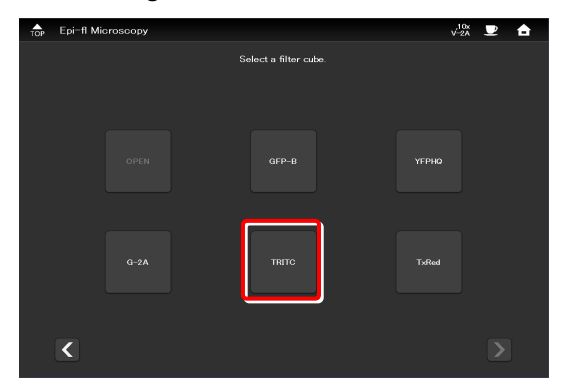

This completes the condition settings.

Tapping [Start] starts the guide.

After this, operate the microscope according to the message displayed on the screen.

▼ **Completing the condition settings** 

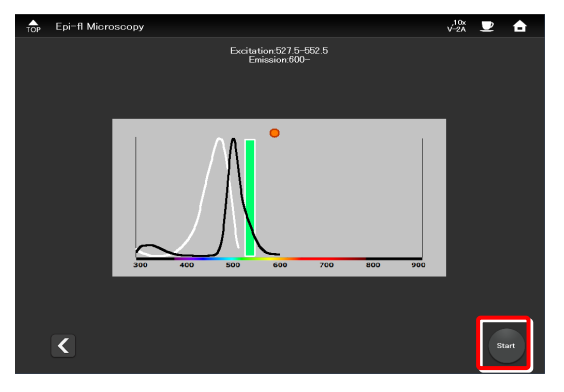

#### ▼ **Starting the Assist Guide**

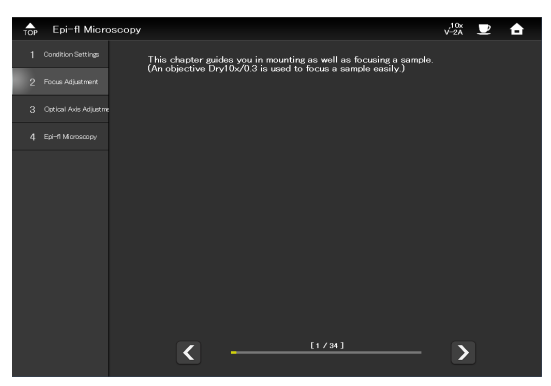

# **CAUTION**

To connect the microscope's LAN cable or the LAN cable of the wireless router, which is connected to the microscope, to a corporate network, consult with the network administrator.

(It is not recommended to connect to a corporate network because a large number of packets flow into the LAN when the assist camera is used.)

# **6 Chapter**

# **Appendix (Ti2-E Only)**

This chapter lists the functions assigned to function buttons on the Ti2-E microscope main body and the joystick.

# **6.1 List of Functions Assigned to Function Buttons**

## **6.1.1 Initial Setting of the Function Buttons on the Ti2-E Microscope Main Body**

The table below lists the default functions assigned to the function buttons on the Ti2-E microscope main body.

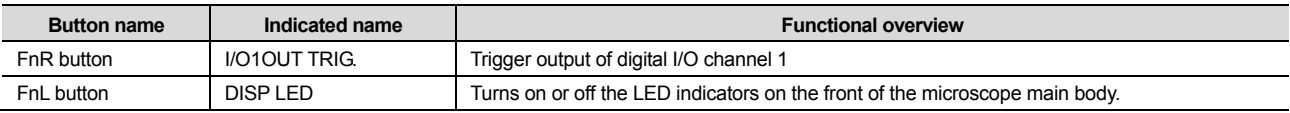

### **6.1.2 Initial Setting of the Function Buttons on the Joystick**

The table below lists the default functions assigned to the function buttons on the joystick.

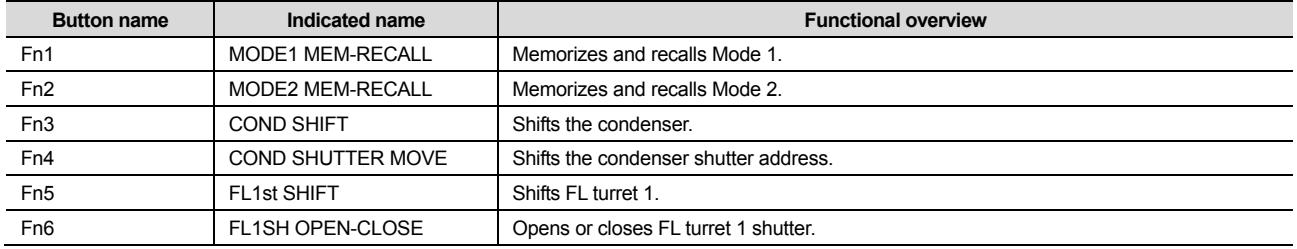

### **6.1.3 Functions That Can Be Registered**

The table below lists the functions that can be assigned to the function buttons on the Ti2-E microscope main body and the joystick. All these functions can be assigned from "Ti2 Control."

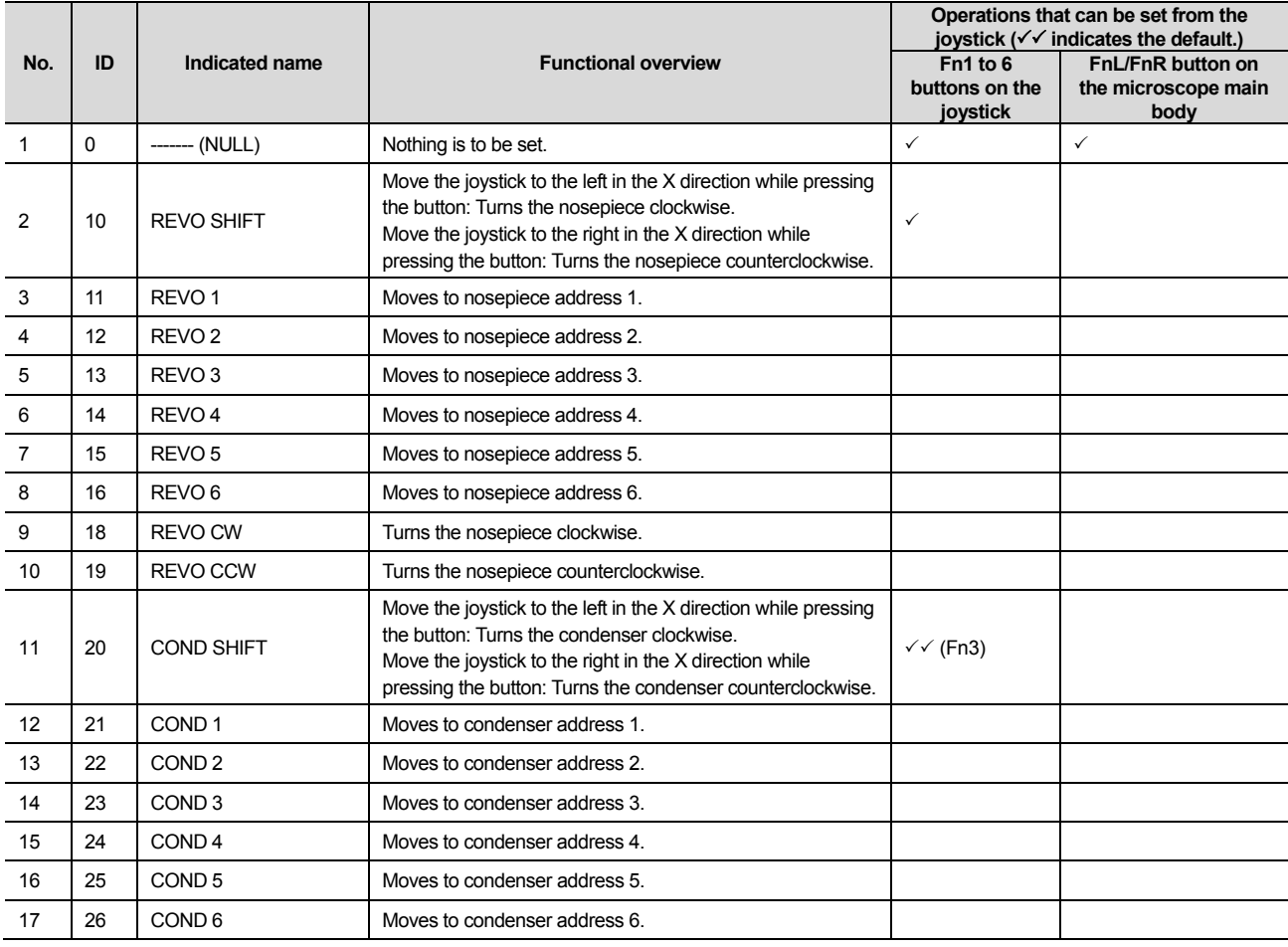

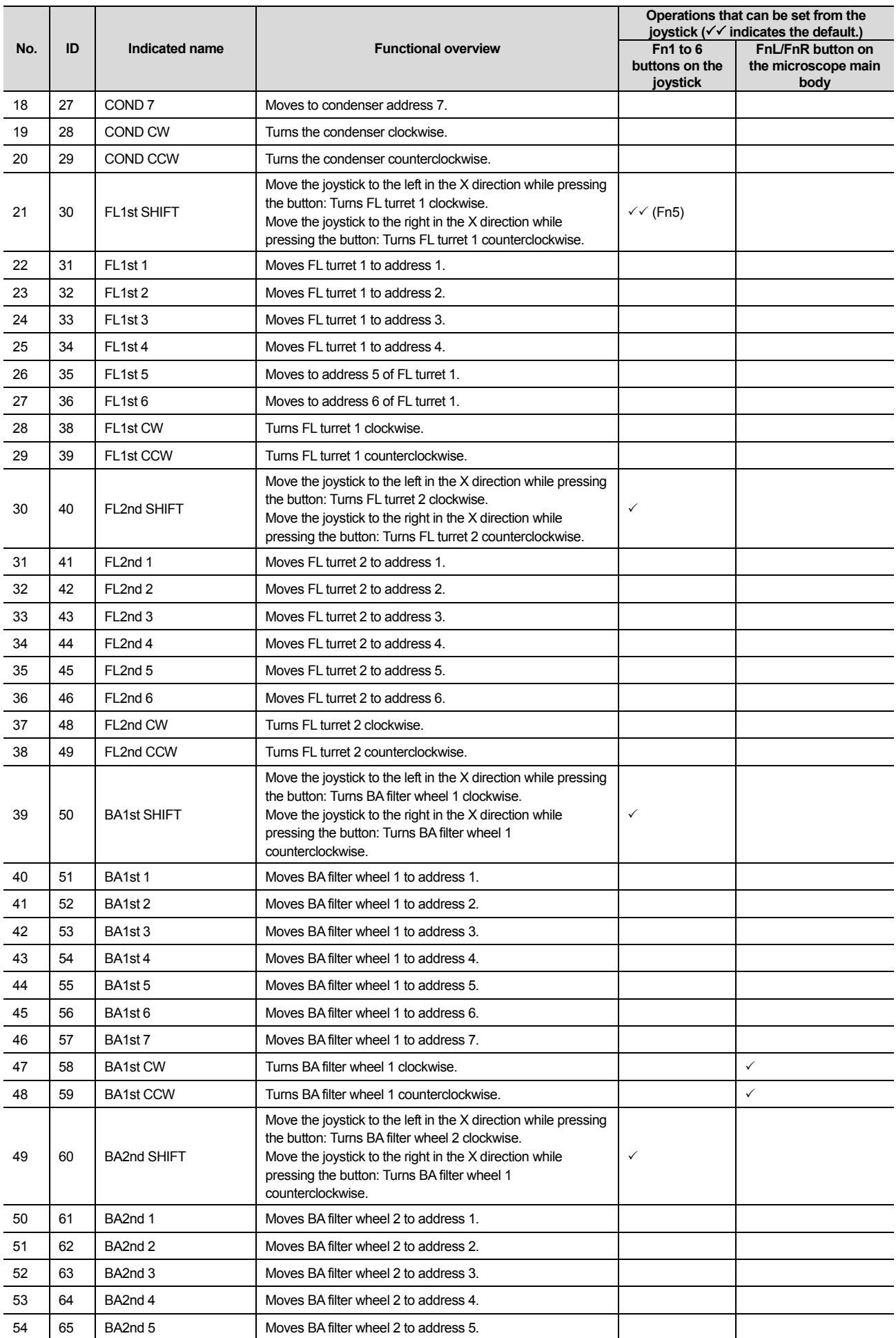

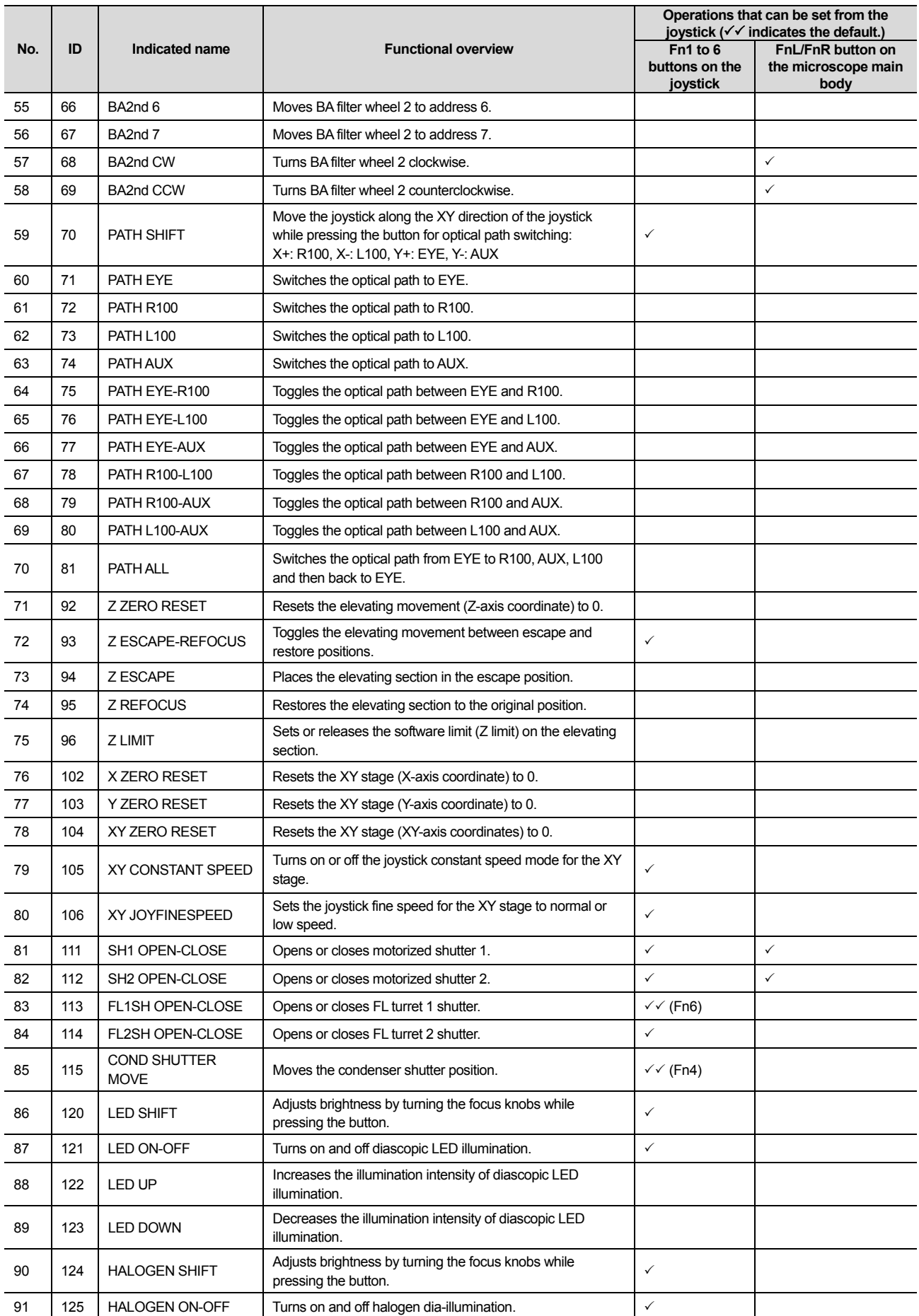

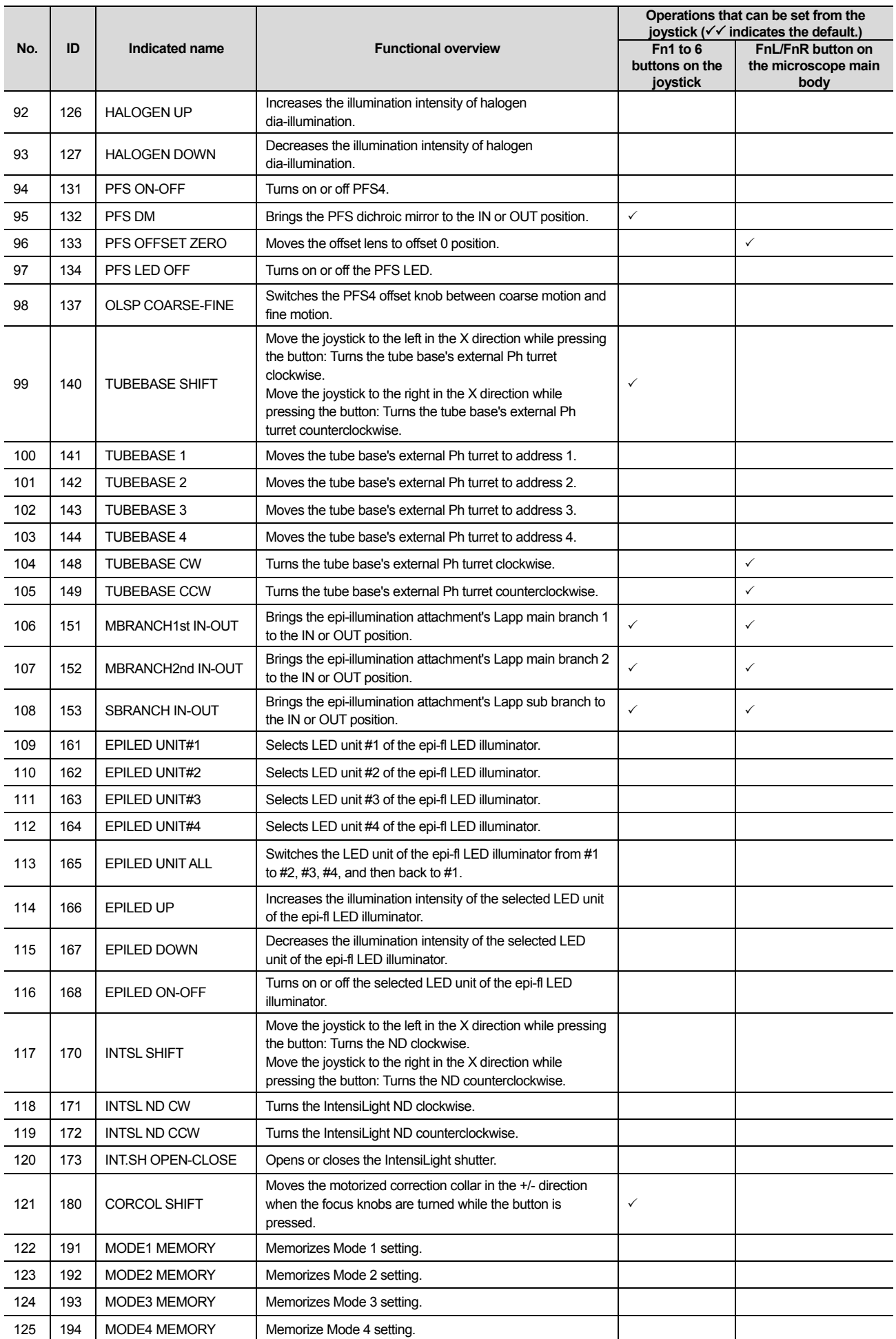

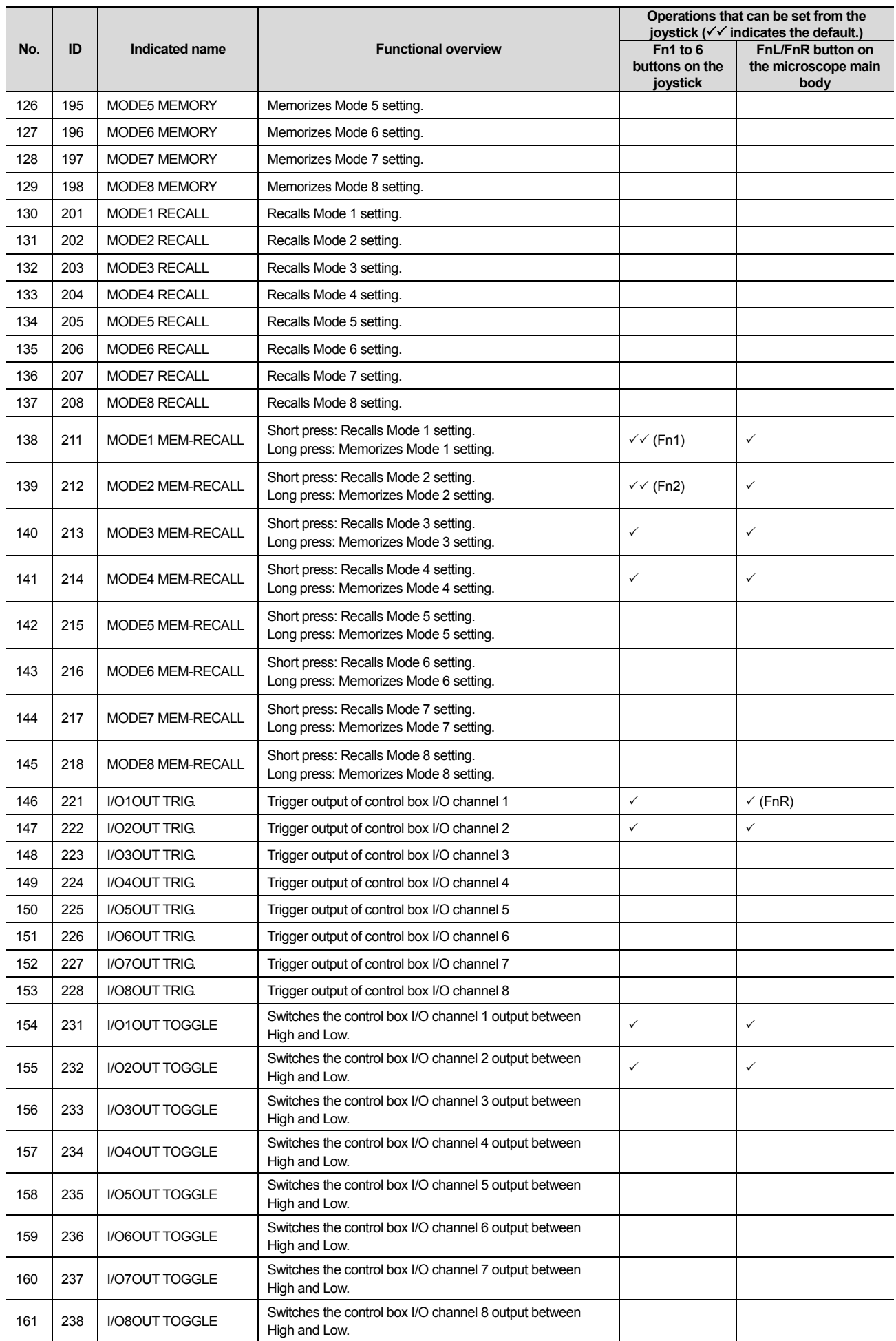

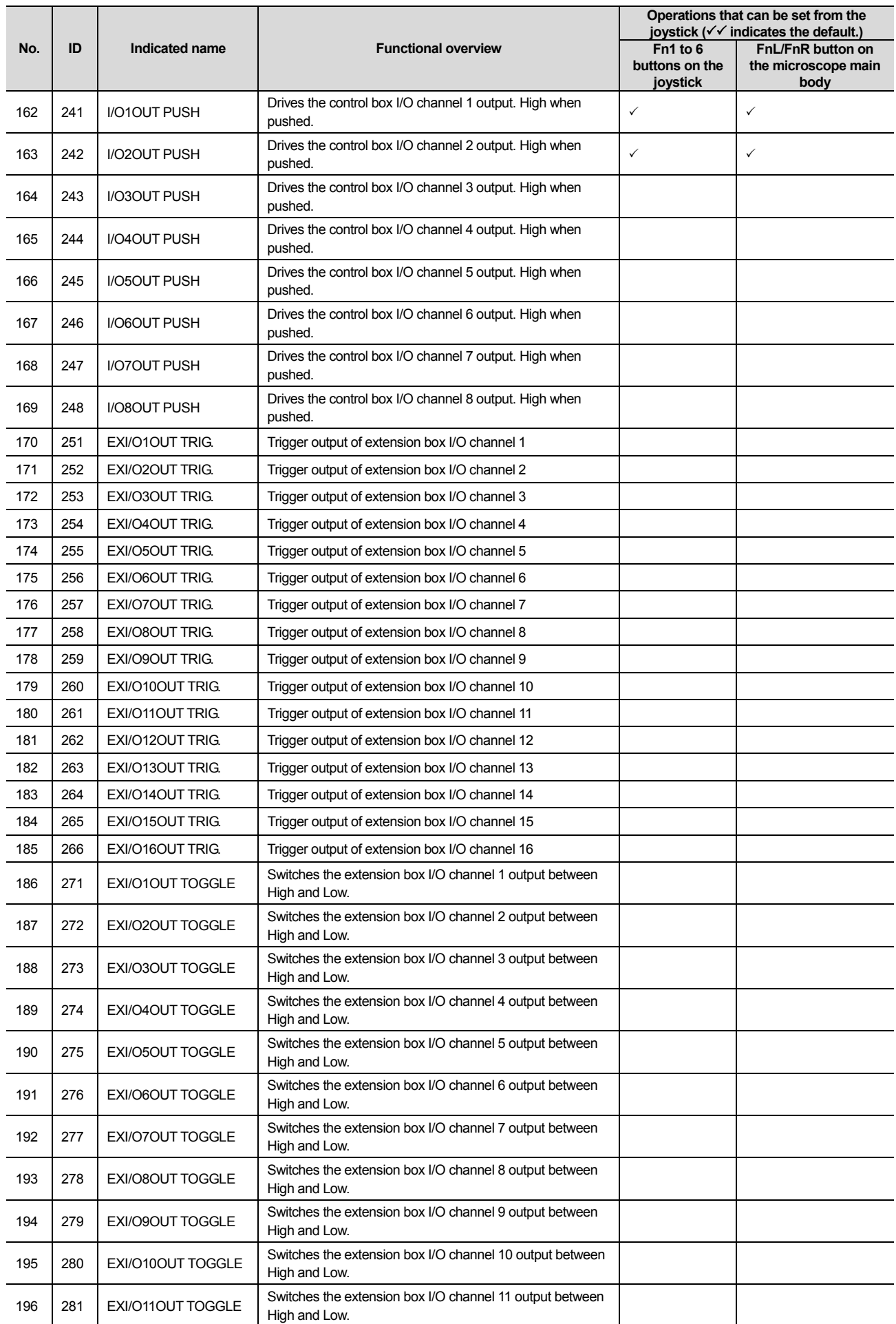

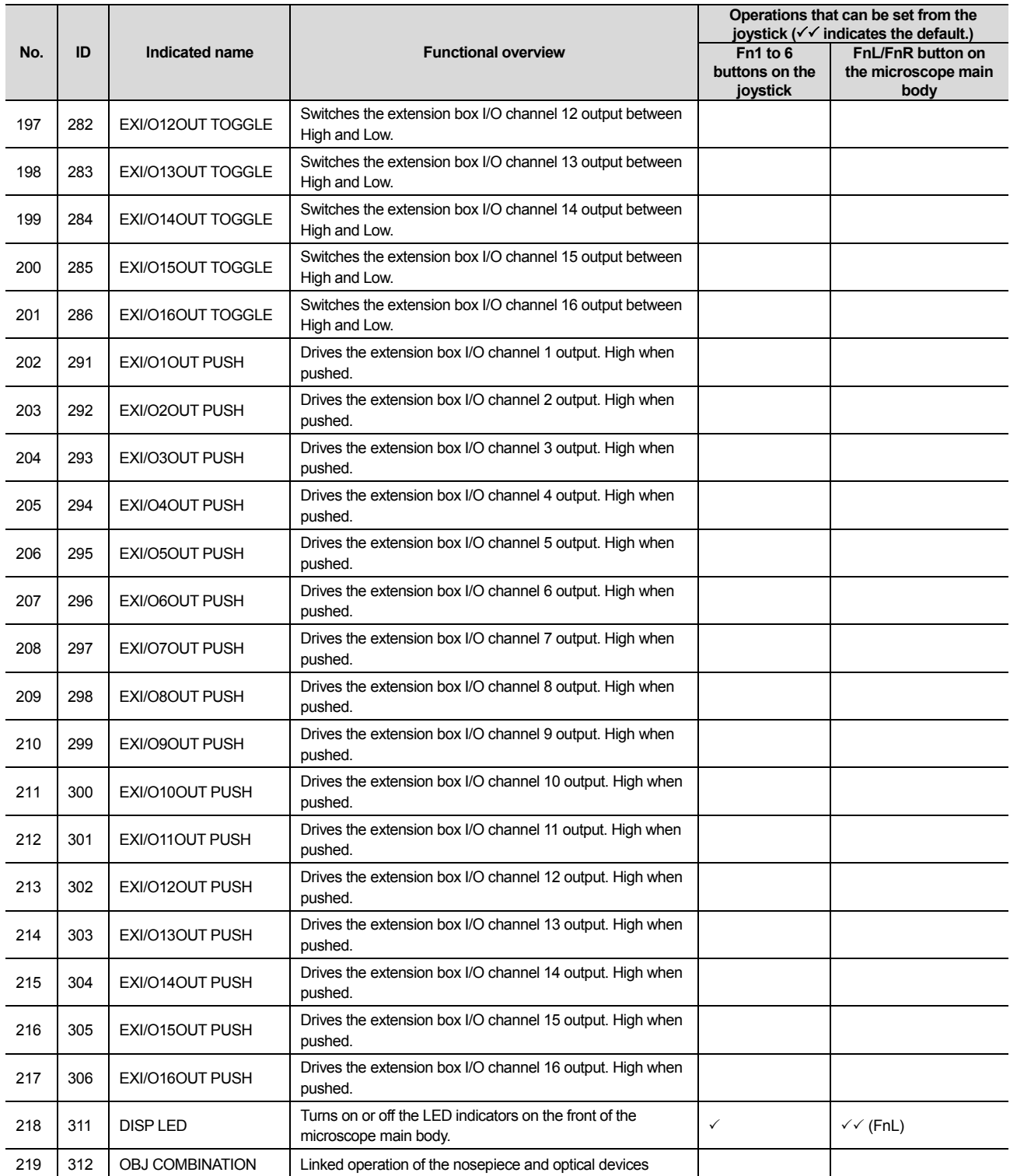

# **6.2 List of Indication Functions Assigned to the LED Indicators of the Ti2-E Microscope Main Body**

# **6.2.1 Indication Functions That Can Be Registered**

The table below lists the LED indications that can be assigned to the FnL and FnR indicators on the Ti2-E microscope main body.

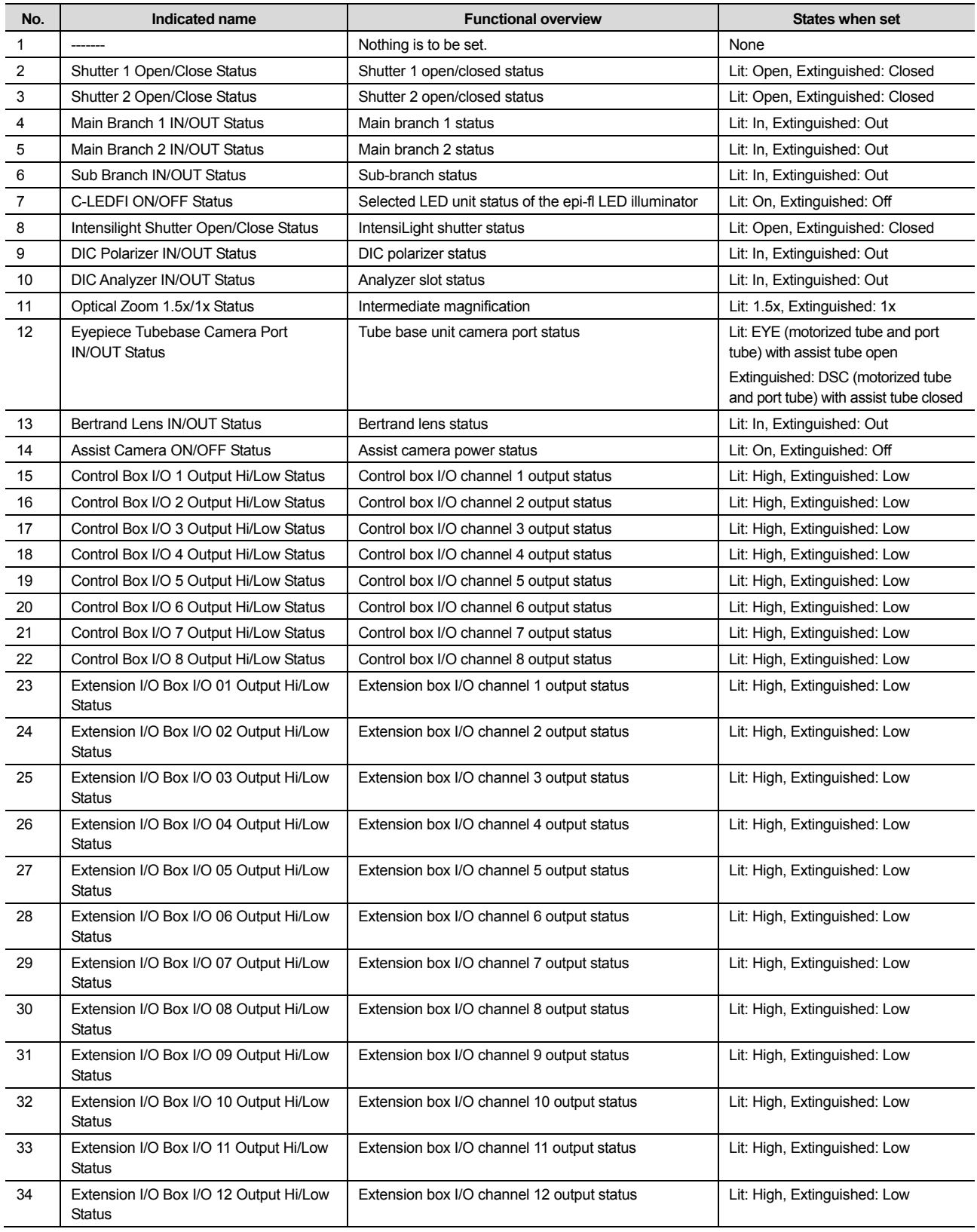

#### Chapter 6 Appendix (Ti2-E Only)

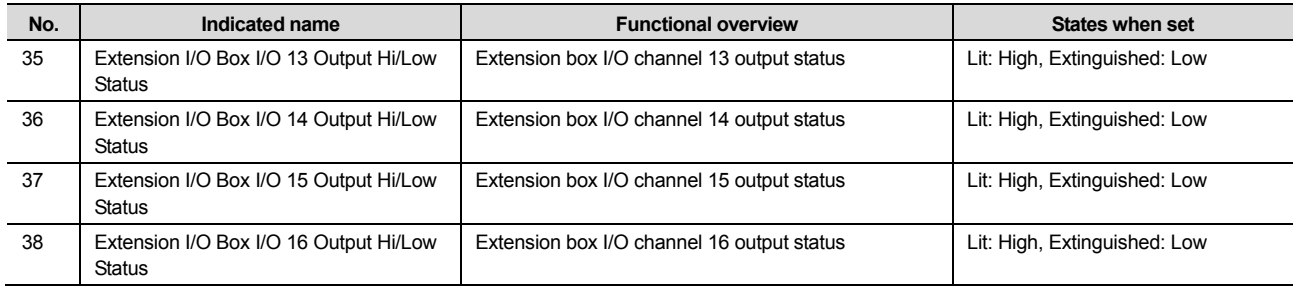

# **6.3 List of Functions Assigned to Joystick LCD Screen**

# **6.3.1 Initial Settings of LCD Display**

The table below lists the default indication functions assigned to the LCD screen on the joystick.

In the initial setting, the LCD screen of the joystick has four pages.

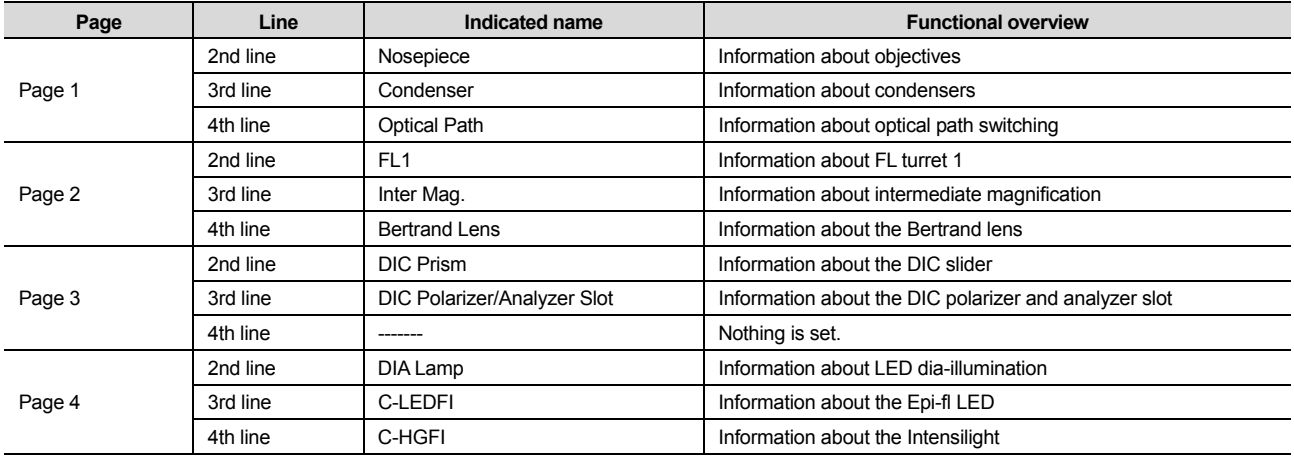

# **6.3.2 Indication Functions That Can Be Registered**

The table below lists the functions that can be assigned to the LCD screen on the joystick.

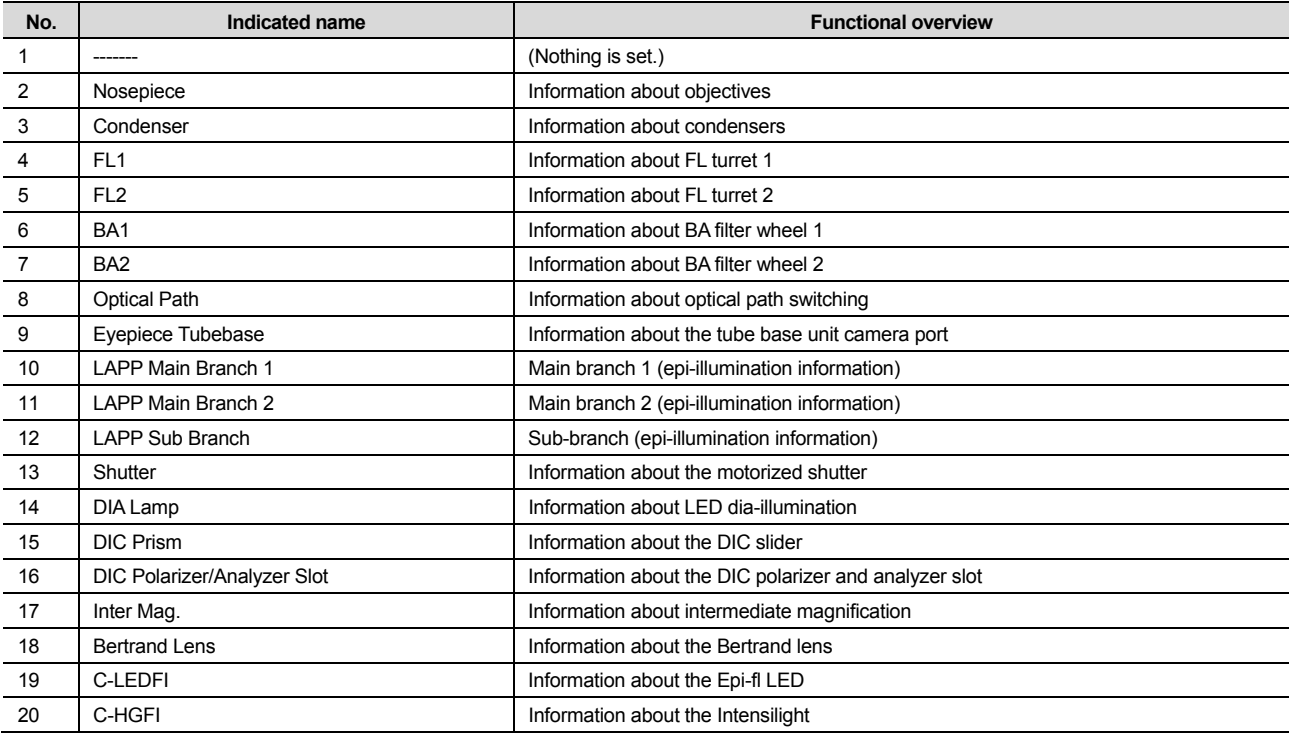